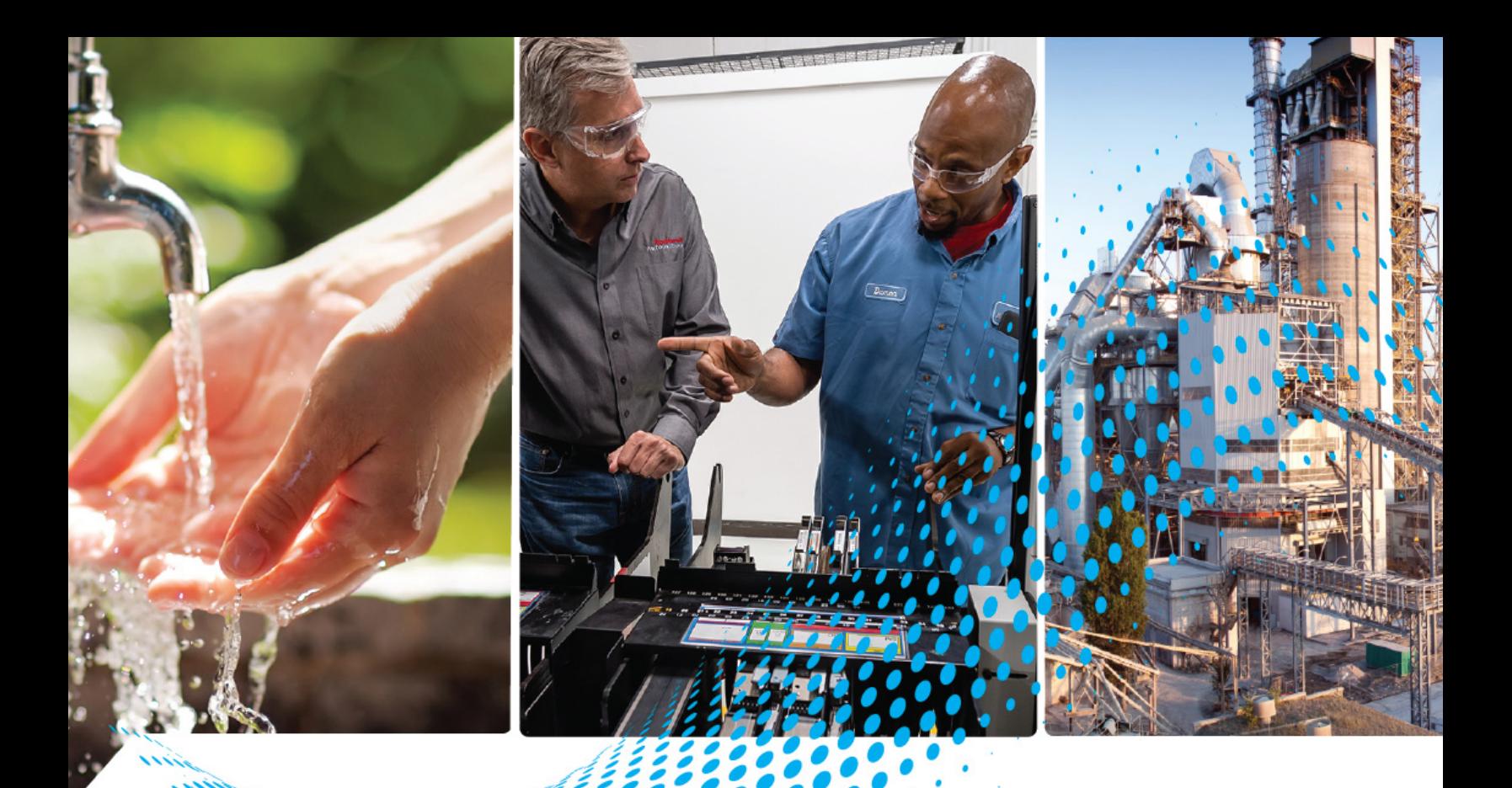

# **Endress+Hauser EtherNet/IP Instrumentation for PlantPAx DCS**

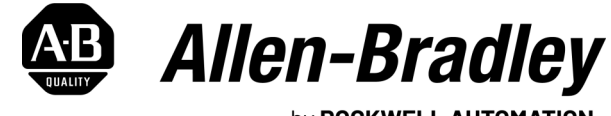

by ROCKWELL AUTOMATION

**Reference Manual Canadian Community Reference Manual** 

## **Important User Information**

Read this document and the documents listed in the additional resources section about installation, configuration, and operation of this equipment before you install, configure, operate, or maintain this product. Users are required to familiarize themselves with installation and wiring instructions in addition to requirements of all applicable codes, laws, and standards.

Activities including installation, adjustments, putting into service, use, assembly, disassembly, and maintenance are required to be carried out by suitably trained personnel in accordance with applicable code of practice.

If this equipment is used in a manner not specified by the manufacturer, the protection provided by the equipment may be impaired.

In no event will Rockwell Automation, Inc. be responsible or liable for indirect or consequential damages resulting from the use or application of this equipment.

The examples and diagrams in this manual are included solely for illustrative purposes. Because of the many variables and requirements associated with any particular installation, Rockwell Automation, Inc. cannot assume responsibility or liability for actual use based on the examples and diagrams.

No patent liability is assumed by Rockwell Automation, Inc. with respect to use of information, circuits, equipment, or software described in this manual.

Reproduction of the contents of this manual, in whole or in part, without written permission of Rockwell Automation, Inc., is prohibited.

Throughout this manual, when necessary, we use notes to make you aware of safety considerations.

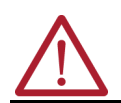

**WARNING:** Identifies information about practices or circumstances that can cause an explosion in a hazardous environment, which may lead to personal injury or death, property damage, or economic loss.

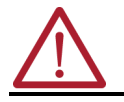

**ATTENTION:** Identifies information about practices or circumstances that can lead to personal injury or death, property damage, or economic loss. Attentions help you identify a hazard, avoid a hazard, and recognize the consequence.

**IMPORTANT** Identifies information that is critical for successful application and understanding of the product.

These labels may also be on or inside the equipment to provide specific precautions.

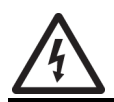

**SHOCK HAZARD:** Labels may be on or inside the equipment, for example, a drive or motor, to alert people that dangerous voltage may be present.

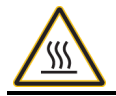

**BURN HAZARD:** Labels may be on or inside the equipment, for example, a drive or motor, to alert people that surfaces may reach dangerous temperatures.

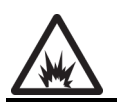

**ARC FLASH HAZARD:** Labels may be on or inside the equipment, for example, a motor control center, to alert people to potential Arc Flash. Arc Flash will cause severe injury or death. Wear proper Personal Protective Equipment (PPE). Follow ALL Regulatory requirements for safe work practices and for Personal Protective Equipment (PPE).

The following icon may appear in the text of this document.

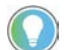

Identifies information that is useful and can help to make a process easier to do or easier to understand.

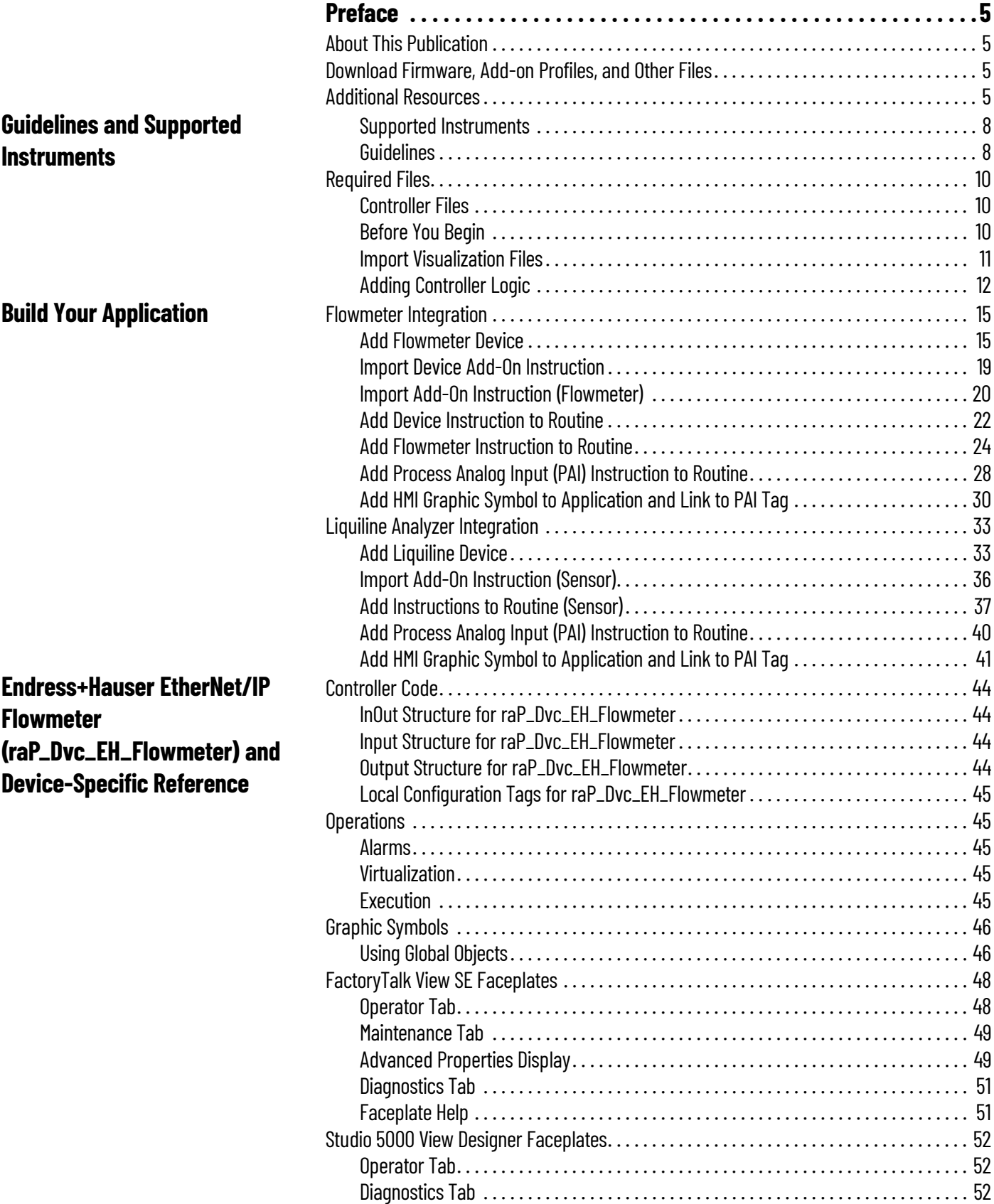

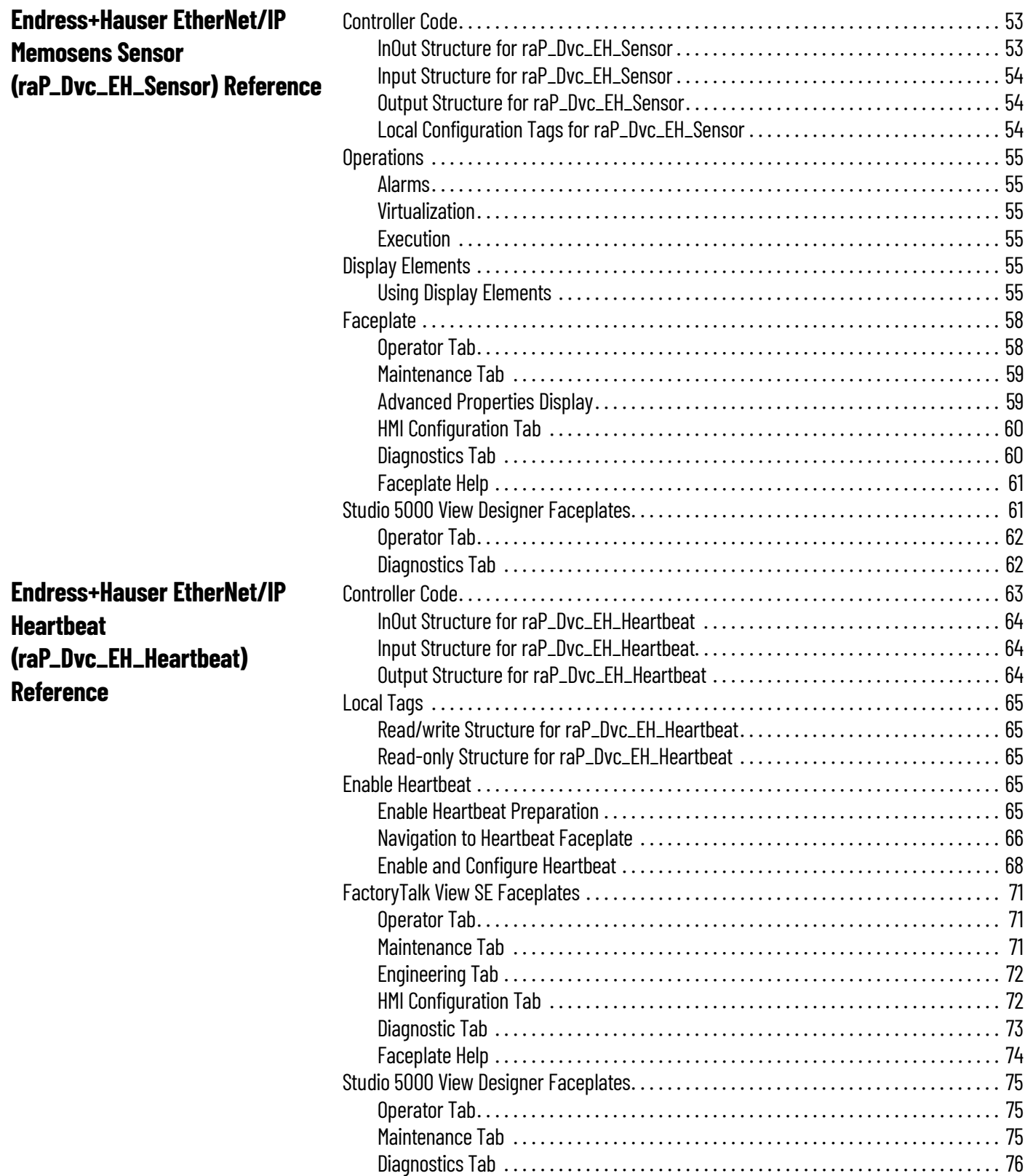

<span id="page-4-1"></span><span id="page-4-0"></span>**About This Publication** This EtherNet/IP™ instrumentation manual contains new information for version 5.10.01 of the Rockwell Automation® Library of Process Objects.

### <span id="page-4-2"></span>**Download Firmware, Add-on Profiles, and Other Files**

Download firmware, associated files (such as Add-on Profiles (AOP)), and access product release notes from the Product Compatibility and Download Center at [rok.auto/pcdc](https://rok.auto/pcdc).

<span id="page-4-3"></span>Additional Resources **These documents contain additional information concerning related products from Rockwell** Automation. You can view or download publications at [rok.auto/literature](https://rok.auto/literature).

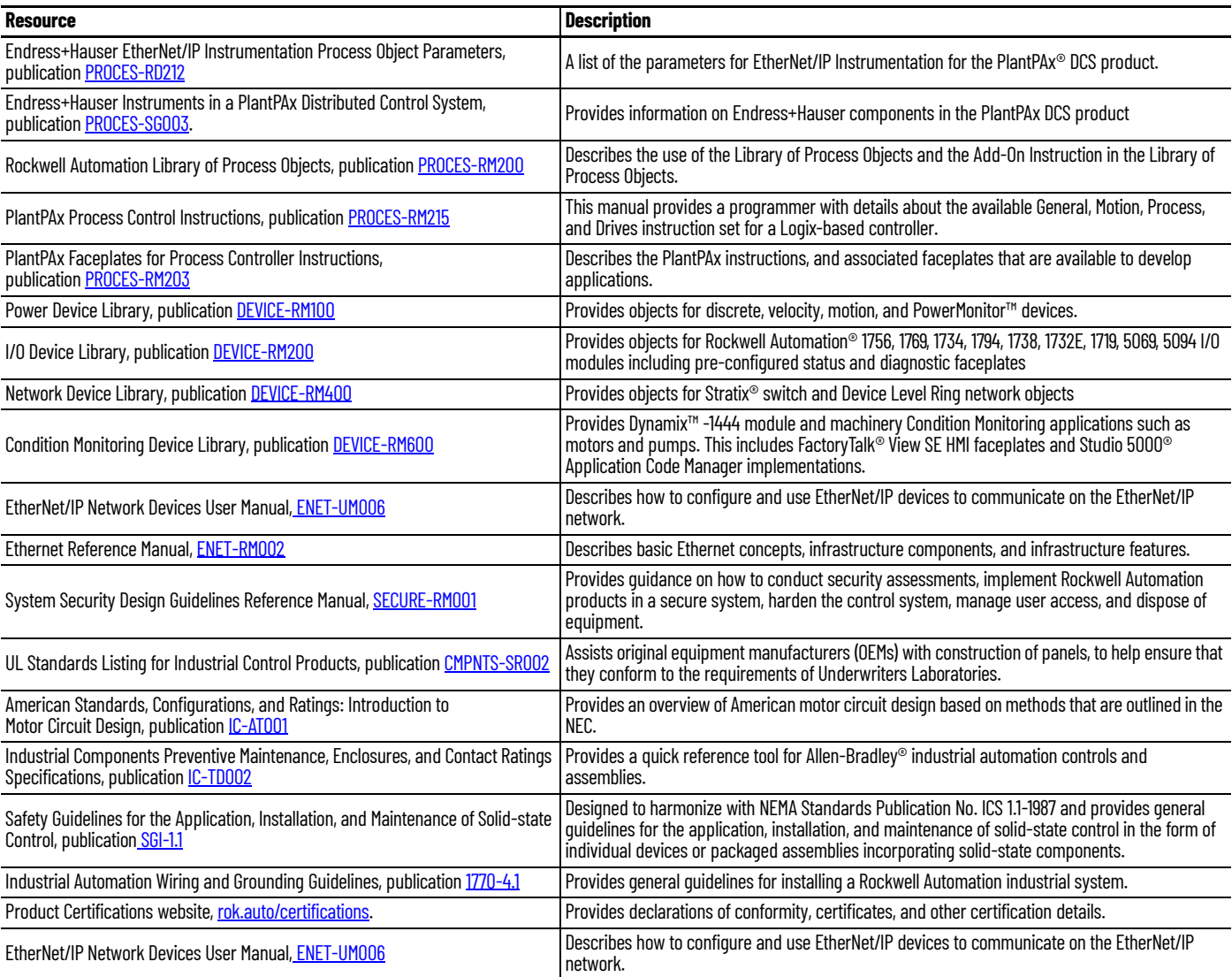

### **Notes:**

## <span id="page-6-0"></span>**Guidelines and Supported Instruments**

This Library manual comprises objects that are made specifically to support EtherNet/IP™ process instrumentation in a PlantPAx® Distributed Control System. The library is intended to be used with the Rockwell Automation® Library of Process Objects.

There are two main instructions currently available in the library, raP\_Dvc\_EH\_Flowmeter, and raP\_Dvc\_EH\_Sensor. Both instructions work with Endress+Hauser instruments. Supported instruments include several flowmeters and the Liquiline analyzer that are connected on an EtherNet/IP network.

An additional instruction, raP\_Dvc\_EH\_Heartbeat, is used to execute advanced diagnostic tests on Endress+Hauser flowmeters that support heartbeat verification technology.

The raP\_Dvc\_EH\_Flowmeter and raP\_Dvc\_EH\_Sensor objects provide a common interface point for process control strategies. See PlantPAx Control Strategies Reference Manual, publication **[PROCES-RM201](
https://literature.rockwellautomation.com/idc/groups/literature/documents/sg/proces-rm201_-en-p.pdf).** 

### <span id="page-7-0"></span>**Supported Instruments**

**IMPORTANT** Make sure that you have the latest Endress+Hauser Device Add-on Profile. See Integrate Endress+Hauser Instruments in a PlantPAx Distributed Control System, publication [PROCES-SG003](http://literature.rockwellautomation.com/idc/groups/literature/documents/sg/proces-sg003_-en-p.pdf). The procedures for downloading Add-on Profiles are in the Integration Components table.

The following table lists the devices that work with the Add-On Instructions.

#### **Supported EtherNet/IP Instruments**

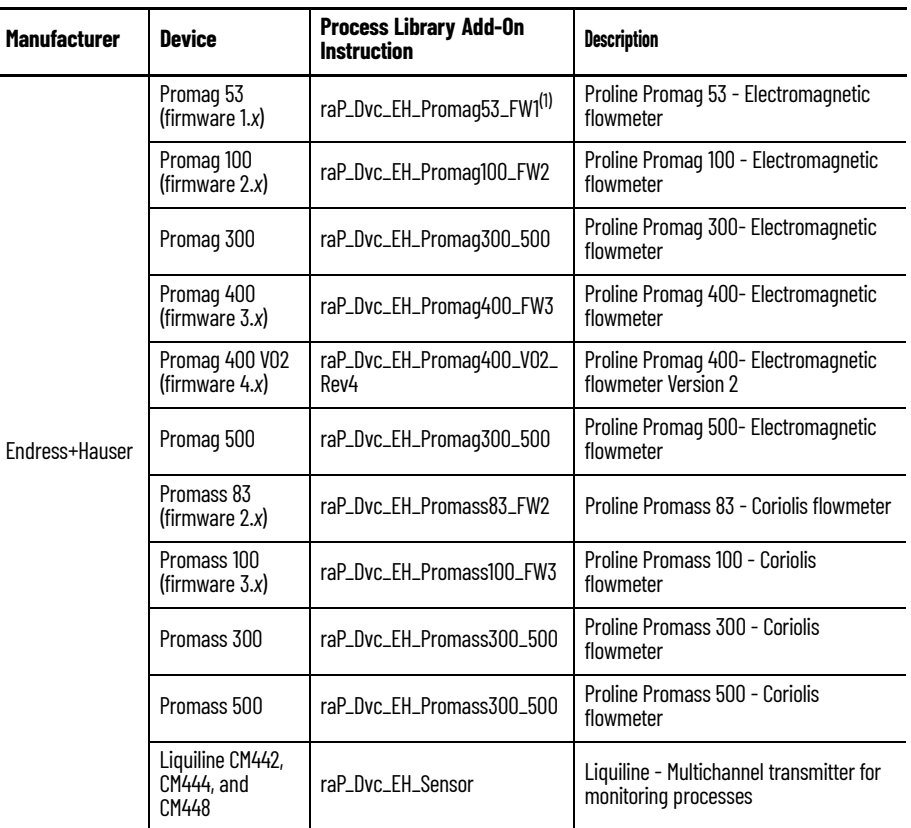

(1) The files in the table are for the latest firmware revision as designated by the FWx in the file name. Other firmware revisions can be compatible with some modification of the Add-On Instruction definition.

### <span id="page-7-1"></span>**Guidelines**

This section contains a brief description of EtherNet/IP communication, raP\_Dvc\_EH\_Flowmeter, raP\_Dvc\_EH\_Sensor instructions, and additional capabilities.

#### *About EtherNet/IP Communication*

EtherNet/IP is one of the most popular industrial Ethernet standards in use today. The governing body of this standards-based Ethernet protocol is the ODVA organization. There are many new transmitters available in the market with EtherNet/IP. The type of data available is dependent on the type of instrument. Data can be exchanged between the device and the control system through EtherNet/IP adapters in the PlantPAx system.

For example, a smart mass flowmeter on the EtherNet/IP network provides more process information, without errors created while converting the signal between analog and digital representations. The configuration of the flowmeter is completed by using multiple means, but the key is configuration in the project of the controller. In addition to several process variables and totalized values, device status is provided the EtherNet/IP network.

#### *Communication Basics*

The EtherNet/IP protocol is an accepted standard for pure digital communication with smart (microprocessor-based) field devices. A digital signal is passed over standard Ethernet media.

One network can accommodate up to several hundred field devices. The data is transferred through the Ethernet media to a system controller via EtherNet/IP standards-based protocol.

The only configuration necessary in the instrument is the IP address, which can be hard-coded via switches, or it can be configured through software in a web server. Alternatively, the IP address can be set from a server computer via DHCP.

#### *raP\_Dvc\_EH\_Flowmeter Instruction*

Use an instance of the raP\_Dvc\_EH\_Flowmeter instruction, with an instance of Process Analog Input (PAI), plus an instance of the supporting instrument-specific instruction, for each connected flowmeter.

Instrument-specific instructions are provided for the following Endress+Hauser flowmeters:

- Promag 53
- Promass 83
- Promag 100
- Promass 100
- Promag 300
- Promass 300
- Promag 400 (Firmware 3.x)
- Promag 400 V02 (Firmware 4.x)
- Promag 500
- Promass 500

Additional instrument-specific instructions may be provided in future Library releases.

The raP\_Dvc\_EH\_Flowmeter instruction provides the following capabilities:

- Selection of a Primary Variable (PV) from those variables available for the meter
- Output of several variables, including volumetric flow rate and mass flow rate, with status, plus three totalizers.
- Ability to clear each of the three totalizers to zero.
- Automatic setting of engineering units strings for display based on enumerations from instrument
- Display of Status strings that are based on fault code enumerations from instrument

#### *raP\_Dvc\_EH\_Sensor Instruction*

The raP\_Dvc\_EH\_Sensor instruction monitors a set of inputs on an Endress+Hauser EtherNet/IP Liquiline CM44x Analyzer that is defined as belonging to a particular sensor along with an instance of Process Analog Input (PAI). The sensor can have 1…4 associated inputs from the analyzer. The first input is the Primary.

Features for all variables include:

- Retrieval of engineering unit's strings for display that is based on enumerations from instrument
- Display of Status strings that are based on fault-code enumerations from instrument

For each value, the instruction provides status, diagnostics, and units of measure. Lookup tables that are based on enumeration values that are received from the device provide diagnostic text and units of measure text. The device can use this data to populate configuration fields automatically.

For more information on process objects, see Rockwell Automation Library of Process Objects, publication [PROCES-RM200,](https://literature.rockwellautomation.com/idc/groups/literature/documents/rm/proces-rm200_-en-p.pdf) See PlantPAx Process Control Instructions, publication [PROCES-RM215,](
https://literature.rockwellautomation.com/idc/groups/literature/documents/sg/proces-rm215_-en-p.pdf
) and PlantPAx Faceplates for Process Controller Instructions, publication [PROCES-RM203](https://literature.rockwellautomation.com/idc/groups/literature/documents/rm/proces-rm203_-en-p.pdf).

<span id="page-9-0"></span>Required Files **Add-On Instructions are reusable code objects that contain encapsulated logic that can streamline** implementing your system. The code is used to create your own instruction set for programming logic as a supplement to the instruction set provided natively in the ControlLogix® firmware. An Add-On Instruction is defined once in each controller project, and can be instantiated multiple times in your application code.

### <span id="page-9-1"></span>**Controller Files**

The module Add-On Instruction files are listed in the following table.

#### <span id="page-9-4"></span>**Table 1 - Add-On Instruction Files**

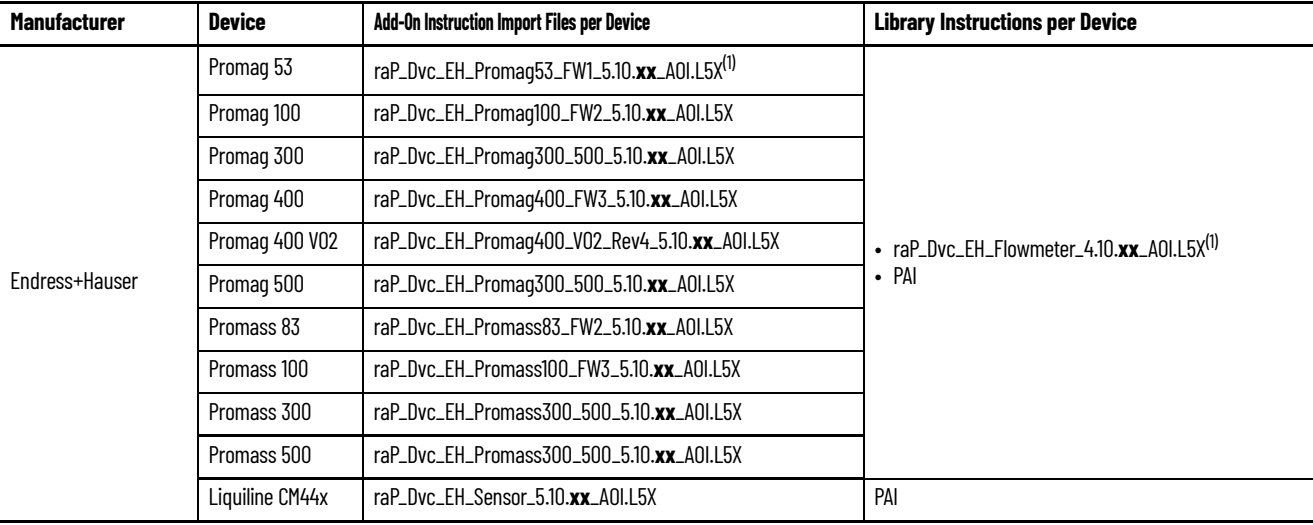

<span id="page-9-3"></span>(1) Service release numbers (boldfaced) can change as service revisions are created.

As shown in [Table 1,](#page-9-4) flowmeters require two instructions and at least one PAI instruction. Necessary Add-On Instructions per device must be imported into the controller project to be used in the controller configuration.

### <span id="page-9-2"></span>**Before You Begin**

To import the Add-On Instructions into your controller project, you must download the Rockwell Automation Library of Endress+Hauser and Process Integration Objects folder.

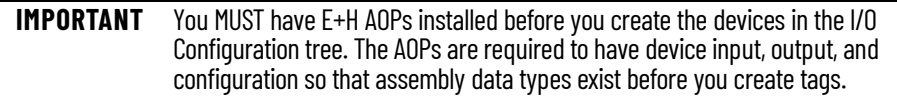

See the following for procedures:

- Downloading Add-on Profiles, see Integrate Endress+Hauser Instruments in a PlantPAx Distributed Control System, publication **[PROCES-SG003](http://literature.rockwellautomation.com/idc/groups/literature/documents/sg/proces-sg003_-en-p.pdf)**.
- Using PCDC to download the Process Library Objects, see Library of Process Objects reference manual, publication **[PROCES-RM200](https://literature.rockwellautomation.com/idc/groups/literature/documents/rm/proces-rm200_-en-p.pdf).**
- Understand the Logix 5000<sup>®</sup> Advanced Process Control objects, particularly the Process Analog Input (PAI) instruction, see PlantPAx Process Control Instructions, publication [PROCES-](
https://literature.rockwellautomation.com/idc/groups/literature/documents/sg/proces-rm215_-en-p.pdf
)[RM215.](
https://literature.rockwellautomation.com/idc/groups/literature/documents/sg/proces-rm215_-en-p.pdf
)
- Accessing the PCDC and importing visualization files, see [page 11](#page-10-0).
- Adding instructions to your controller projects, see [page 12.](#page-11-0)

### <span id="page-10-0"></span>**Import Visualization Files**

The Add-On Instructions in this document have associated visualization files that provide a common user interface. These files can be downloaded from the Product Compatibility and Download Center at [https://www.rockwellautomation.com/rockwellautomation/support/pcdc.page](http://www.rockwellautomation.com/rockwellautomation/support/pcdc.page).

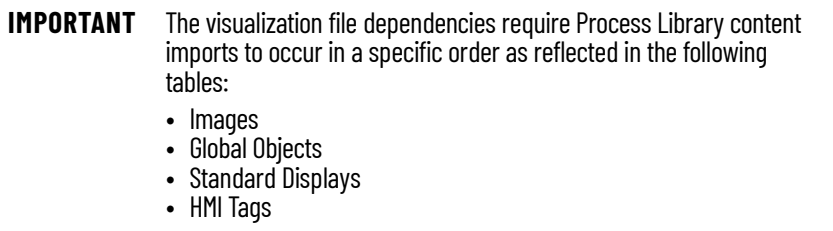

Images are external graphic files that can be used in displays. The images must be imported for FactoryTalk® View to use them.

FactoryTalk View renames PNG files with a .bmp file extension when they are imported, but they retain a PNG format.

#### **Visualization Files: Images (.png)**

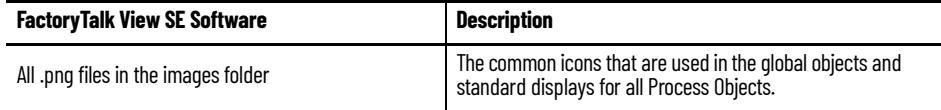

The global object files (.ggfx file type) in the following table are Process Library display elements that are created once, but referenced multiple times on multiple displays in an application. When changes are made to a global object, all instances in the application are automatically updated.

#### **Visualization Files: Global Objects (.ggfx)**

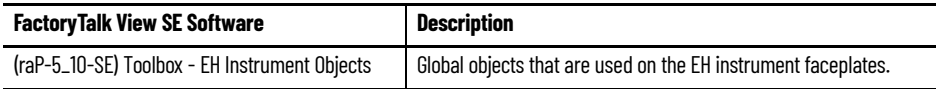

The standard display files (.gfx file type) in the following table are the Process Library displays that you see at runtime.

#### **Visualization Files: Standard Displays (.gfx)**

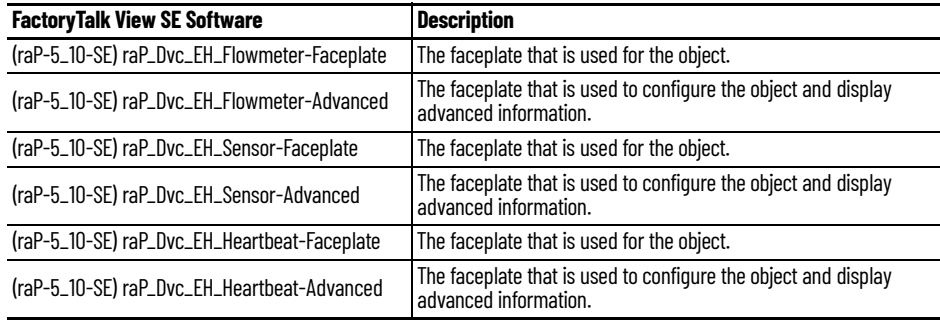

### <span id="page-11-0"></span>**Adding Controller Logic**

Do these steps for each Add-On Instruction.

1. In the Studio 5000 Logix Designer<sup>®</sup> application, open a new or existing project.

**IMPORTANT** Add-On Instruction definitions can be imported, but not updated, online.

2. Right-click the Add-On Instructions folder in the Controller Organizer and choose Import Add-On Instruction.

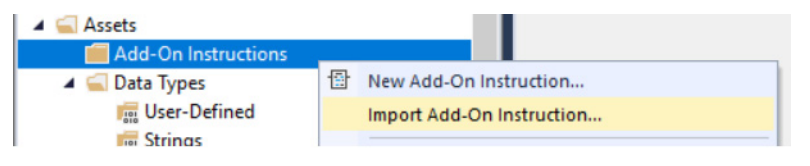

3. Select the Add-On Instruction and click Open.

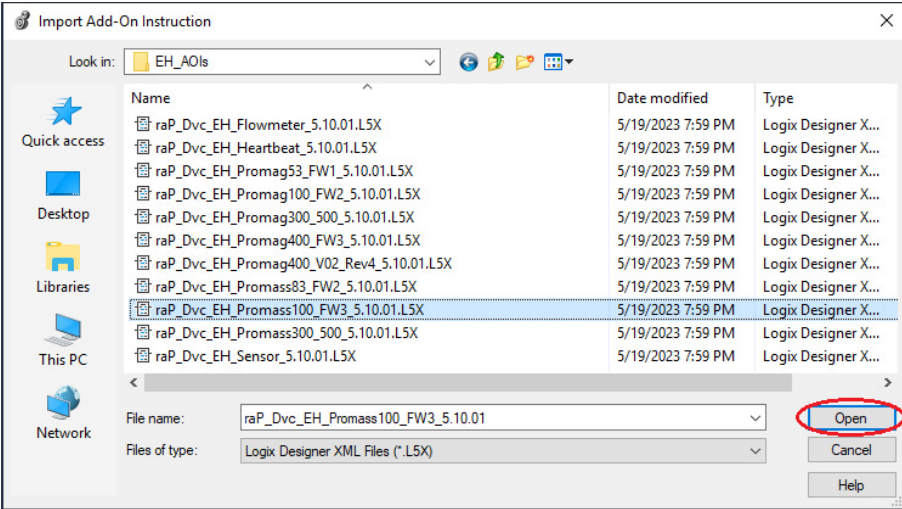

Some Add-On Instructions are provided in RUNG import files.

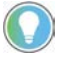

If a RUNG import file is provided, import the rung into a ladder diagram routine to get all required additional tags, data types, and message configurations.

4. On the Import Configuration dialog box, click OK.

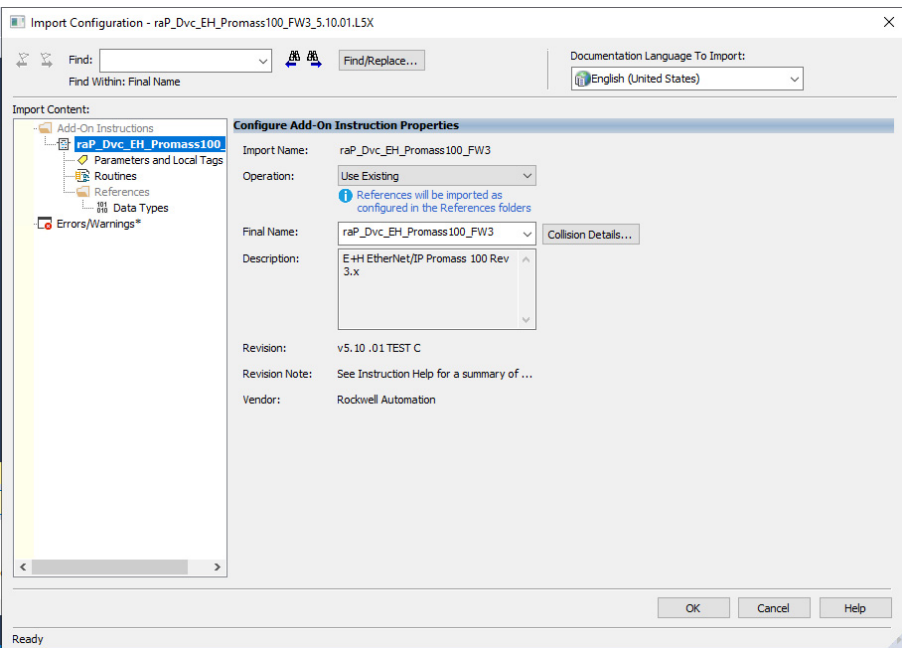

Once the import is complete, the Add-On Instructions are visible in the Controller Organizer.

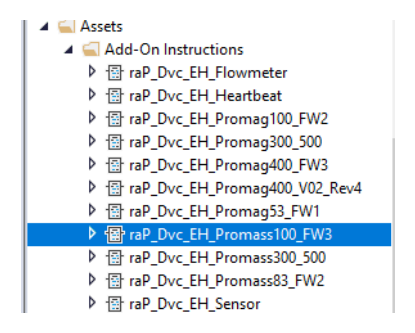

## **Notes:**

## <span id="page-14-0"></span>**Build Your Application**

This chapter describes procedures for how to configure and implement the process objects for EtherNet/IP™ process instrumentation.

The Liquiline CM44x and Promass 100 serve as examples in this chapter. The procedures for all devices are the same, but the set of tags that are created can vary by device family.

<span id="page-14-1"></span>**Flowmeter Integration** You must have a project with a controller already configured. Make sure that the project path is set to the correct controller. For the purposes of this document, we refer to this controller as the target application.

> The PlantPAx® integration of Endress+Hauser EtherNet/IP flowmeters requires that you instantiate two Add-On Instructions and one Process Analog Input (PAI) instruction per field device:

- Device-specific Add-On Instruction that gathers the required device tags and prepares the data for use.
- Generic flowmeter object that uses the device data, along with custom-made device diagnostic and unit tables, to enable visibility with the PlantPAx system.
- Process Analog Input (PAI) object that monitors one analog input channel to provide scaling and alarming.

**IMPORTANT** Make sure that you have the latest Endress+Hauser Device Add-on Profile. See Integrate Endress+Hauser Instruments in a PlantPAx Distributed Control System, publication **PROCES-SG003**. The procedures for downloading Add-on Profiles are in the Integration Components table.

### <span id="page-14-2"></span>**Add Flowmeter Device**

The desired device must be added into the project I/O configuration. This step is performed for every device in the I/O configuration tree.

Complete these steps after downloading the Process Library and installing the Endress+Hauser Device Add-on Profiles.

1. In the Studio 5000 Logix Designer<sup>®</sup> application, open your target application (App\_with\_Ethernet\_IP.ACD in our example).

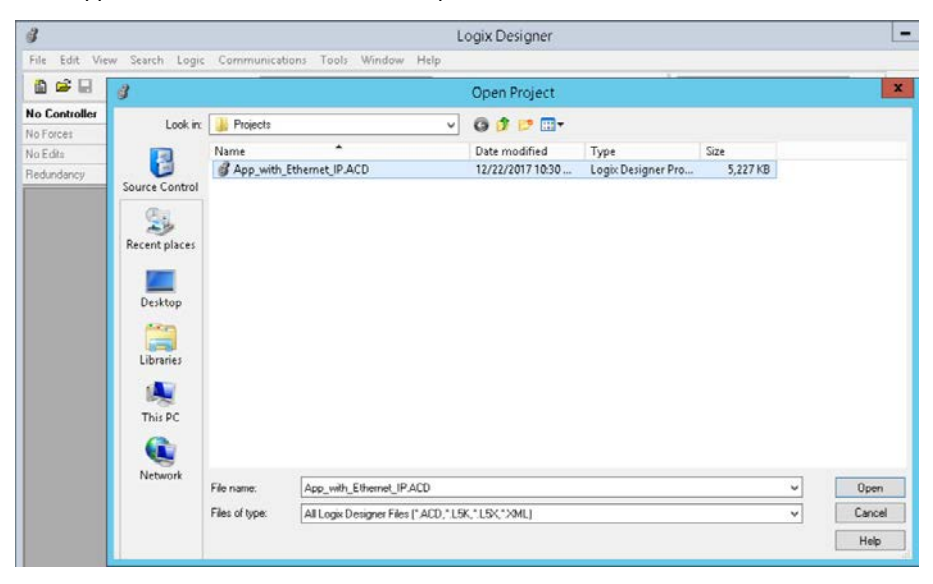

2. In the controller organizer, right-click Ethernet and select New Module.

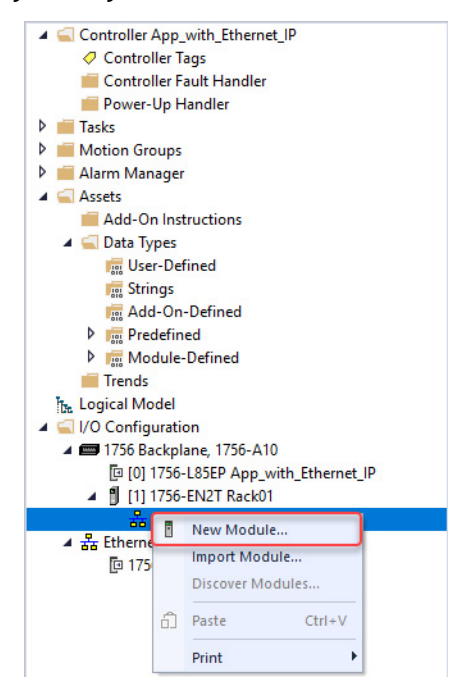

3. The Select Module Type dialog box appears. Search for the Endress+Hauser device you want to add. In this example, we are adding a Promass\_100. Click Create.

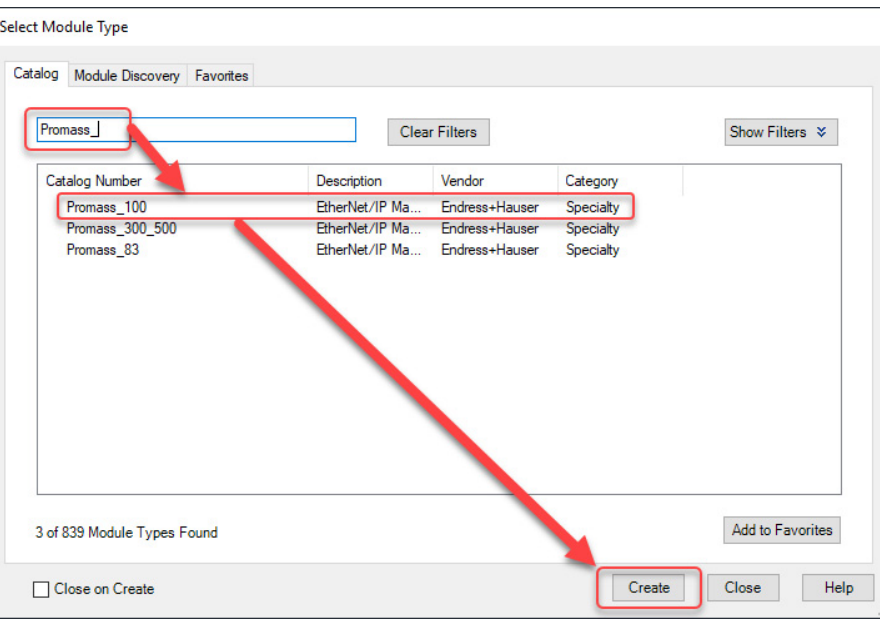

4. In the New Module dialog box, update the name of the device and the IP address. Then click the Change… button on the Module Definition.

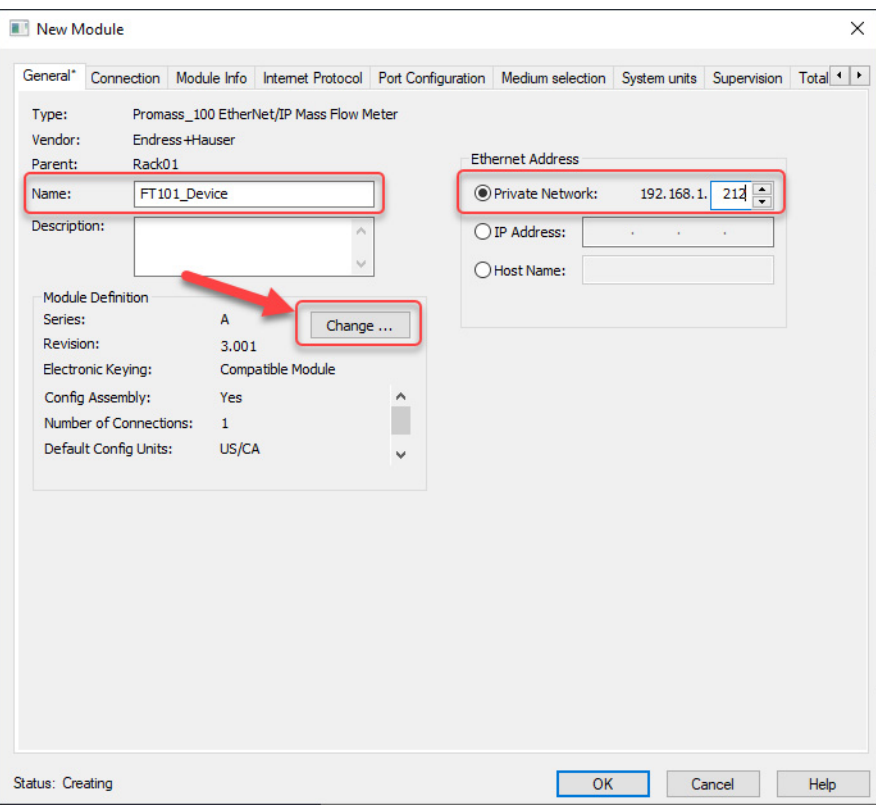

5. Ensure that the Module Definition settings are configured as outlined in the following table.

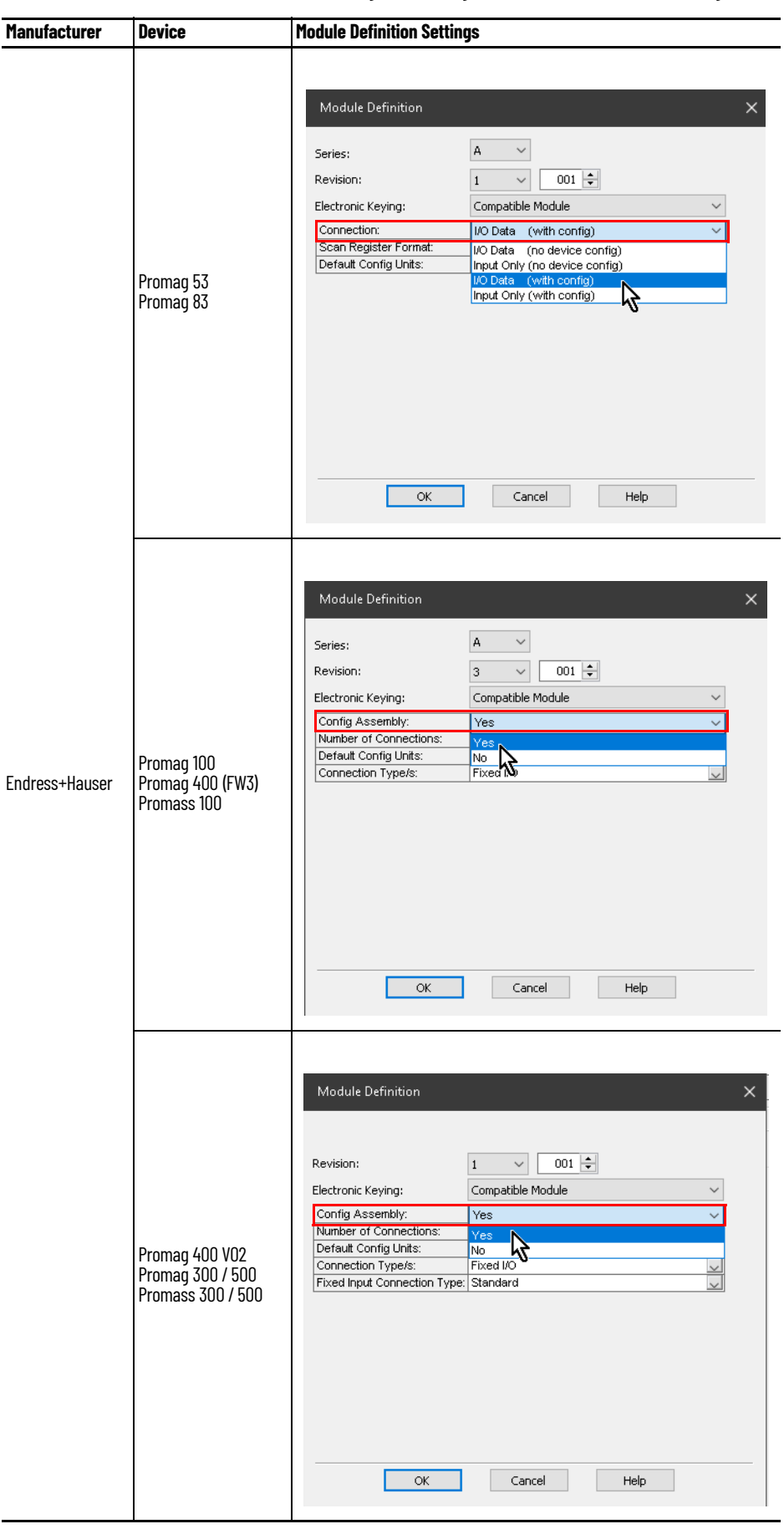

6. Apply any updates to the Module definition; apply and save the settings for the new module, click OK. Your device is now configured in the I/O Configuration tree.

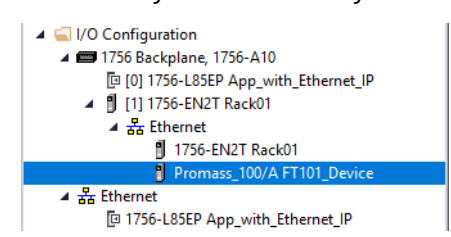

7. Open the controller tags, and note the input and configuration tags for this module.

The following example shows the device name as "FT101\_Device." The device name that you entered when you created the flowmeter in the I/O Configuration appears here, with ":C", ":I1", and ":O1" for Configuration, Input, and Output data, respectively.

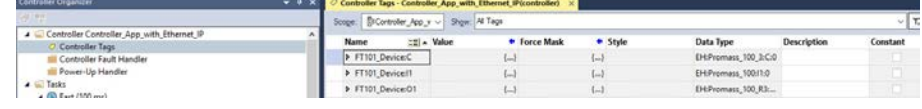

8. To save the project, click  $\Box$ .

#### <span id="page-18-0"></span>**Import Device Add-On Instruction**

This procedure imports the definitions for the device Add-On Instruction. It is only necessary to import the definitions once per controller.

- 1. Import the appropriate device Add-On Instruction. (This procedure uses raP\_Dvc\_EH\_Promass100\_FW3\_5.10.01.L5X as an example.)
- 2. In the target Controller Organizer, right-click Add-On Instructions and choose Import Add-On Instruction.

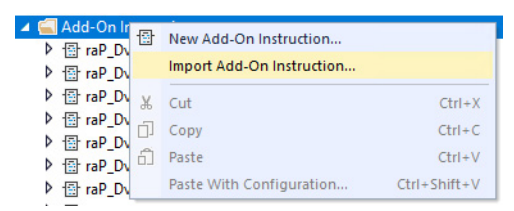

3. Navigate to the folder that contains the device Add-On Instructions and select raP\_Dvc\_EH\_Promass100\_FW3\_5.10.01.L5X, and then click Open.

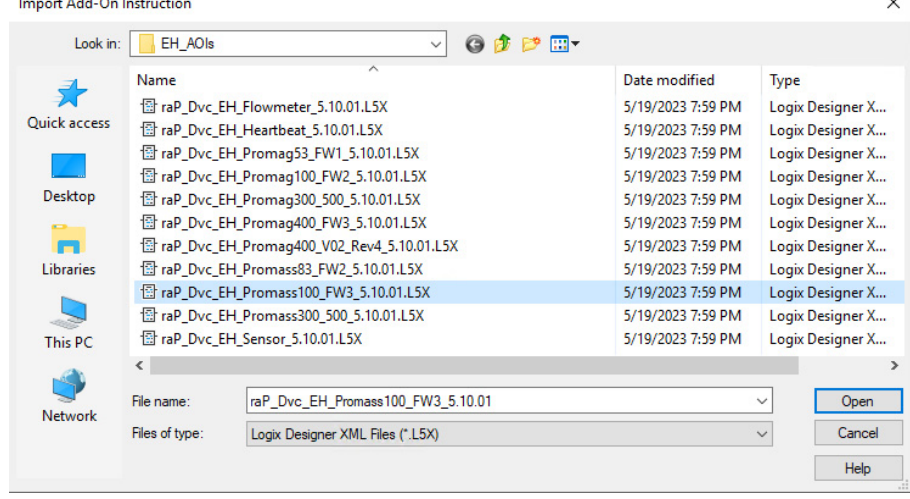

 $\ddot{\phantom{0}}$ 

4. Click OK in the Import Configuration window.

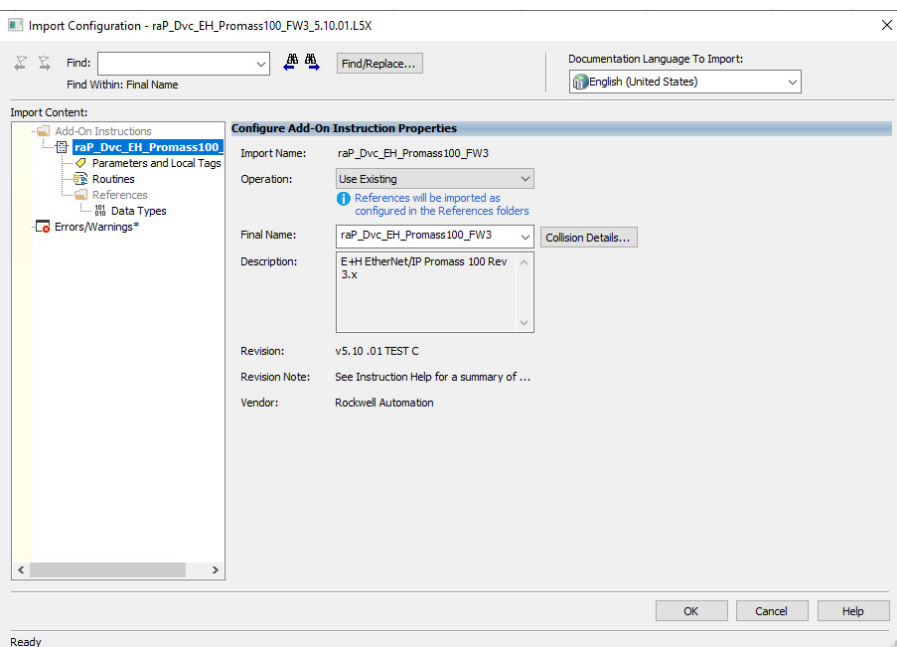

5. The Add-On Instruction is then added to the Controller Organizer.

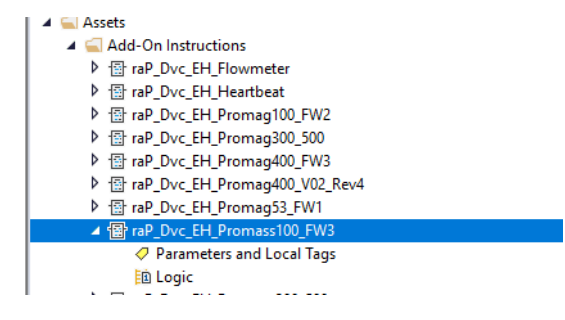

### <span id="page-19-0"></span>**Import Add-On Instruction (Flowmeter)**

This procedure imports the definitions for the Flowmeter Add-On Instruction. It is only necessary to import the definitions once per controller.

The easiest way to add the logic to support your EtherNet/IP Flowmeter is to use the Import Add-On Instruction function. Use the procedure to create the required tags, Add-On Instructions, and Data Types.

1. In the target Controller Organizer, right-click Add-On Instructions and choose Import Add-On Instruction.

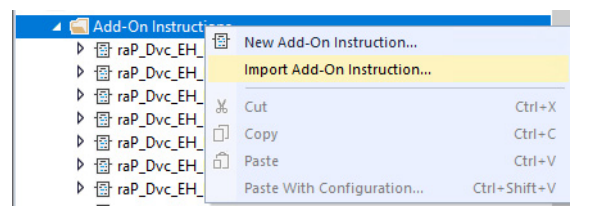

2. Navigate to the folder that contains flowmeter Add-On Instructions and select raP\_Dvc\_EH\_Flowmeter\_5.10.01.L5X, and then click Open.

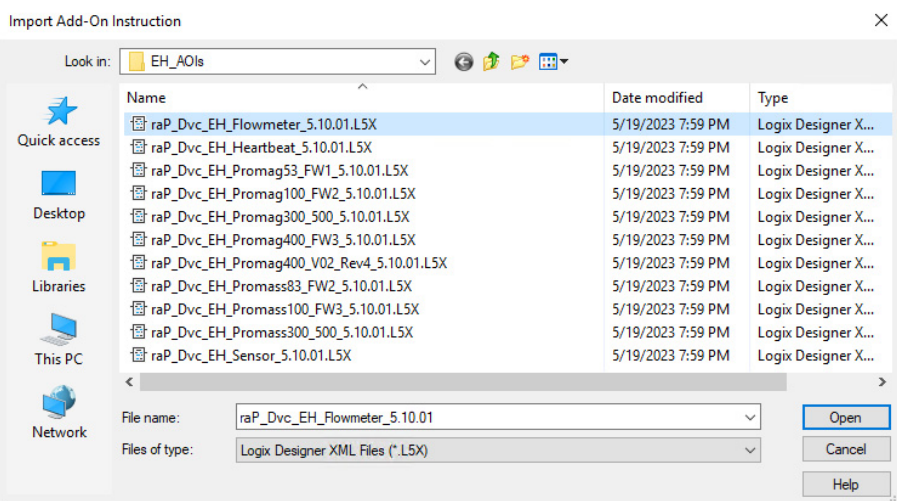

The Input Configuration window opens.

3. Click OK.

The Add-On Instruction is then added to the Controller Organizer.

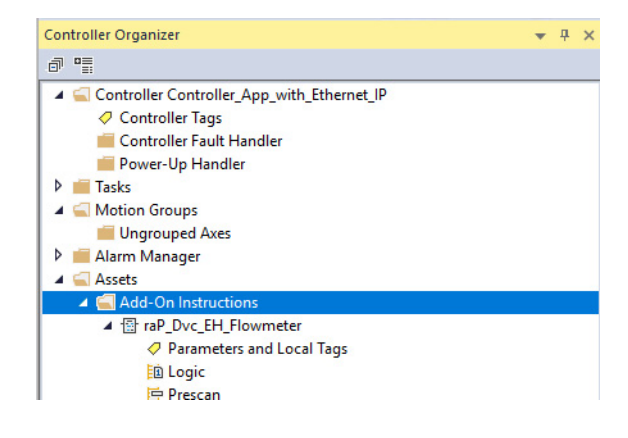

### <span id="page-21-0"></span>**Add Device Instruction to Routine**

This procedure adds the device logic to the routine. Perform this procedure once for every device.

- 1. Open the routine where the device logic is used.
- 2. Within the routine, right-click the sheet and click Add Element*.*

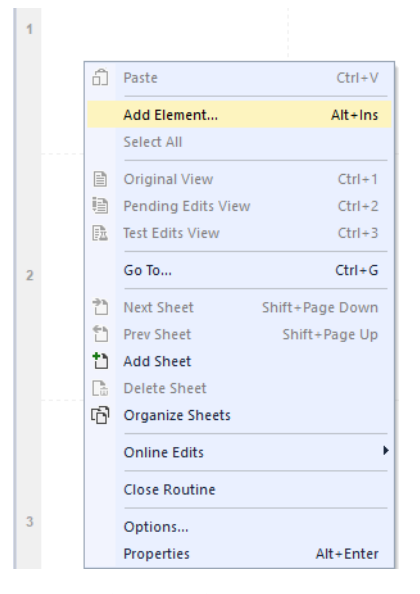

3. Type the device Add-On Instruction name in the FBD Element box; for this example, raP\_Dvc\_EH\_Promass100\_FW3, and then click OK.

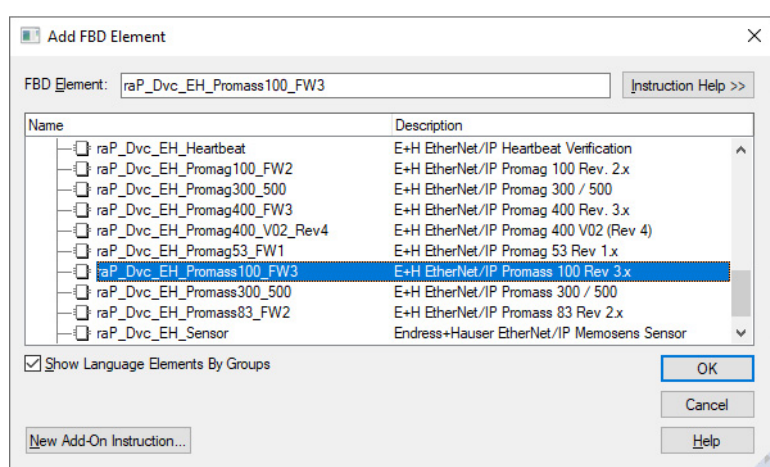

4. Right-click the name of the new Add-On Instruction and choose Edit...Properties.

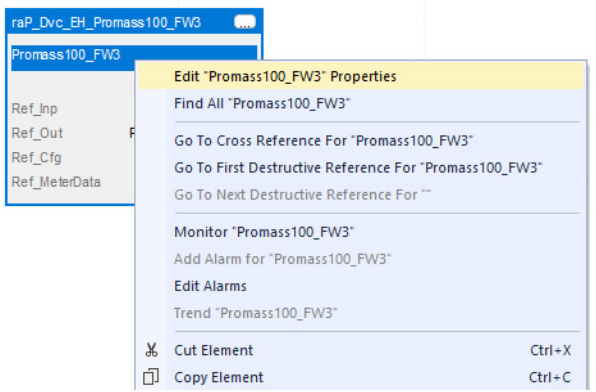

5. Change the name to correspond with the project convention. To save the changes, click OK.

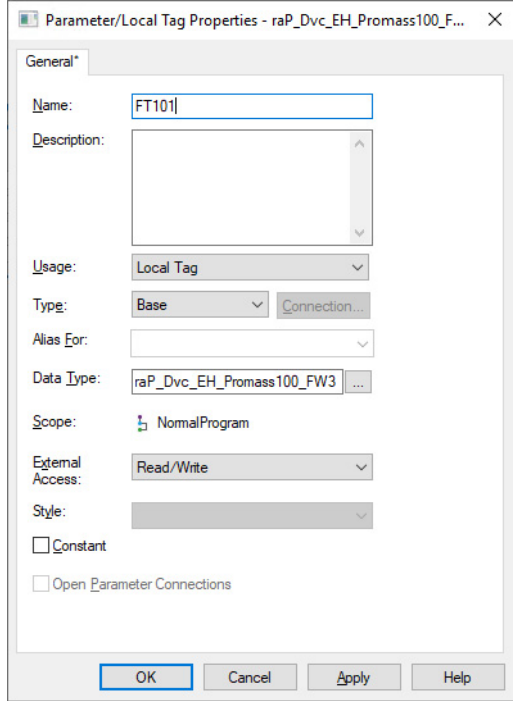

6. Set the following four values in the Add-On Instruction. The first three operands are the Input, Output, and Configuration assemblies for the device you added to the I/O configuration. The fourth operand is a new tag that you will create in the next step.

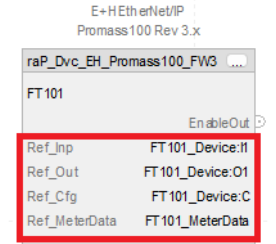

7. Right-click on the last parameter (Ref\_MeterData) and choose New Tag.

8. Ensure that the data type matches the following screen capture. To create the tag, click Create.

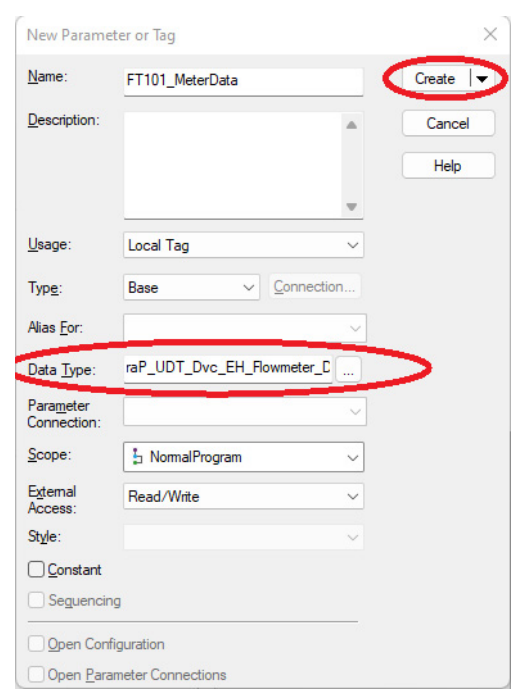

### <span id="page-23-0"></span>**Add Flowmeter Instruction to Routine**

This procedure adds the Flowmeter logic to the routine. Perform this procedure once for every device.

1. Right-click the sheet within the routine, and choose Add Element to add another Add-On Instruction to the routine.

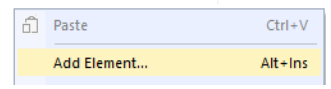

The Add FBD Element dialog box appears.

2. Type raP\_Dvc\_EH\_Flowmeter into the FBD Element text box, and click OK.

**IMPORTANT** An instance of the raP\_Dvc\_EH\_Flowmeter instruction is used for each channel (device) on the input module.

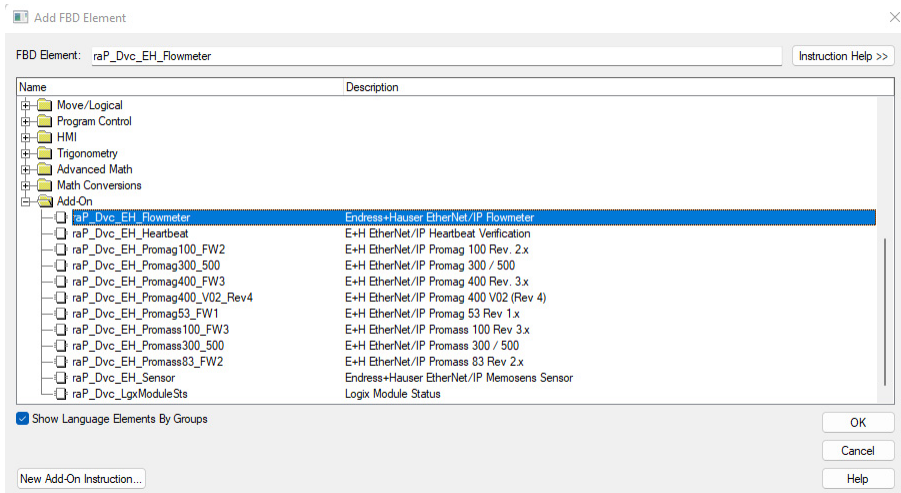

3. Right-click the name of the new Add-On Instruction and choose Edit (name of device) Properties.

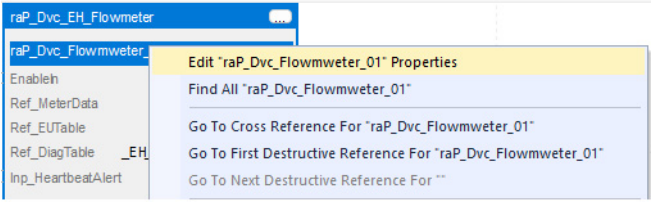

4. Change the name according to the project convention.To save the changes, click OK.

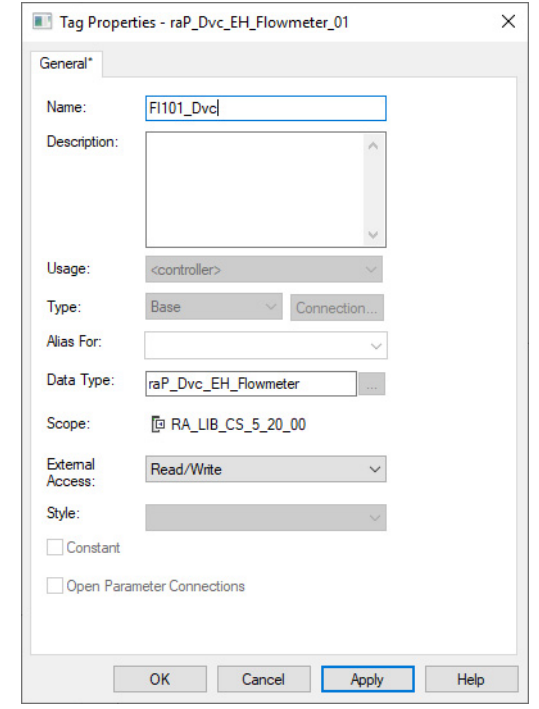

**IMPORTANT** The tag name for the raP\_Dvc\_EH\_Flowmeter must be the name of the PAI object and appended with "\_Dvc". For example, if the corresponding PAI instruction is FI101, the raP\_Dvc\_EH\_Flowmeter tag must be FI101\_Dvc. This allows for automatic navigation from the SMART Device button on the HMI faceplate of the PAI.

5. Set three operands in the newly created Add-On Instruction. The first operand is the meter data tag that you created for the flowmeter-specific instruction. The last two parameters provide engineering units and diagnostic codes. A sample project is included in the Process Library download (S5kLD\_35\_Template\_All.ACD). The Engineering Unit and Diagnostic table tags can be copied from the sample project and pasted into the target project. See [Flowmeter Diagnostic and Engineering Unit Lookup Table Tag Descriptions on page 26](#page-25-0)

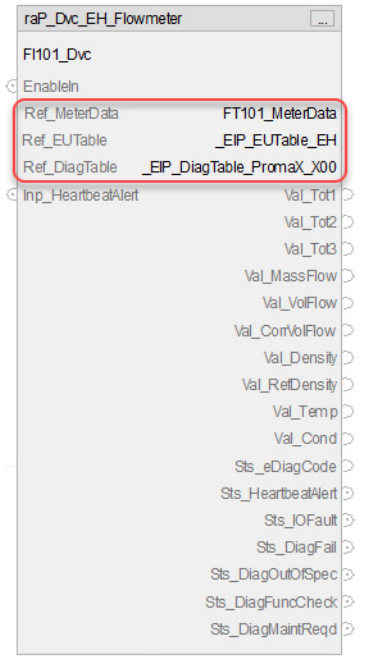

#### **Figure 1 - Engineering Units and Diagnostic Table Tags for Promass 100**

| <b>Name</b>                                   | $\equiv$ $\parallel$ $\sim$ Data Type | <b>Value</b> | ۰     | <b>Force Mask</b> |      | ← Style |
|-----------------------------------------------|---------------------------------------|--------------|-------|-------------------|------|---------|
| FT101 Device:01                               | EH:Promass 100 R3:O1:0                |              | ()    |                   | {…}  |         |
| FT101 Device:I1                               | EH:Promass 100:11:0                   |              | {…}   |                   | {…}  |         |
| FT101 Device:C                                | EH:Promass 100 3:C:0                  |              | {}    |                   | ${}$ |         |
| <b>D</b> EIP EUTable EH                       | RAC_CODE_DESCRIPTION[897]             |              | ${1}$ |                   | {…}  |         |
| _EIP_DiagTable_PromaX_X00<br>$\triangleright$ | RAC CODE DESCRIPTION[99]              |              | 1 i   |                   | {…}  |         |

<span id="page-25-0"></span>**Table 2 - Flowmeter Diagnostic and Engineering Unit Lookup Table Tag Descriptions**

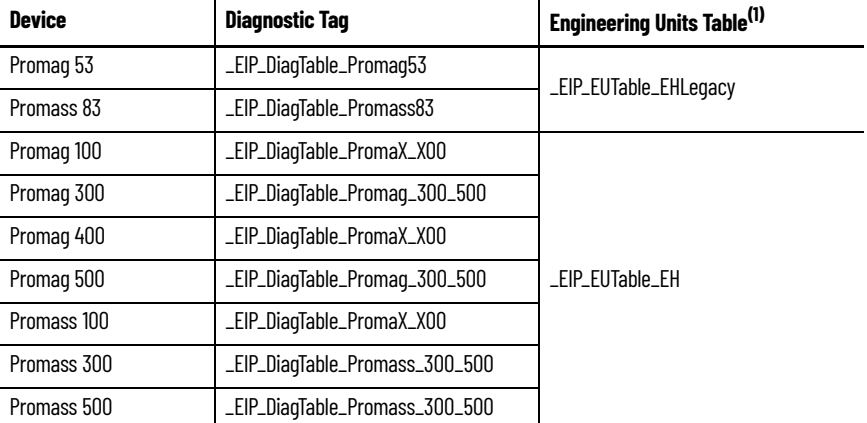

(1) The '\_EIP\_EUTable\_Generic' tag is a generic EtherNet/IP engineering units table that is based on the EtherNet/IP<br>standard, not using vendor-specific units. The tag is for use with ALL EtherNet/IP devices OTHER THAN End

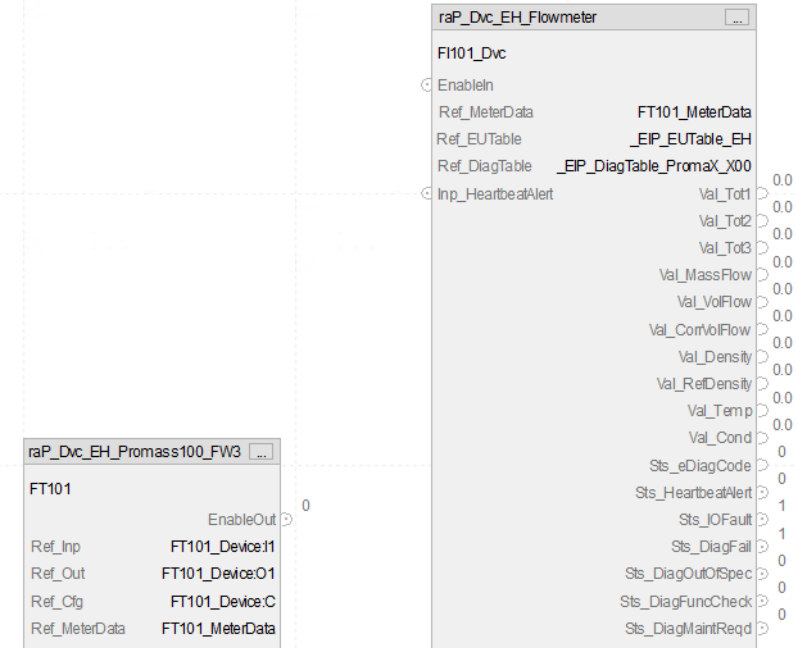

The routine looks as follows although the blocks can be situated differently.

6. Right-click the name of the flowmeter Add-On Instruction and choose Monitor… The tags list opens with the flowmeter tag selected.

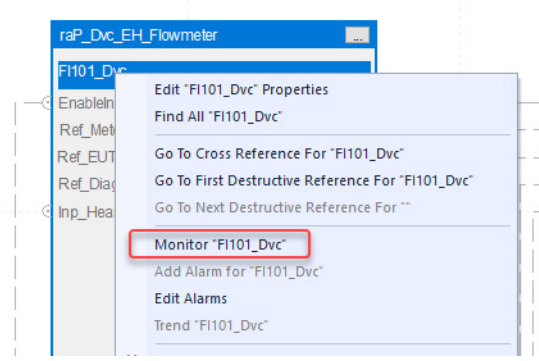

7. In the right-hand panel, the properties for that tag are shown. Ensure that the following extended tag properties are enabled and the correct information is entered.

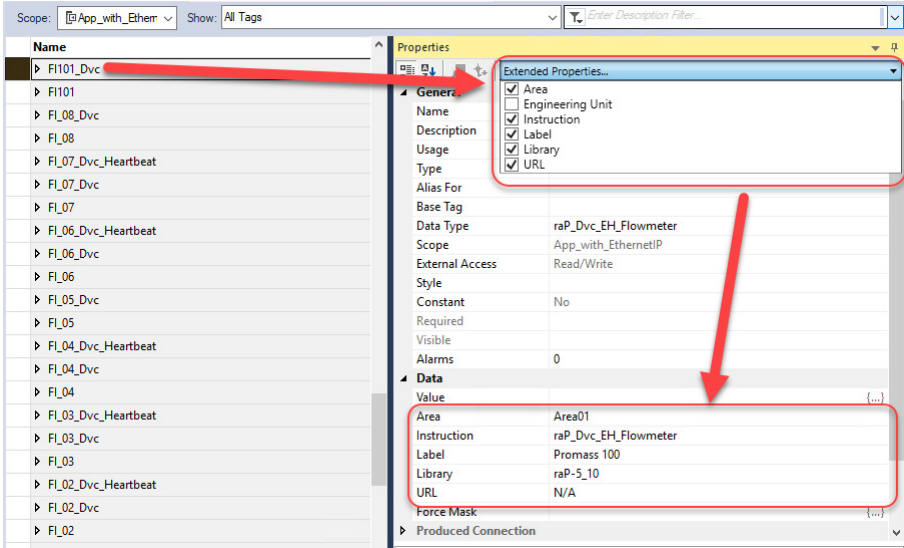

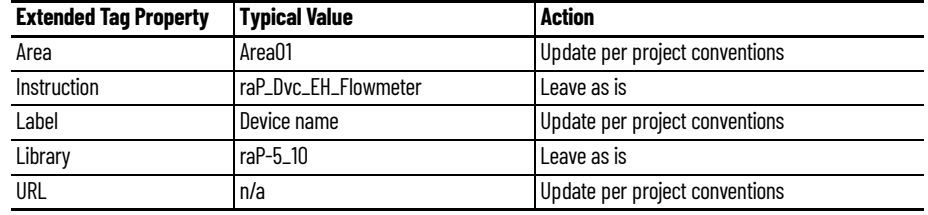

8. To save the project, click  $\Box$ .

### <span id="page-27-0"></span>**Add Process Analog Input (PAI) Instruction to Routine**

1. Right-click the sheet within the routine and choose Add Element to add the PAI instruction to the routine.

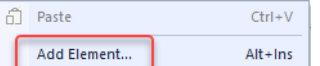

2. Type PAI into the FBD Element text box and select OK.

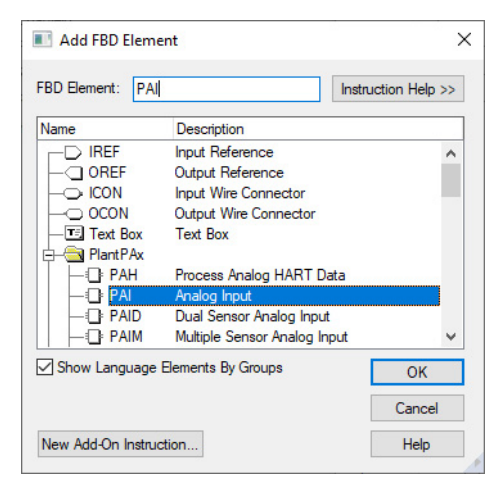

**IMPORTANT** At least one instance of the Process Analog Input (PAI) instruction is used for each channel (device) on the input module.

3. Right-click the name of the new instance of PAI and choose Edit…Properties.

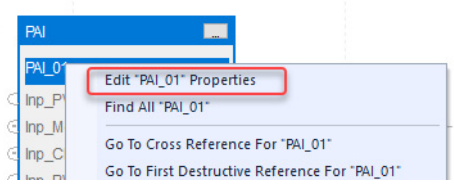

4. Change the name according to the project convention. To save the changes, click OK.

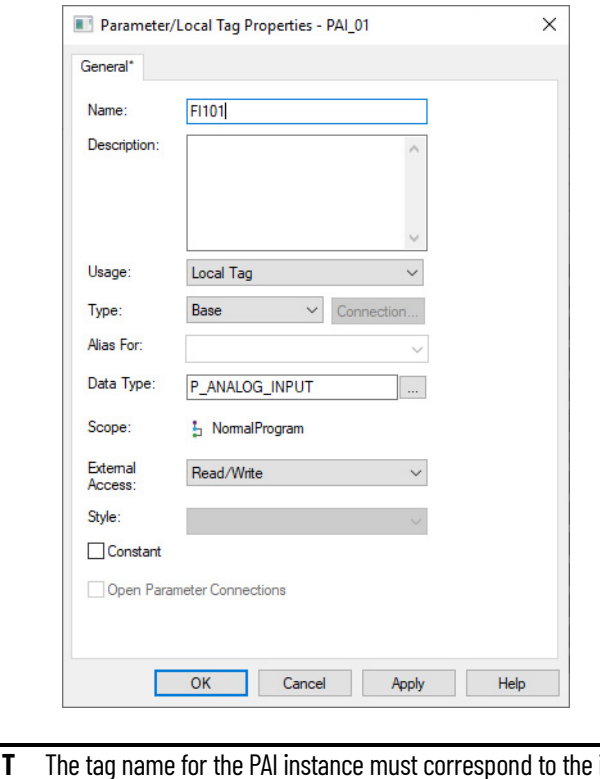

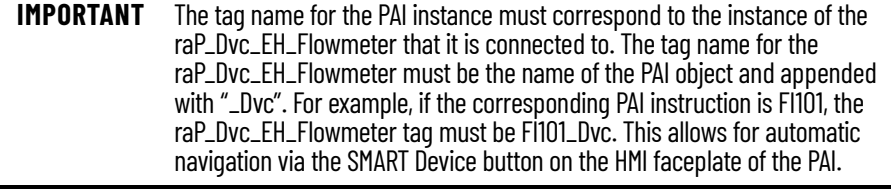

5. Connect the instruction instances as shown in the following diagram, use the value corresponding to this device connected to Inp\_PVData of the PAI. In this instance, Val\_MassFlow is used.

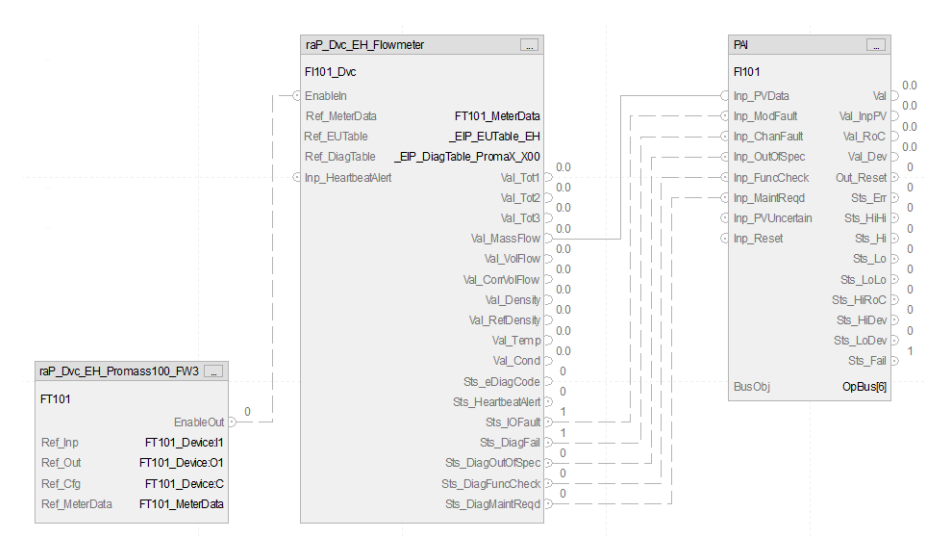

- 6. Open the properties of the PAI by selecting the ellipses. Ensure that the Cfg\_HasSmartDvc is set to 1, to allow navigation to the raP\_Dvc\_EH\_Flowmeter faceplate from the PAI faceplate.
- 7. To save the project, click  $\Box$

### <span id="page-29-0"></span>**Add HMI Graphic Symbol to Application and Link to PAI Tag**

Global objects are typically found in the global objects file for each instruction (for example: (raP-5- SE) Graphic Symbols - PAI). The flowmeter faceplate is accessed from the associated PAI faceplate.

Follow these steps to use a global object.

1. Copy the global object from the global object file and paste it in the display file.

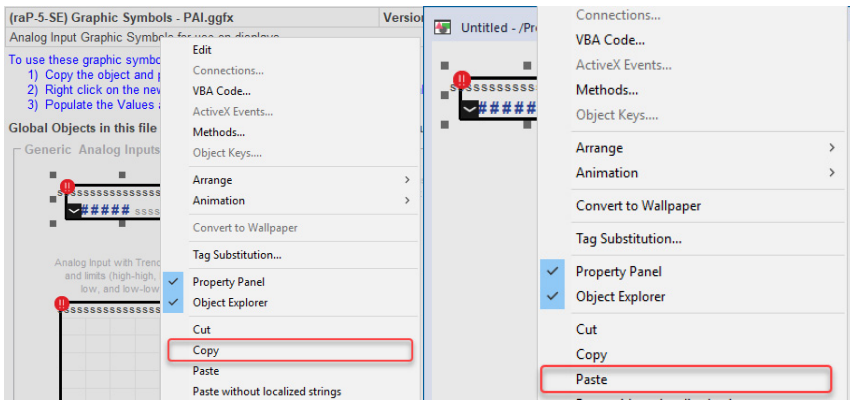

2. In the display, right-click the global object and choose Global ObjectParameter Values.

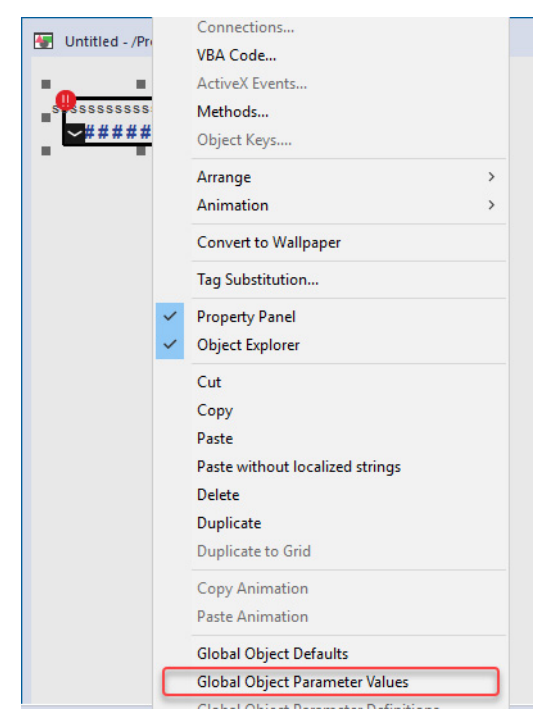

The Global Object Parameter Values dialog box appears.

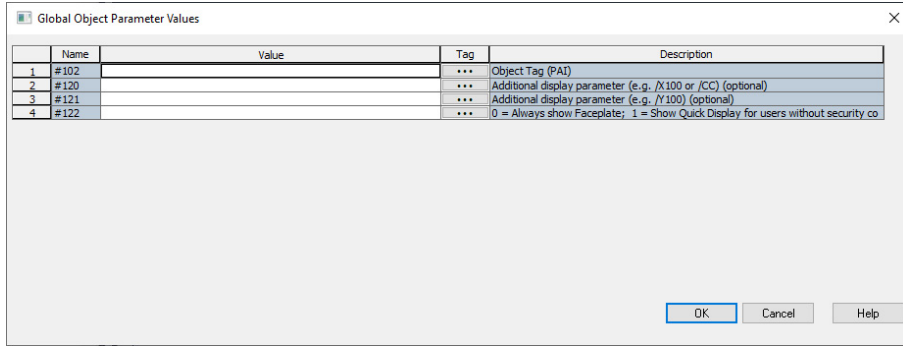

The global object parameters are as follows.

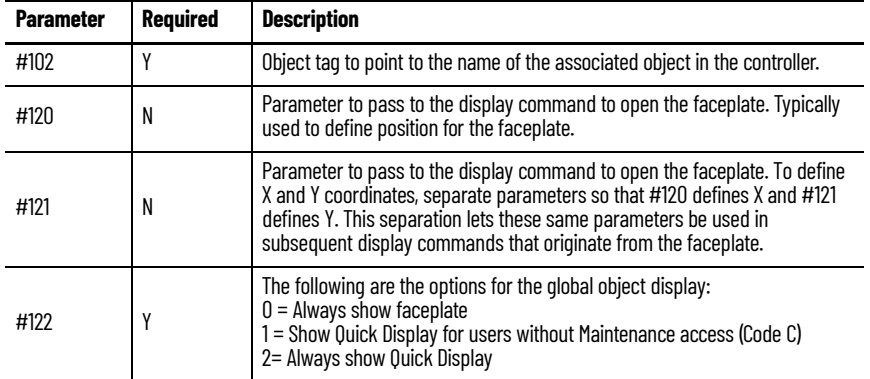

3. In the Value column, type the tag or value as specified in the Description column.

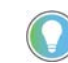

Click the ellipsis (...) to browse and select a tag. Values for items that are not required can be left blank.

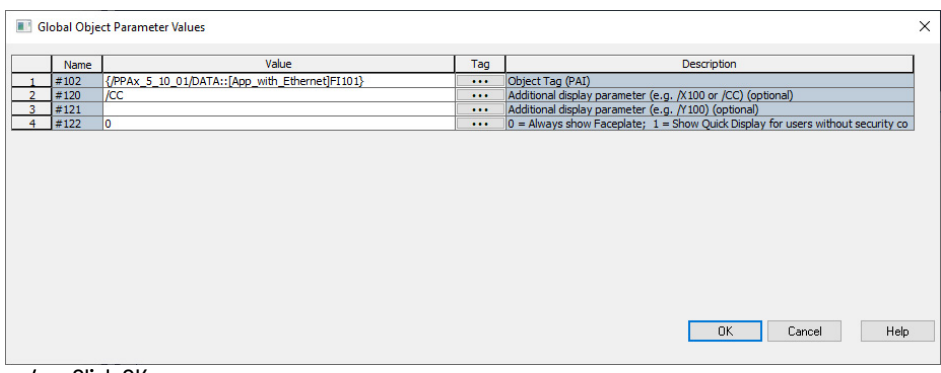

- 4. Click OK.
- 5. From the runtime client, you can navigate to the new PAI object faceplate. Open the faceplate and navigate to the Maintenance tab. Select the SMART device button to access the flowmeter faceplate and access diagnostics for the Promass 100.

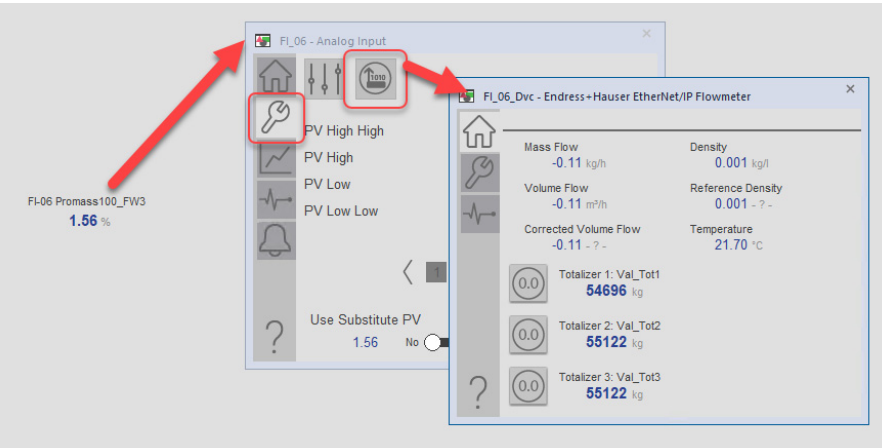

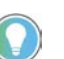

If the SMART device button is not visible on the PAI faceplate, ensure that Cfg\_HasSmartDvc is enabled.

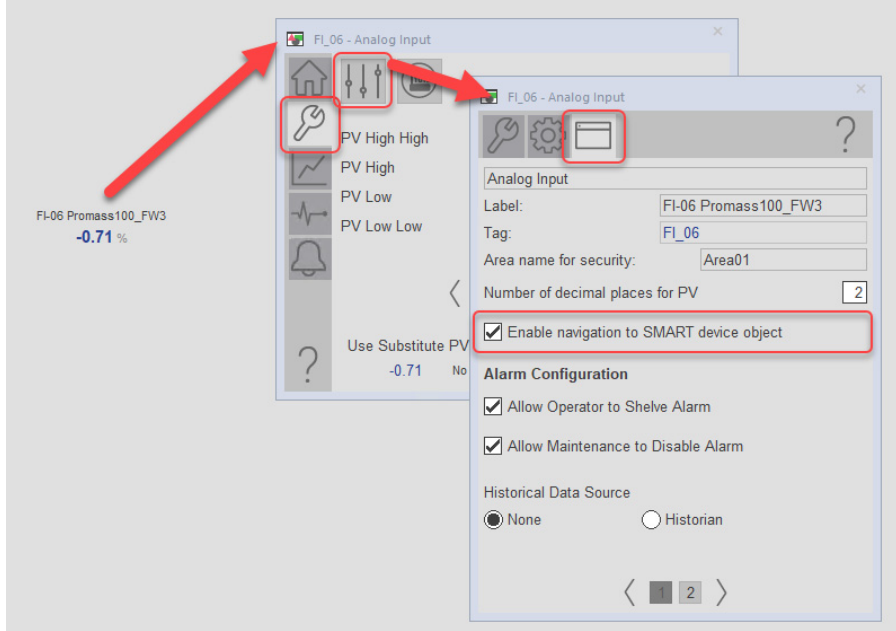

### <span id="page-32-0"></span>**Liquiline Analyzer Integration**

You must have a project with a controller already configured. Make sure that the project path is set to the correct controller. For the purposes of this document, we refer to this controller as the target application.

The PlantPAx integration of the Endress+Hauser EtherNet/IP Liquiline Analyzers requires that you instantiate one Add-On Instruction and one Process Analog Input (PAI) instruction per connected sensor. Your Liquiline has one or several sensors. Each sensor has a unique Add-On Instruction and a corresponding Liquiline channel assignment.

### <span id="page-32-1"></span>**Add Liquiline Device**

The desired Ethernet analyzer must be added into the project I/O configuration. This step is performed for every device in the I/O configuration tree.

Complete these steps after downloading the Process Library and installing the Endress+Hauser Device Add-on Profiles.

1. In the Logix Designer application, open your target application (App\_with\_Ethernet\_IP.ACD in our example).

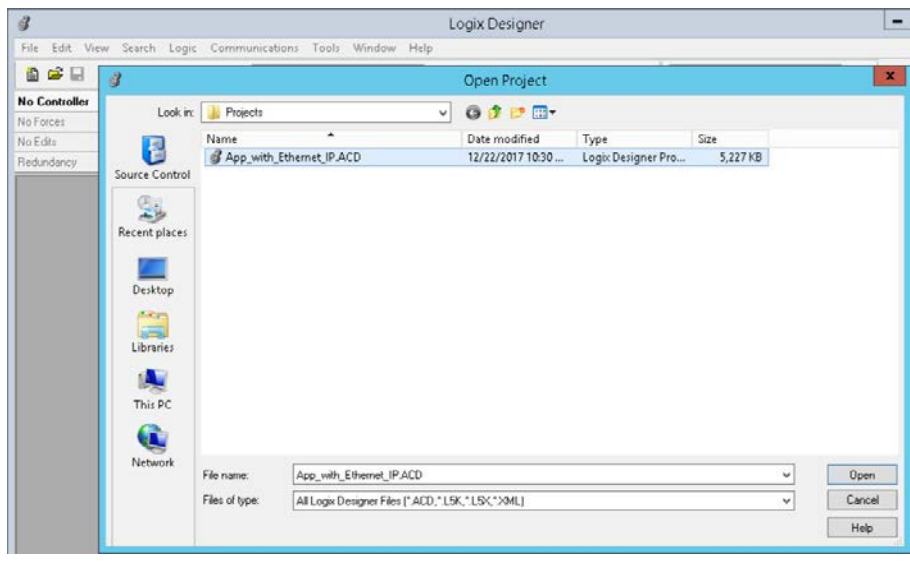

2. In the controller organizer, right-click Ethernet and select New Module.

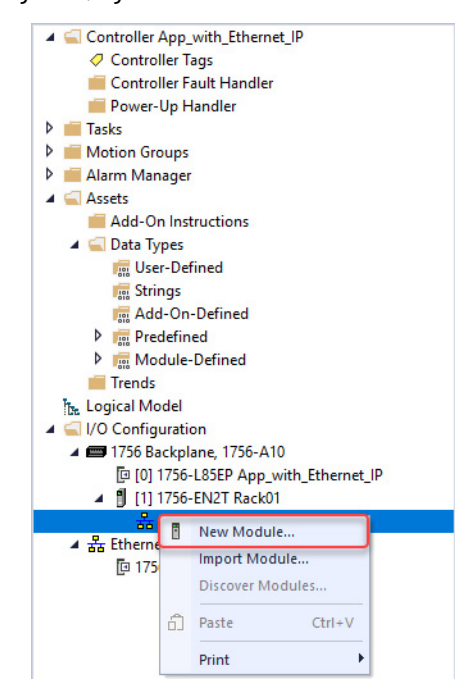

3. The Select Module Type dialog box appears. Search for the Endress+Hauser device you want to add. In this example, we are adding a Liquiline\_CM44x. Click Create.

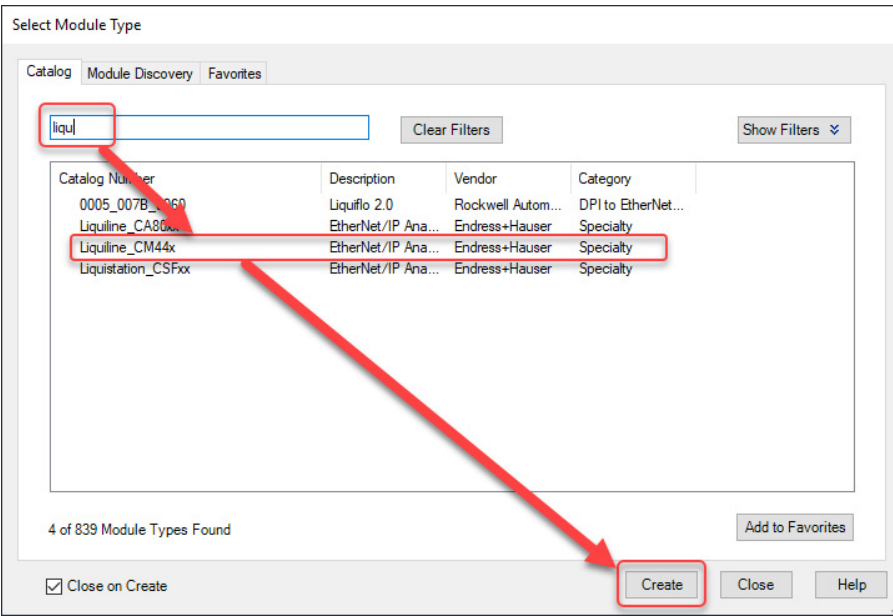

4. In the New Module dialog box, update the name of the device and the IP address. Then click the Change… button on the Module Definition.

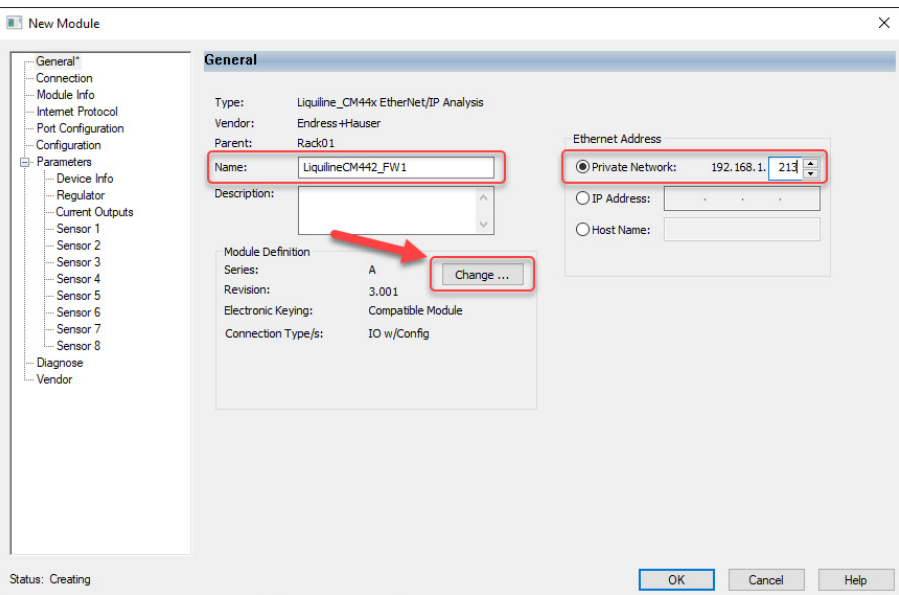

5. Ensure that the Module Definition settings are configured as follows, with the Connection Type set to 'IO w/Config'.

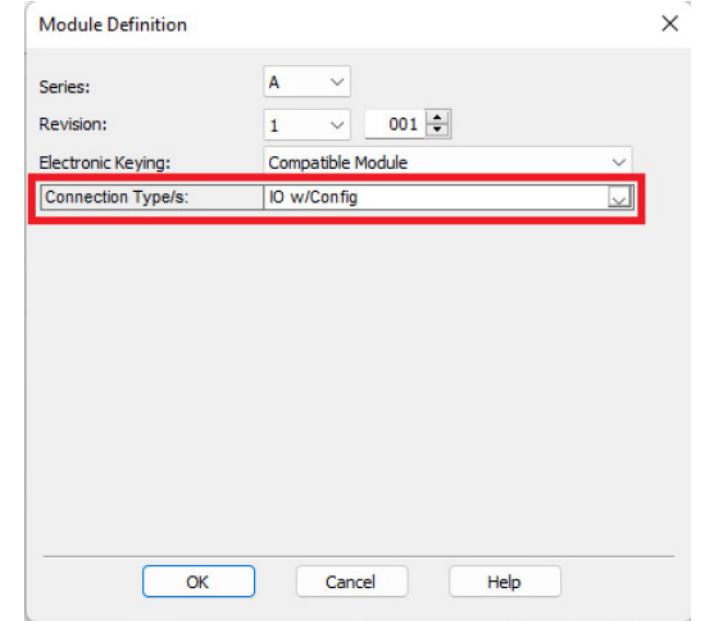

6. Apply any updates to the Module definition; apply and save the settings for the new module, click OK. Your device is now configured in the I/O Configuration tree.

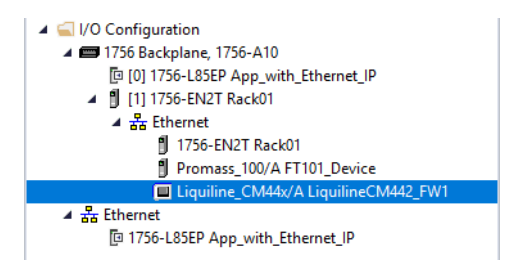

7. Open the controller tags and note the input and configuration tags for this module.

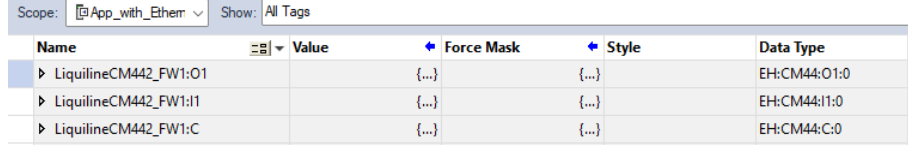

8. To save the project, click  $\Box$ .

### <span id="page-35-0"></span>**Import Add-On Instruction (Sensor)**

This procedure imports the definitions for the Sensor Add-On Instruction. It is only necessary to import the definitions once per controller.

The easiest way to add the logic to support your Liquiline Analyzer is to use the Import Add-On Instruction function. Use the procedure to create the required tags, Add-On Instructions, and Data Types.

1. In the target Controller Organizer, right-click Add-On Instructions and choose Import Add-On Instruction.

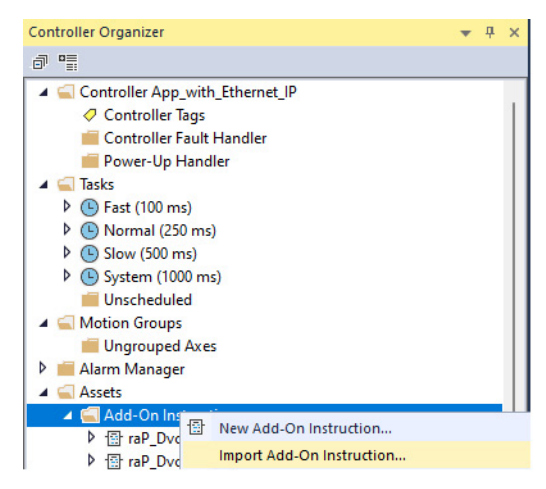

2. Navigate to the folder that contains the analyzer Add-On Instructions and select raP\_Dvc\_EH\_Sensor\_5.10.01.L5X, and then click Open.

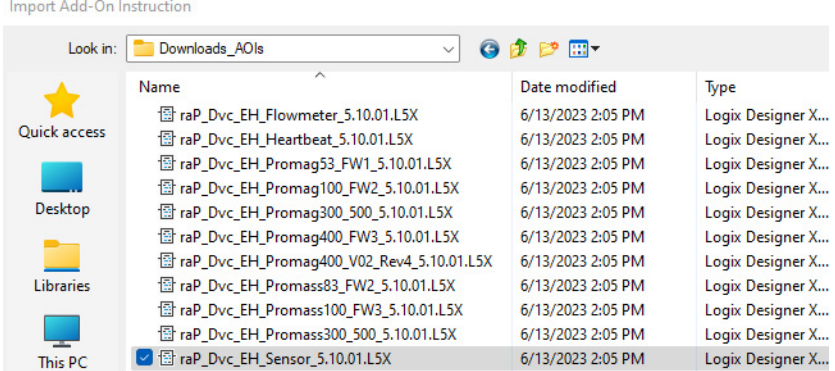

The Input Configuration window appears.

3. Click OK.
The Add-On Instruction is then added to the Controller Organizer.

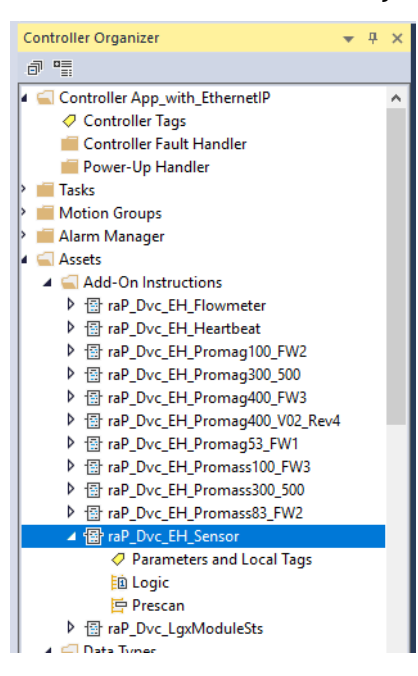

### **Add Instructions to Routine (Sensor)**

This procedure adds the Sensor logic to the routine. Perform this procedure once for every device.

- 1. Open the routine where the device logic is used.
- 2. Within the routine, right-click the sheet and click Add Element.

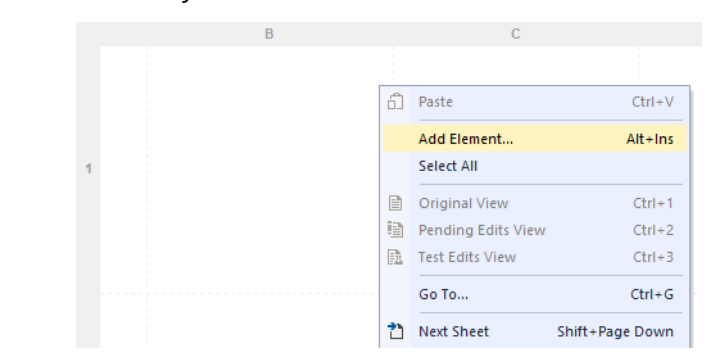

3. Type the device Add-On Instruction name in the FBD Element box; for this example, raP\_Dvc\_EH\_Sensor, and then click OK.

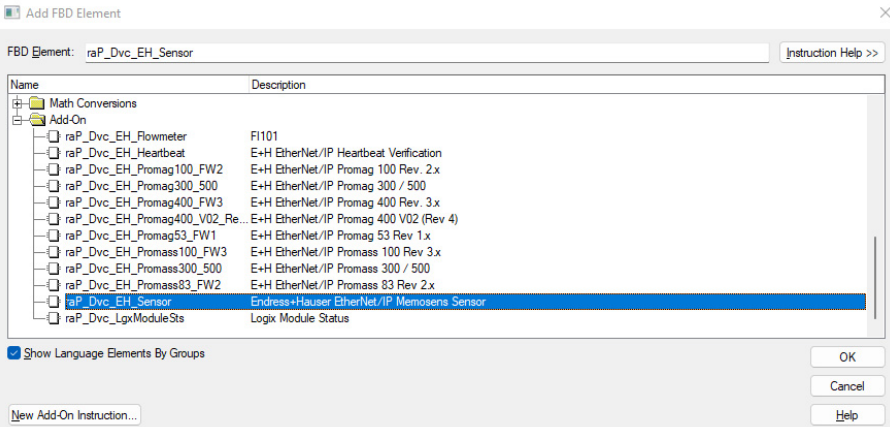

4. Right-click the name of the new Add-On Instruction and choose Edit...Properties.

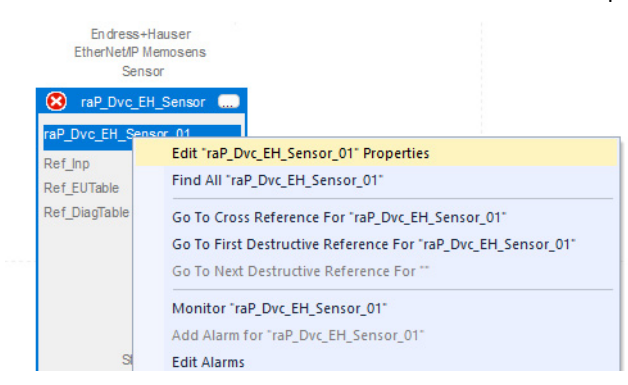

The Parameter/Local Tag Properties window appears.

5. Change the Name to correspond with the project convention. To save the changes, click OK.

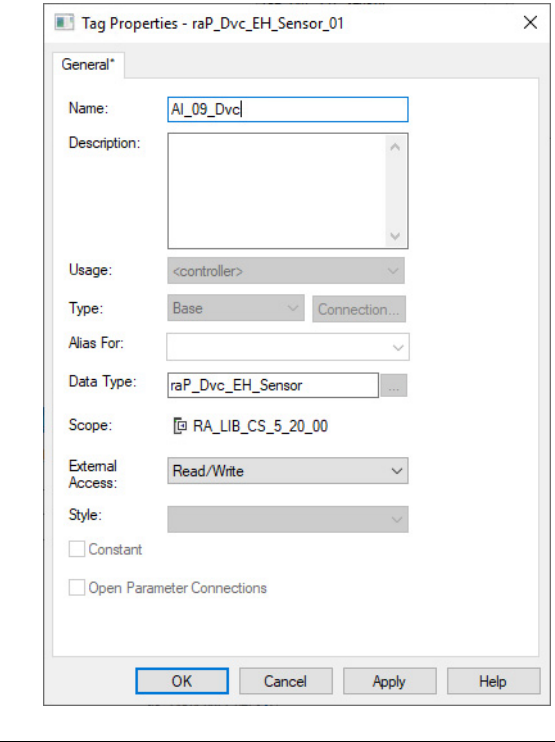

**IMPORTANT** The tag name for the raP\_Dvc\_EH\_Sensor must be the name of the PAI object and appended with "\_Dvc". For example, if the corresponding PAI instruction is AI\_09, the raP\_Dvc\_EH\_Sensor tag must be AI\_09\_Dvc. This allows for automatic navigation from the SMART Device button on the HMI faceplate of the PAI.

6. Set the following three values in the Add-On Instruction.

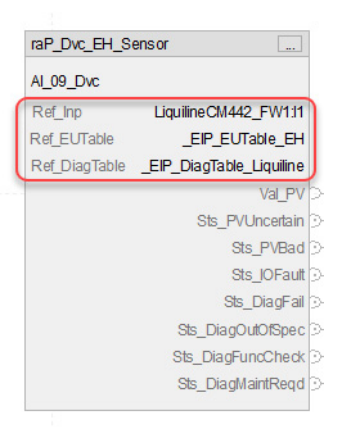

The last two parameters provide engineering units and diagnostic codes. A sample project is included in the Process Library download (S5kLD\_35\_Template\_All.ACD). Copy the Engineering Unit and Diagnostic table tags from the sample project and paste them into the target project. See Liquiline Diagnostic and Engineering Unit Lookup Table Tag [Descriptions on page 39](#page-38-0).

#### <span id="page-38-0"></span> **Liquiline Diagnostic and Engineering Unit Lookup Table Tag Descriptions**

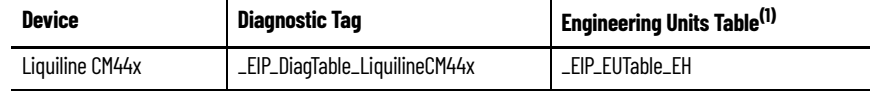

(1) The '\_EIP\_EUTable\_Generic' tag is a generic EtherNet/IP engineering units table that is based on the EtherNet/IP standard, not using vendor-specific units. The tag is for use with ALL EtherNet/IP devices OTHER THAN Endress+Hauser devices, and is not used with these Add-On Instructions.

#### **Figure 2 - Engineering Units and Diagnostic Table Tags**

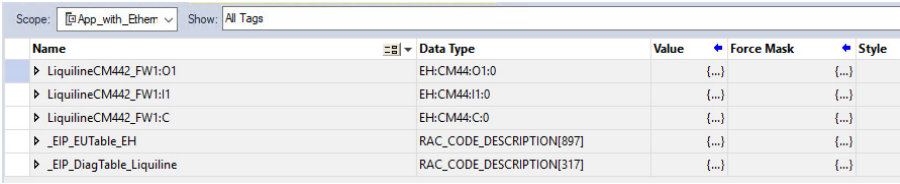

The routine now looks as follows.

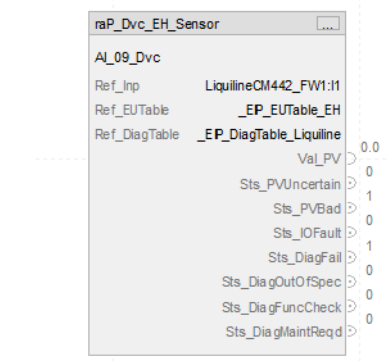

7. To save the project, click  $\Box$ .

### **Add Process Analog Input (PAI) Instruction to Routine**

1. Right-click the sheet within the routine and choose Add Element to add the PAI instruction to the routine.

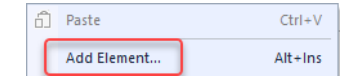

2. Type PAI into the FBD Element text box and select OK.

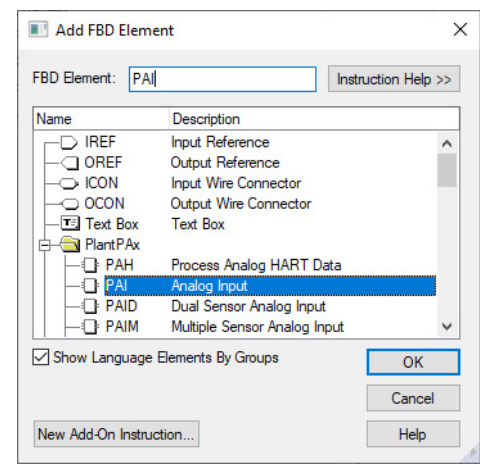

**IMPORTANT** At least one instance of the Process Analog Input (PAI) instruction is used for each channel (device) on the input module.

3. Right-click the name of the new instance of PAI and choose Edit…Properties.

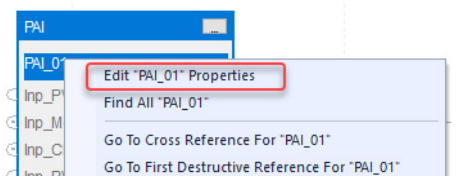

4. Change the name according to the project convention. To save the changes, click OK.

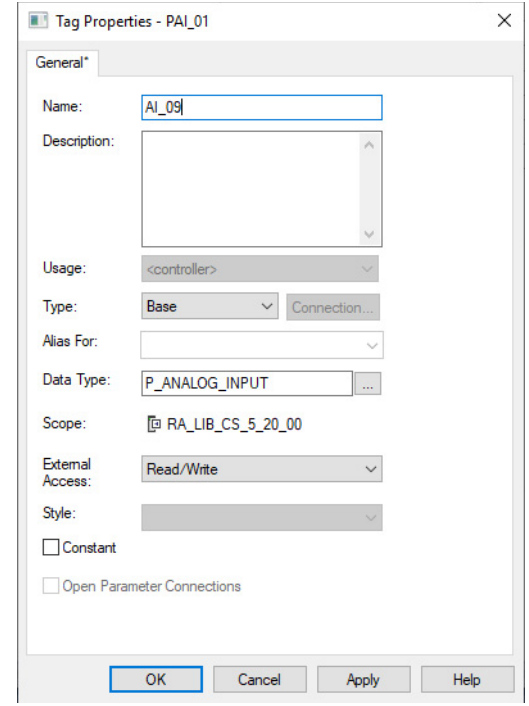

**IMPORTANT** The tag name for the PAI instance must correspond to the instance of the raP\_Dvc\_EH\_Sensor that it is connected to. The tag name for the raP\_Dvc\_EH\_Sensor must be the name of the PAI object and appended with "\_Dvc". For example, if the corresponding PAI instruction is AI\_09, the raP\_Dvc\_EH\_Sensor tag must be AI\_09\_Dvc. This will allow for automatic navigation via the SMART Device button on the HMI faceplate of the PAI.

5. Connect the instruction instances as shown in the following diagram.

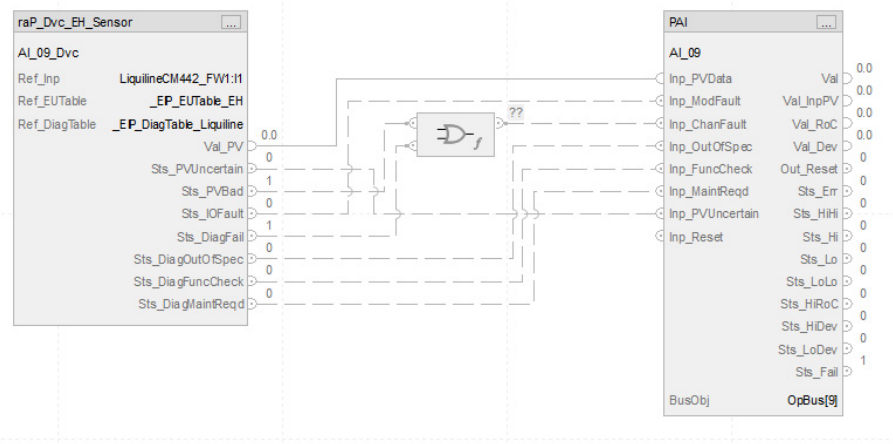

- 6. Open the properties of the PAI by selecting the ellipses. Ensure that the Cfg\_HasSmartDvc is set to 1, to allow navigation to the raP\_Dvc\_EH\_Sensor faceplate from the PAI faceplate.
- 7. To save the project, click  $\Box$ .

#### **Add HMI Graphic Symbol to Application and Link to PAI Tag**

See [Add HMI Graphic Symbol to Application and Link to PAI Tag on page 30](#page-29-0) for more information.

# **Notes:**

# **Endress+Hauser EtherNet/IP Flowmeter (raP\_Dvc\_EH\_Flowmeter) and Device-Specific Reference**

PlantPAx<sup>®</sup> system integration of Endress+Hauser EtherNet/IP™ flowmeters requires that you instantiate two Add-On Instructions (AOI) and one Process Analog Input (PAI) instruction per field device:

- Device-specific Add-On Instruction (for example: raP\_Dvc\_EH\_Promag/Promass...) that gathers the required device tags and prepares the data for use.
- Generic flowmeter object (raP\_Dvc\_EH\_Flowmeter) that uses the device data, along with custom-made device diagnostic and unit tables, to enable visibility with the PlantPAx system.
- Process Analog Input (PAI) object that monitors one analog input channel, this object provides scaling and alarming.

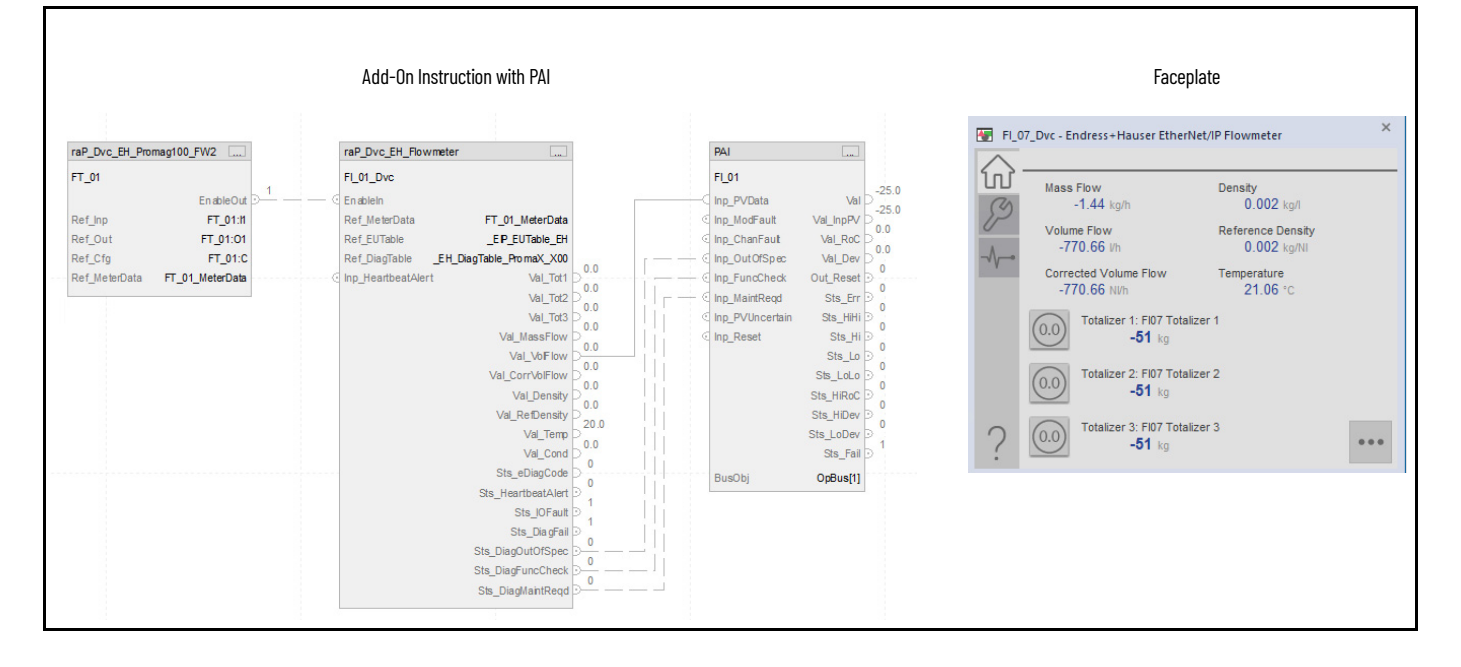

The raP\_Dvc\_EH\_Flowmeter instruction enables a selection of Primary Variable from those variables available in the meter. Alarms are provided and trigger from the PAI instruction when the selected Primary Variable value exceeds user-specified thresholds (high and low). Entry of a substitute Process Variable (PV) for an out-of-range or faulted input is included from the PAI instruction.

**Controller Code** This section describes the parameter references for this Add-On Instruction. See EtherNet/IP Instrumentation Process Object Parameters, publication PROCES-RD212 for parameter names and descriptions.

#### **InOut Structure for raP\_Dvc\_EH\_Flowmeter**

InOut parameters (Ref\_) are used to link the Add-On Instruction to external tags that contain necessary data for the instruction to operate. These external tags must be of the data type shown.

The diagnostic lookup table (Ref\_DiagTable) is a tag that contains a list (array) of entries with diagnostic codes and the corresponding description.

The following image shows diagnostic codes 145 and 146 from the Endress+Hauser Promass lookup table.

#### **Figure 3 - Diagnostic Codes 145 and 146 from Endress+Hauser Promass Lookup Table**

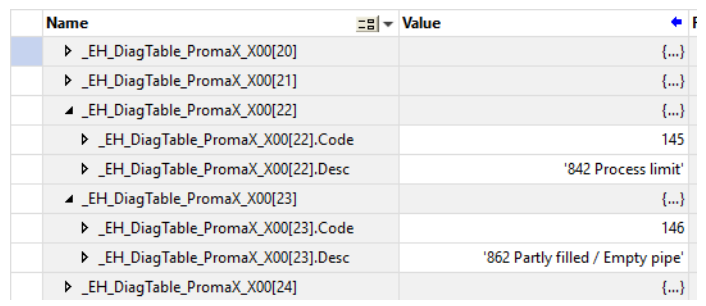

#### **Input Structure for raP\_Dvc\_EH\_Flowmeter**

Input parameters include the following:

- Input data elements (Inp\_) are typically used to connect field inputs from I/O modules or signals from other objects.
- Configuration data elements (Cfg\_) are used to set configurable capabilities and features of the instruction.
- Program Commands (PCmd\_) are used by program logic to request instruction actions.

#### **Output Structure for raP\_Dvc\_EH\_Flowmeter**

Output parameters include the following:

- Value data elements (Val\_) are numeric outputs of the instruction for use by the HMI. Values can also be used by other application logic or software packages.
- Source and Quality data elements (SrcQ\_) are outputs of the instruction that is used by the HMI to indicate PV source and quality.
- Status data elements (Sts\_) are bit outputs of the instruction for use by the HMI. Status bits can also be used by other application logic.

#### **Local Configuration Tags for raP\_Dvc\_EH\_Flowmeter**

Configuration parameters that are array, string, or structure data types cannot be configured as parameters for Add-On Instructions. Configuration parameters of these types appear as local tags in the Add-On Instruction. Local tags can be configured through the HMI faceplates or in the Studio 5000 Logix Designer<sup>®</sup> application by opening the instruction logic of the Add-On Instruction instance. Then, open the Data Monitor on a local tag. These parameters cannot be modified by using controller logic or the Logix Designer application export/import functionality.

- Commands (OCmd\_) are used by operators to request instruction actions.
- Configuration data elements (Cfg\_) are used to set configurable capabilities and features of the instruction.

**Operations** This section describes the primary operations for the raP\_Dvc\_EH\_Flowmeter Add-On Instructions.

#### **Alarms**

This instruction does not have alarms. The PAI instruction downstream provides alarm functionality.

For more information, see PlantPAx Process Control Instructions, publication **PROCES-RM215.** 

#### **Virtualization**

This instruction does not provide virtualization capability. The PAI instruction downstream provides the capability to switch between virtual and physical modes.

#### **Execution**

The following table explains the handling of instruction execution conditions.

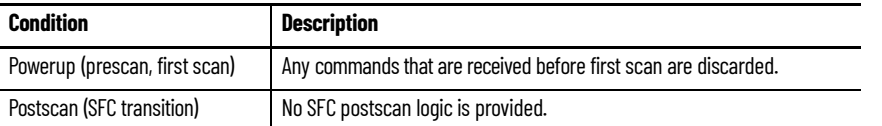

For more information, see the Logix 5000® Controllers Add-On Instructions Programming Manual, publication [1756-PM010.](http://literature.rockwellautomation.com/idc/groups/literature/documents/pm/1756-pm010_-en-p.pdf)

**Graphic Symbols** A graphic symbol (global object) is created once and can be referenced multiple times on multiple displays in an application. When changes are made to the original (base) object, the instantiated copies (reference objects) are automatically updated. Use of global objects, with tag structures in the ControlLogix® system, aid consistency and save engineering time.

> **IMPORTANT** Global Objects are linked to the downstream PAI instruction, which provides alarming and other standard analog input processing functions. The PAI instruction is linked for navigation to its upstream raP\_Dvc\_EH\_Flowmeter instruction faceplate for device diagnostics and other variables.

The following indicators will be provided by the downstream PAI instruction connected to the raP\_Dvc\_EH\_Flowmeter: Status/Quality indicators, threshold indicators, alarm indicators, maintenance bypass indicators.

For more information on the PAI instruction, see Rockwell Automation Library of Process Objects, publication **PROCES-RM200** and PlantPAx Faceplates for Process Controller Instructions, publication [PROCES-RM203](https://literature.rockwellautomation.com/idc/groups/literature/documents/rm/proces-rm203_-en-p.pdf).

#### **Using Global Objects**

The global objects for raP\_Dvc\_EH\_Flowmeter are automatically instantiated once the connected PAI global object is created and configured. Navigation to the raP\_Dvc\_EH\_Flowmeter occurs from the PAI faceplate.

Follow these steps to use the global object and access the faceplate for the raP\_Dvc\_EH\_Flowmeter.

1. Copy the PAI global object from the global object file and paste it in the display file.

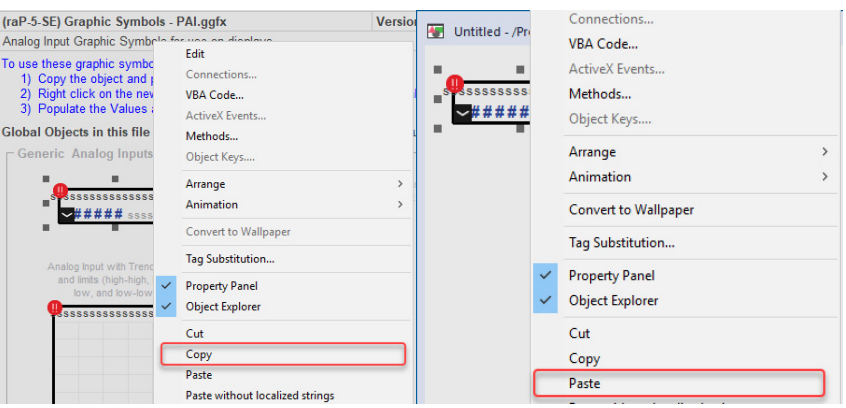

2. In the display, right-click the global object and choose Global ObjectParameter Values.

The Global Object Parameter Values dialog box appears.

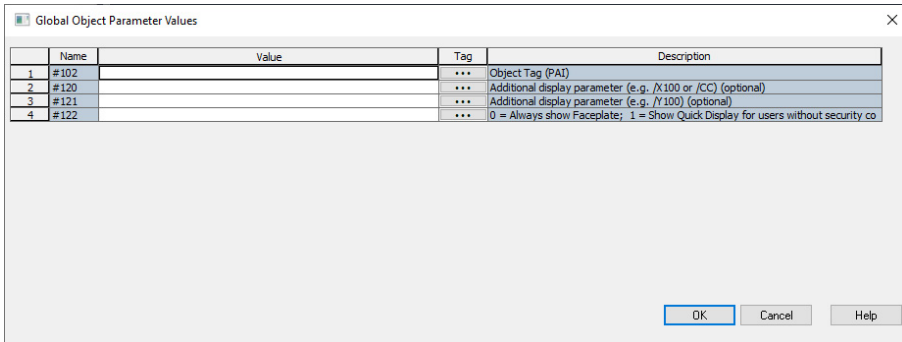

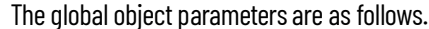

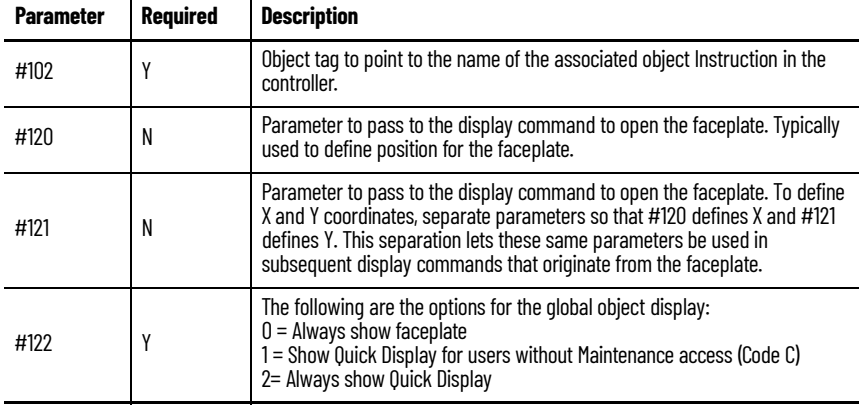

3. In the Value column, type the tag or value as specified in the Description column.

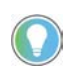

Click the ellipsis (...) to browse and select a tag. Values for items marked '(optional)' can be left blank.

**Figure 4 - Example Parameter Values Dialog Box**

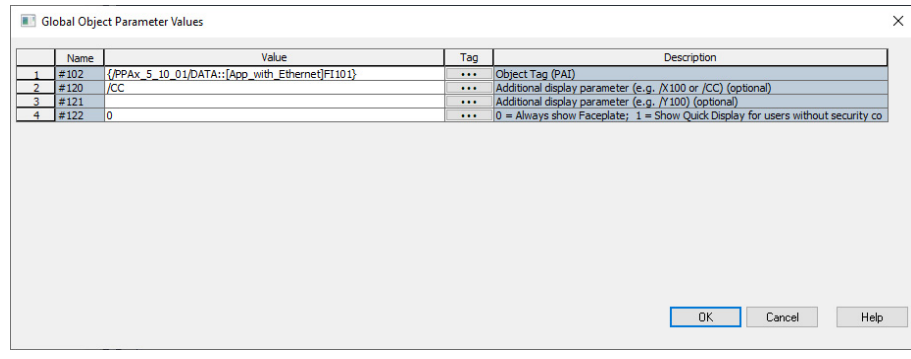

- 4. Click OK.
- 5. From the runtime client, you can now navigate to the new PAI object faceplate. Open the faceplate and navigate to the Maintenance tab. Click the SMART device button to access the raP\_Dvc\_EH\_Flowmeter faceplate.

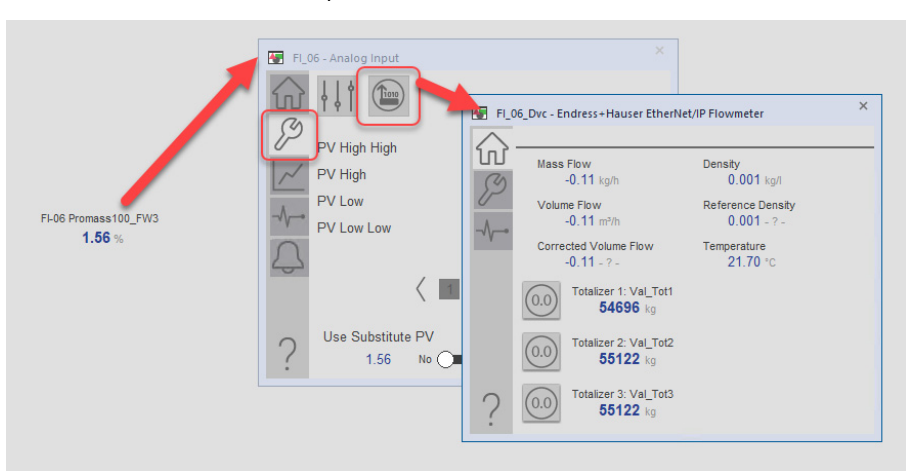

If the SMART device button is not visible on the PAI faceplate, ensure that Cfg\_HasSmartDvc is enabled.

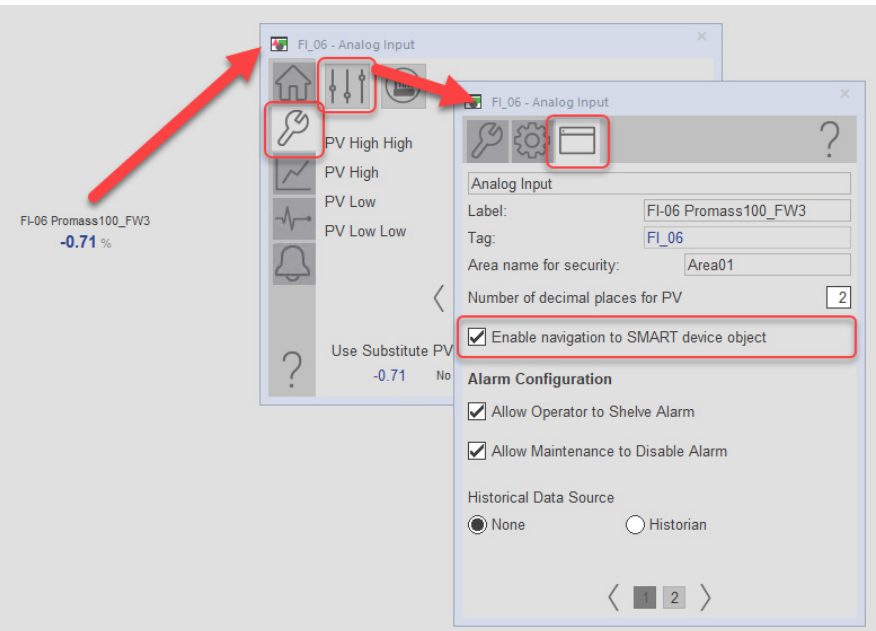

# **FactoryTalk View SE Faceplates**

This section discusses FactoryTalk® View SE faceplates. For information on Studio 5000 View Designer faceplates, See Studio 5000 View Designer Faceplates on page 52.

The faceplate provides the means for operators, maintenance workers, engineers, and others to interact with the instruction instance, which includes a view of its status and values. They can also manipulate it through its commands and settings.

The faceplate consists of tabs, and each tab consists of one or more pages.

The Operator tab is displayed when the faceplate is initially opened. Click the appropriate icon to access a specific tab.

#### **Operator Tab**

The faceplate initially opens to the Operator ('Home') tab. An operator can monitor the device status from here, and manually operate the device when it is in Operator mode.

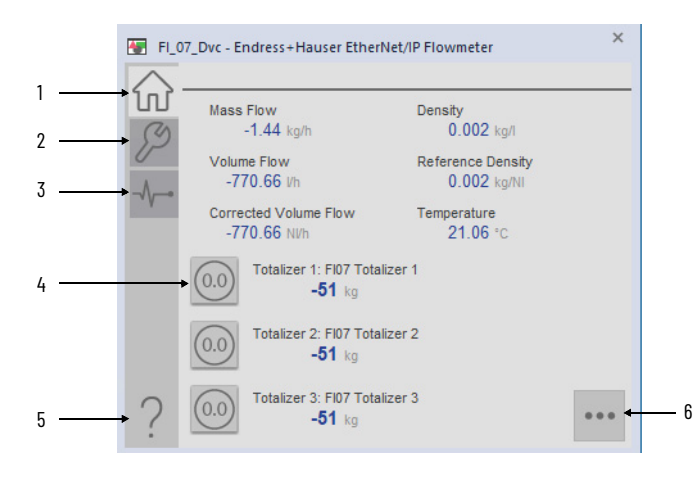

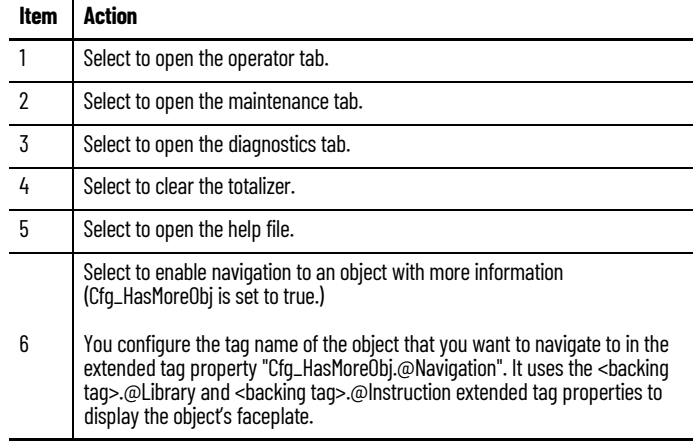

## **Maintenance Tab**

The Maintenance tab provides functions for adjusting device parameters.

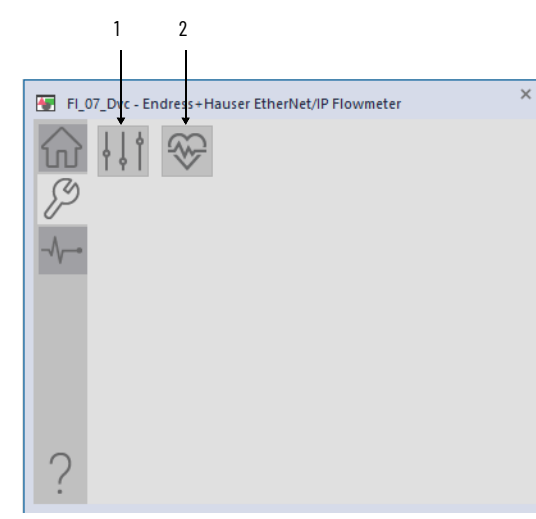

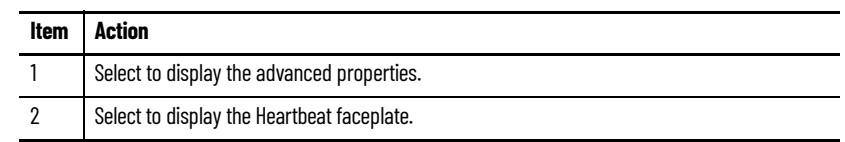

### **Advanced Properties Display**

The Advanced Properties Display opens to the HMI settings. The HMI configuration tabs provide viewing of displayed text and faceplate-to-faceplate navigation settings.

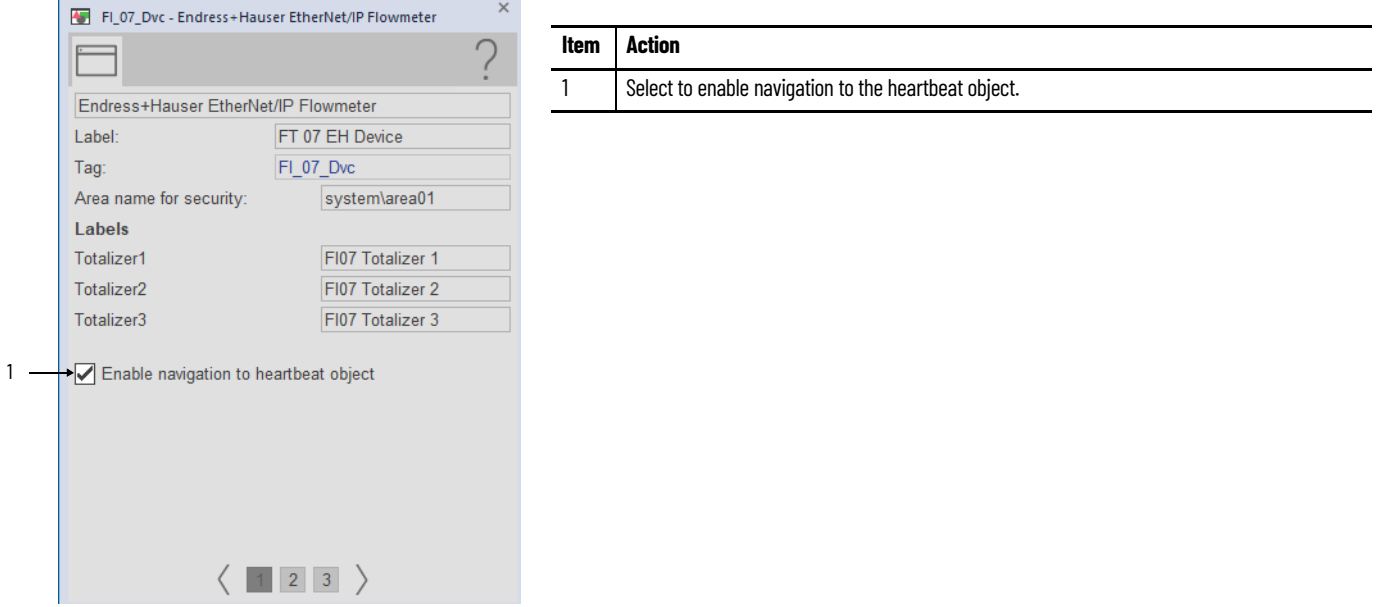

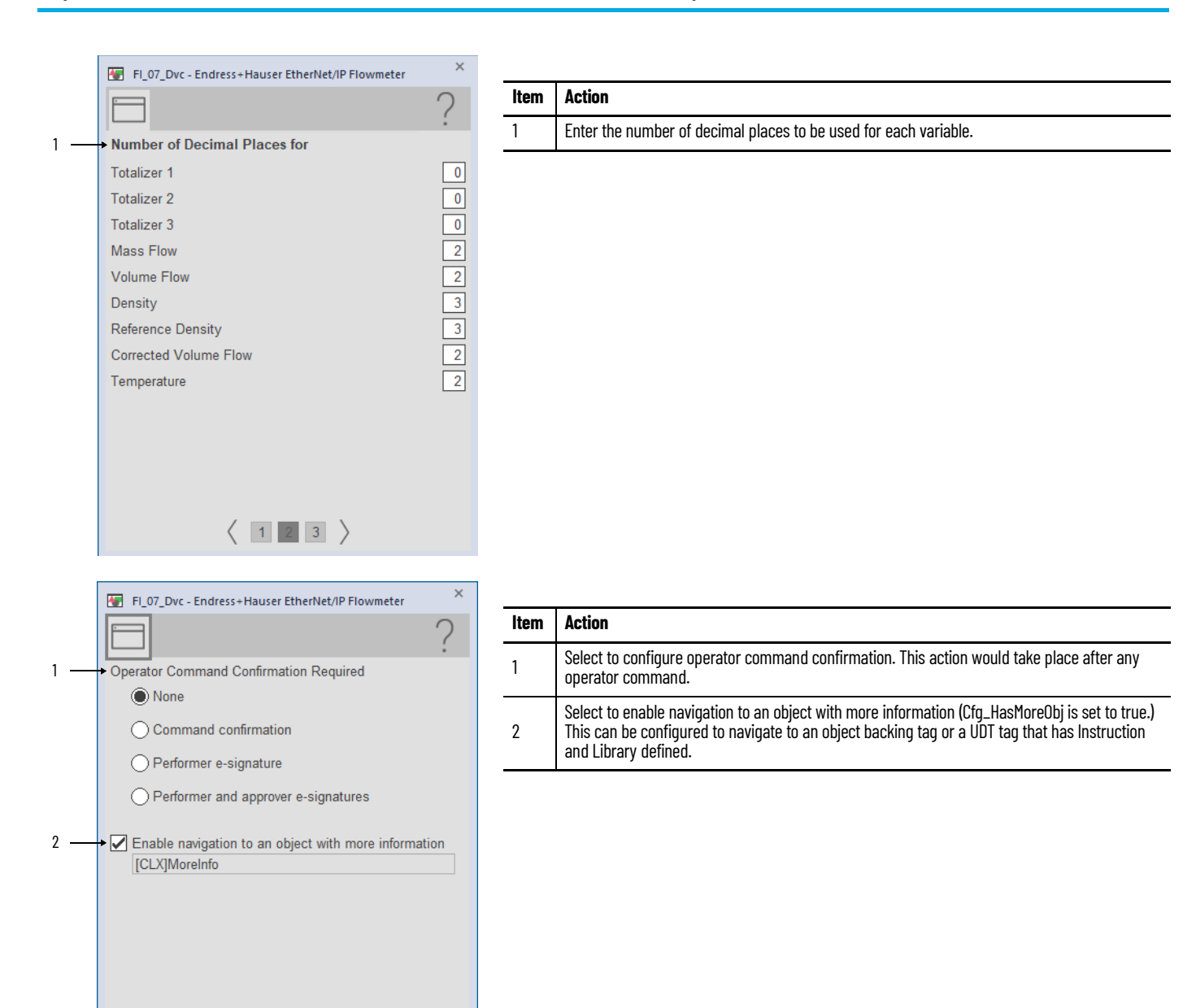

 $\langle$  123)

#### **Diagnostics Tab**

The Diagnostic tab provides indications that help diagnose or help prevent device problems, which can include device warnings and faults, warning and fault history, and predictive/preventive maintenance data.

The Diagnostics tab displays messages that contain the diagnostic codes from the device. Codes differ depending on the device used.

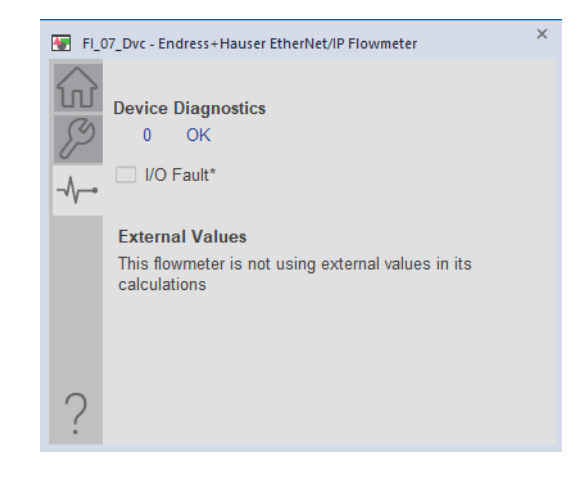

#### **Faceplate Help**

Press the help button  $\|\cdot\|$  on the faceplates to access help specific to that faceplate. The help file is in .pdf format and opens in a separate window.

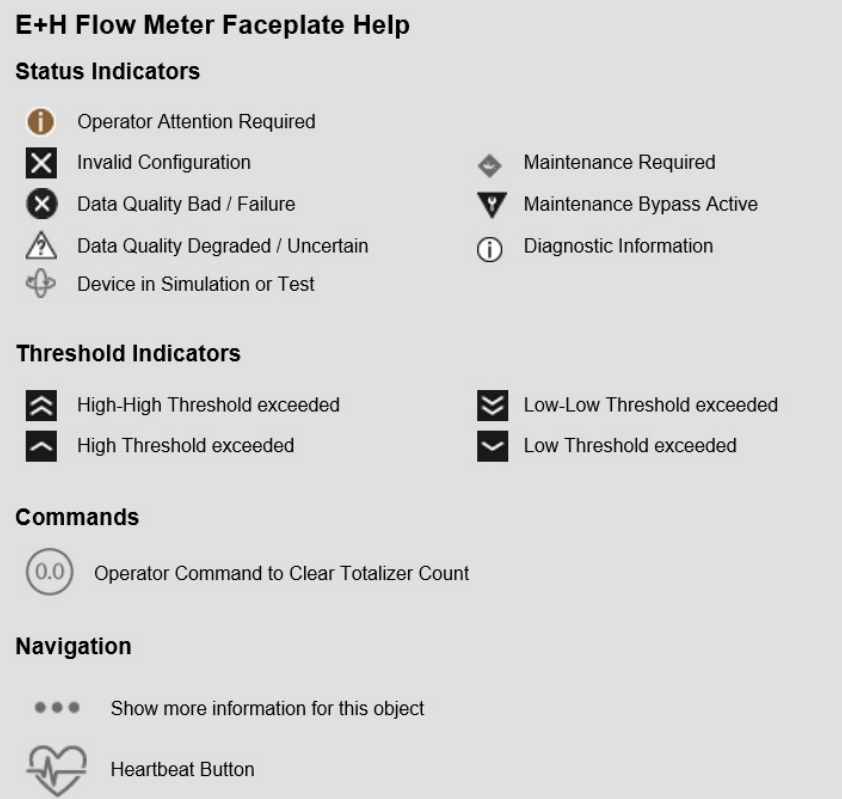

# <span id="page-51-0"></span>**Studio 5000 View Designer Faceplates**

The faceplate provides the means for operators, maintenance workers, engineers, and others to interact with the instruction instance, which includes a view of its status and values. They can also manipulate it through its commands and settings.

The faceplate consists of tabs, and each tab consists of one or more pages.

The Operator tab is displayed when the faceplate is initially opened. Click the appropriate icon to access a specific tab.

#### **Operator Tab**

The faceplate initially opens to the Operator ('Home') tab. An operator can monitor the device status from here.

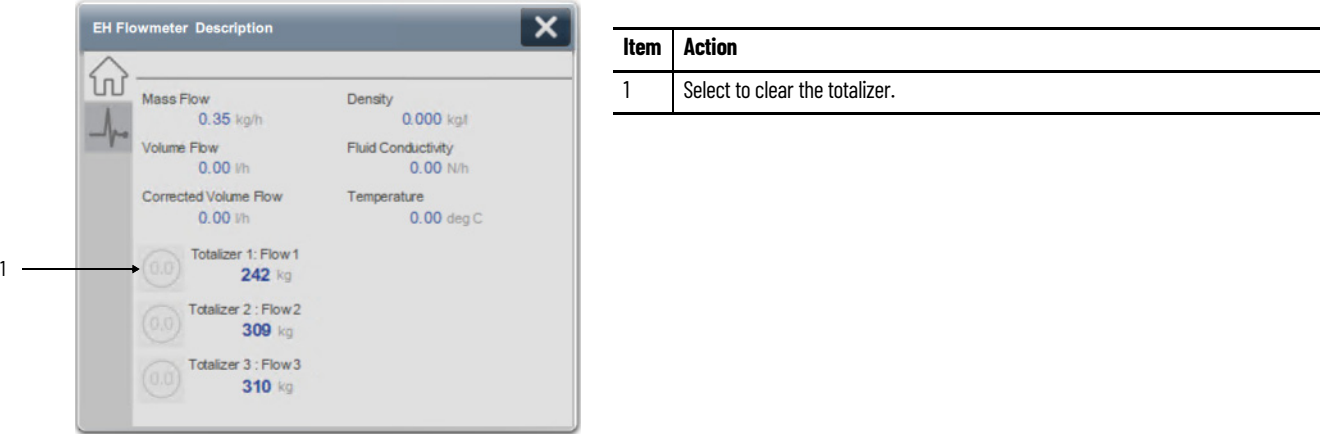

#### **Diagnostics Tab**

The Diagnostic tab provides indications that help diagnose or help prevent device problems, which can include device warnings and faults, warning and fault history, and predictive/preventive maintenance data.

The Diagnostics tab displays messages that contain the diagnostic codes from the device. Codes differ depending on the device used.

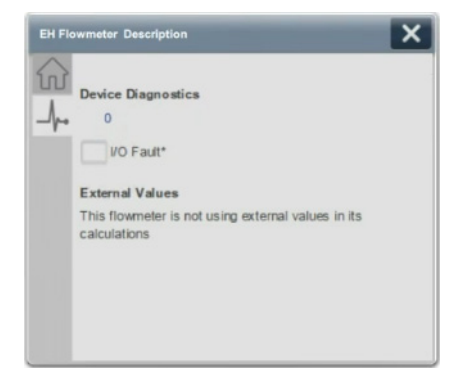

# **Endress+Hauser EtherNet/IP Memosens Sensor (raP\_Dvc\_EH\_Sensor) Reference**

This chapter describes the raP\_Dvc\_EH\_Sensor Add-On Instruction and associated faceplates that support the configuration and operations of the Endress+Hauser Liquiline multichannel transmitters for liquid analysis. Suitable for all digital Memosens sensors, the uses for the analyzers include environmental monitoring, and industrial and municipal wastewater treatment.

The transmitters are seamlessly integrated with the PlantPAx® system over the EtherNet/IP™ network. Each Liquiline analyzer can have multiple sensors and multiple Add-On Instructions that are associated with it depending on the analyzer arrangement.

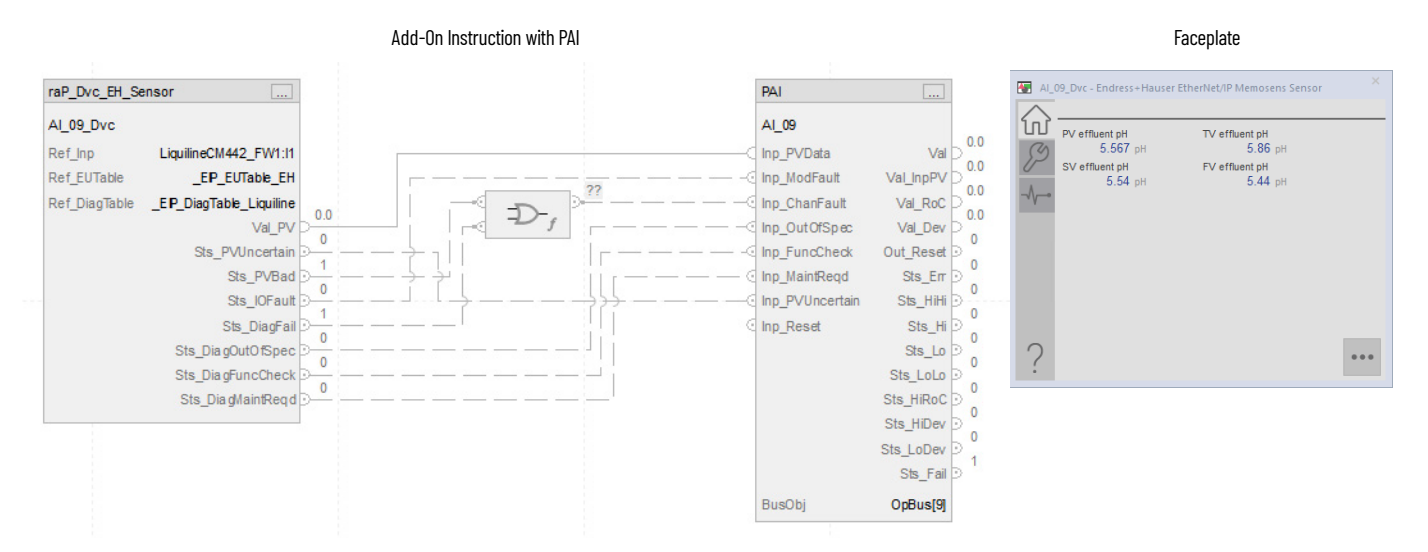

The raP\_Dvc\_EH\_Sensor Add-On Instruction monitors one sensor that is connected to an Endress+Hauser Liquiline CM442, CM444, or CM448 ("CM44x") analyzer. The instruction can monitor up to four analog value inputs from the sensor.

**Controller Code** This section describes the parameter references for this Add-On Instruction.

See EtherNet/IP Instrumentation Process Object Parameters, publication **[PROCES-RD212](https://literature.rockwellautomation.com/idc/groups/literature/documents/rd/proces-rd212_-en-p.xlsx)** for parameter names and descriptions.

#### **InOut Structure for raP\_Dvc\_EH\_Sensor**

InOut parameters (Ref\_) are used to link the Add-On Instruction to external tags that contain necessary data for the instruction to operate. These external tags must be of the data type shown.

The diagnostic lookup table (Ref\_DiagTable) is a tag that contains a list (array) of entries with diagnostic codes, and the corresponding description.

The following image shows diagnostic codes 4, 5, and 12 from the Endress+Hauser Liquiline lookup table.

#### **Figure 5 - Diagnostic Codes Lookup Table**

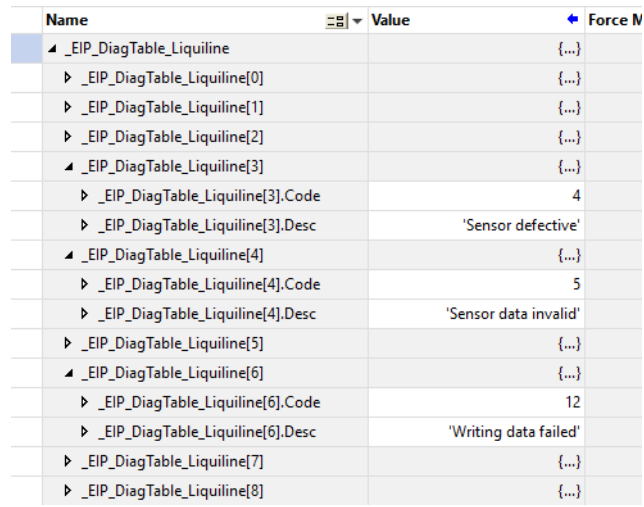

### **Input Structure for raP\_Dvc\_EH\_Sensor**

Input parameters include the following:

• Configuration data elements (Cfg\_) are used to set configurable capabilities and features of the instruction.

#### **Output Structure for raP\_Dvc\_EH\_Sensor**

Output parameters include the following:

- Value data elements (Val\_) are numeric outputs of the instruction for use by the HMI. Other application logic or software packages can also use values.
- Source and Quality data elements (SrcQ\_) are outputs of the instruction that is used by the HMI to indicate Process Variable source and quality.
- Status data elements (Sts\_) are bit outputs of the instruction for use by the HMI. Other application logic can also use status bits.

#### **Local Configuration Tags for raP\_Dvc\_EH\_Sensor**

Configuration parameters that are array, string, or structure data types cannot be configured as parameters for Add-On Instructions. Configuration parameters of these types appear as local tags to the Add-On Instruction. Local tags can be configured through the HMI faceplates or in the Studio 5000 Logix Designer<sup>®</sup> application. To do so, open the instruction logic of the Add-On Instruction instance, and then open the Data Monitor on a local tag. These parameters cannot be modified by using controller logic or Logix Designer application export/import functionality.

• Configuration data elements (Cfg\_) are used to set configurable capabilities and features of the instruction.

**Operations** This section describes the primary operations for the raP\_Dvc\_EH\_Sensor Add-On Instruction.

#### **Alarms**

This instruction does not have alarms. The PAI instruction downstream provides alarm functionality.

For more information, see Rockwell Automation Library of Process Objects, publication **PROCES-RM200**.

### **Virtualization**

This instruction does not provide virtualization capability. The PAI instruction downstream provides the capability to switch between virtual and physical modes.

#### **Execution**

The following table explains the handling of instruction execution conditions.

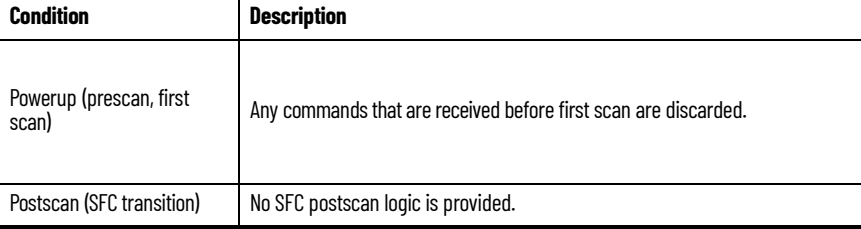

For more information, see the Logix 5000® Controllers Add-On Instructions Programming Manual, publication [1756-PM010.](http://literature.rockwellautomation.com/idc/groups/literature/documents/pm/1756-pm010_-en-p.pdf)

**Display Elements** A display element (global object) is created once and can be referenced multiple times on multiple displays in an application. When changes are made to the original (base) object, the instantiated copies (reference objects) are automatically updated. Use of global objects, with tag structures in the ControlLogix® system, aid consistency and save engineering time.

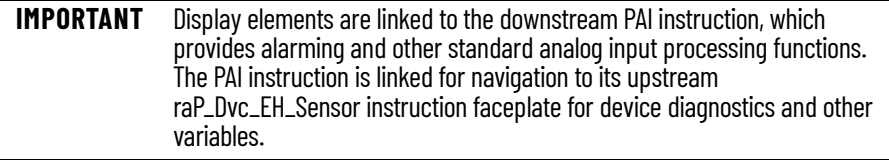

The following indicators will be provided by the downstream PAI instruction connected to the raP\_Dvc\_EH\_Sensor Add-on Instruction:

- Status/Quality indicators
- Threshold indicators
- Alarm indicators
- Maintenance bypass indicators

For more information on the PAI instruction, see Rockwell Automation Library of Process Objects, publication [PROCES-RM200](https://literature.rockwellautomation.com/idc/groups/literature/documents/rm/proces-rm200_-en-p.pdf) and PlantPAx Faceplates for Process Controller Instructions, publication [PROCES-RM203](https://literature.rockwellautomation.com/idc/groups/literature/documents/rm/proces-rm203_-en-p.pdf).

#### **Using Display Elements**

The global objects for raP\_Dvc\_EH\_Sensor are automatically instantiated once the connected PAI global object is created and configured. Navigation to the raP\_Dvc\_EH\_Sensor occurs from the PAI faceplate.

Follow these steps to use the global object and access the faceplate for raP\_Dvc\_EH\_Sensor 1. Copy the PAI global object from the global object file and paste it in the display file.

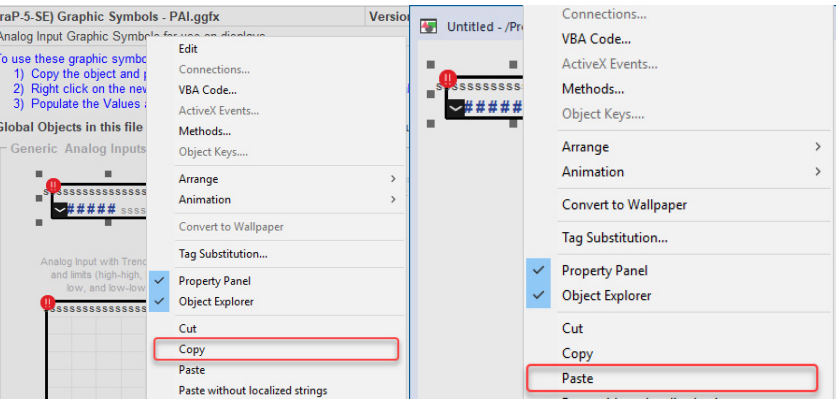

2. In the display, right-click the global object and choose Global Object.

The Global Object Parameter Values dialog box appears.

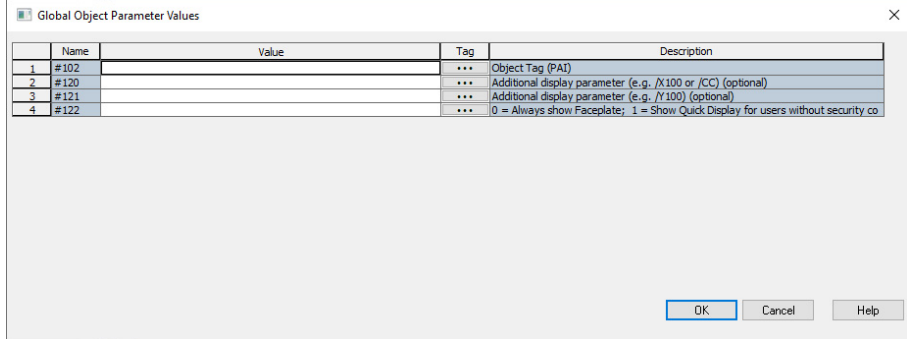

The global object parameters are as follows.

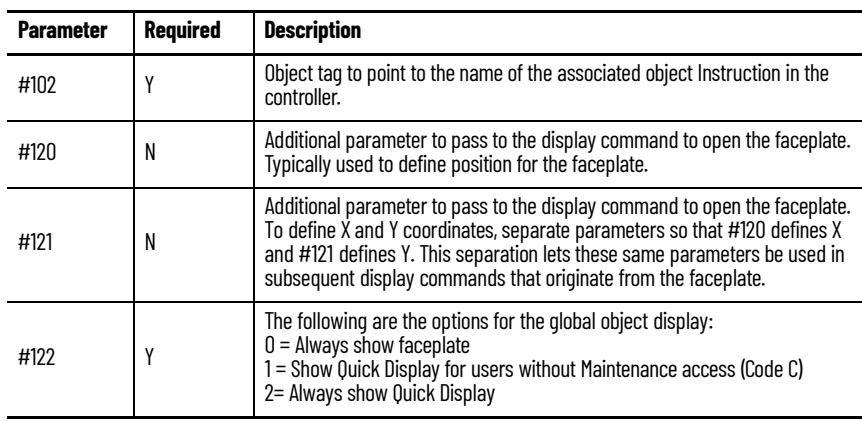

3. In the Value column, type the tag or value as specified in the Description column.

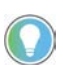

Click the ellipsis (...) to browse and select a tag. Values for items marked '(optional)' can be left blank.

#### **Figure 6 - Example Parameter Values Dialog Box**

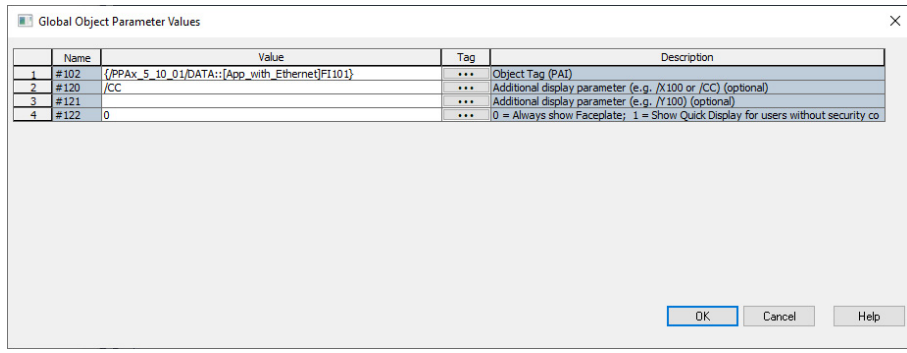

- 4. Click OK.
- 5. From the runtime client, you can now navigate to the new PAI object faceplate. Open the faceplate and navigate to the Maintenance tab. Click the SMART device button to access the raP\_Dvc\_EH\_Sensor faceplate.

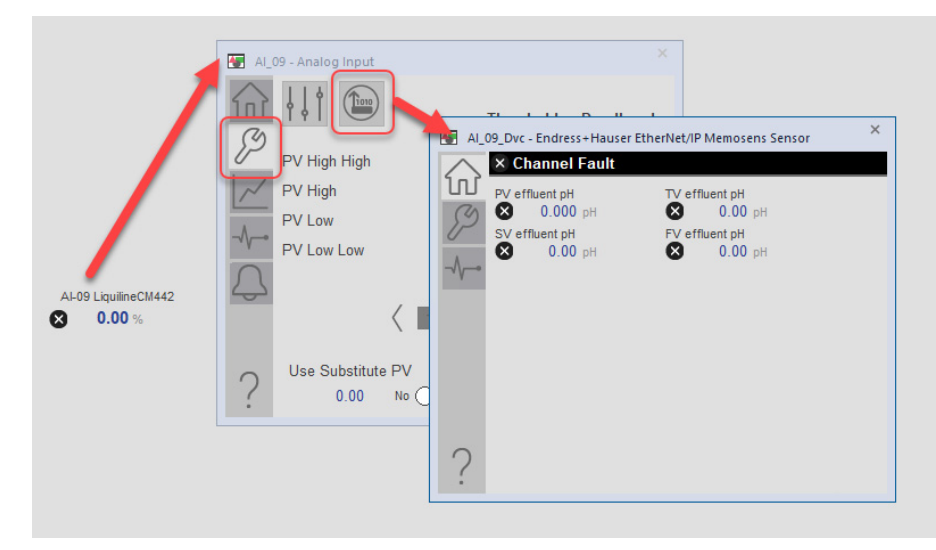

If the SMART device button is not visible on the PAI faceplate, ensure that Cfg\_HasSmartDvc is enabled.

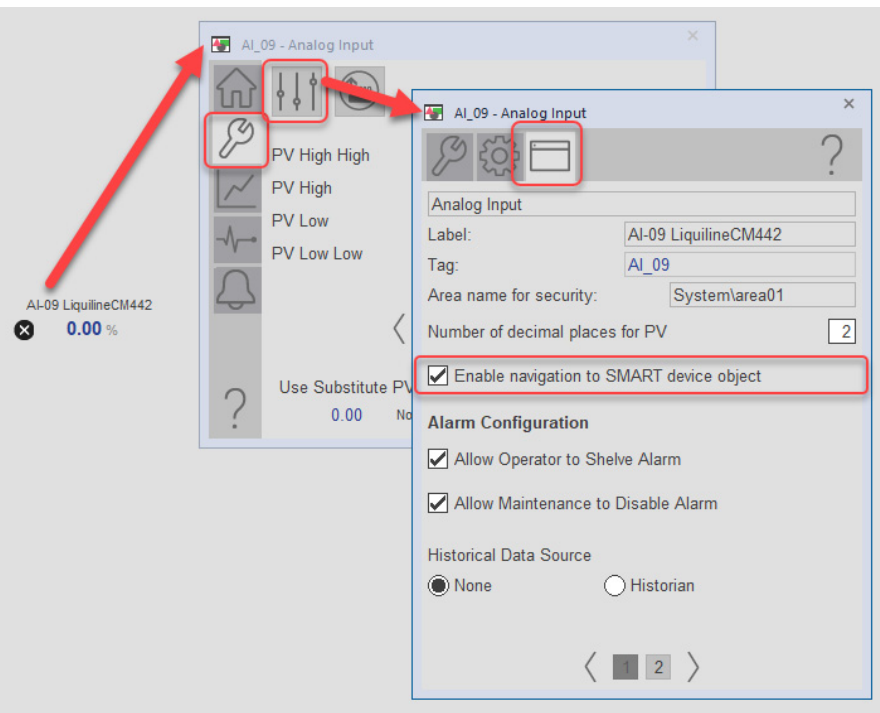

**Faceplate** This section discusses FactoryTalk<sup>®</sup> View SE faceplates. For information on Studio 5000 View Designer faceplates, See Studio 5000 View Designer Faceplates on page 61.

> The faceplate provides the means for operators, maintenance workers, engineers, and others to interact with the raP\_Dvc\_EH\_Sensor instruction instance, which includes a view of its status and values. They can also manipulate it through its settings.

The faceplate consists of tabs, and each tab consists of one or more pages.

The Operator tab is displayed when the faceplate is initially opened. Click the appropriate icon to access a specific tab.

#### **Operator Tab**

The faceplate initially opens to the Operator ('Home') tab. An operator can monitor the device status from here, and manually operate the device when it is in Operator mode.

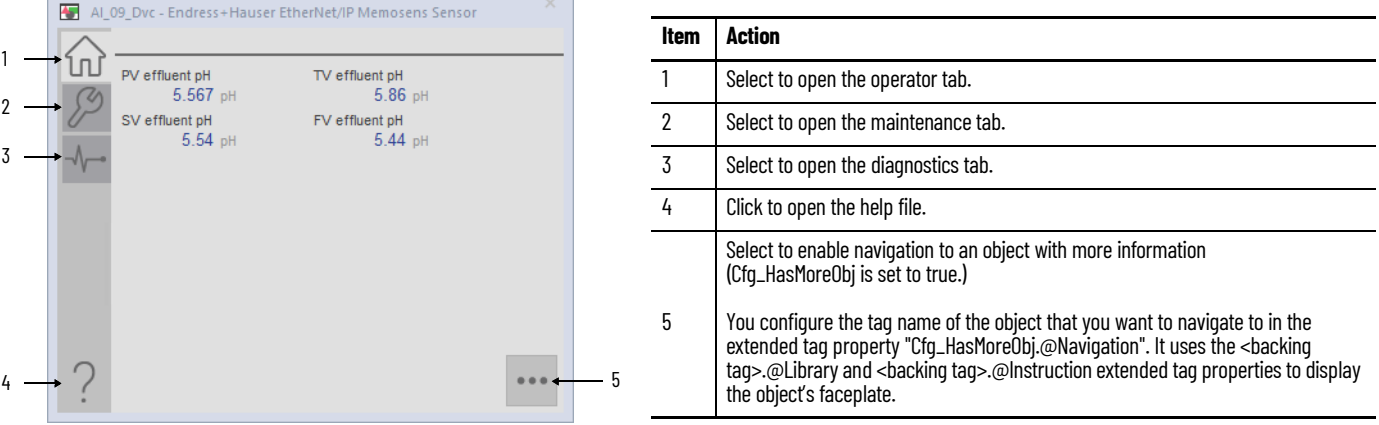

#### **Maintenance Tab**

1

Maintenance personnel use the information and controls on the Maintenance tab to adjust device parameters, troubleshoot, temporarily work around device problems, and disable the device for routine maintenance.

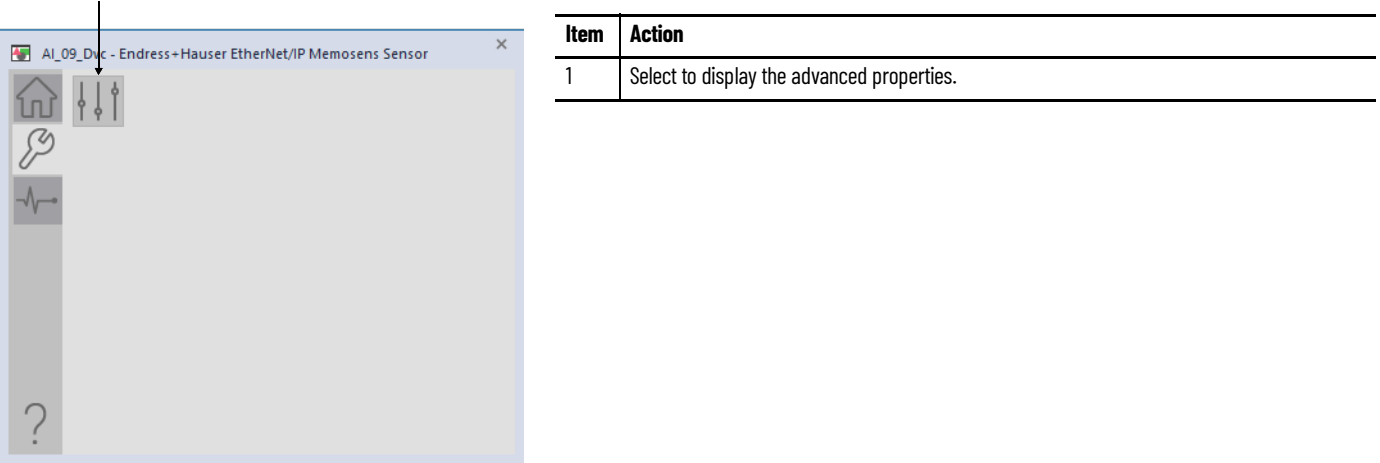

### **Advanced Properties Display**

The Advanced Properties Display opens to the engineering settings. The Advanced Properties Display provides access to device configuration parameters and ranges, and options for device and I/O setup. This tab is used for initial system commissioning or later system changes.

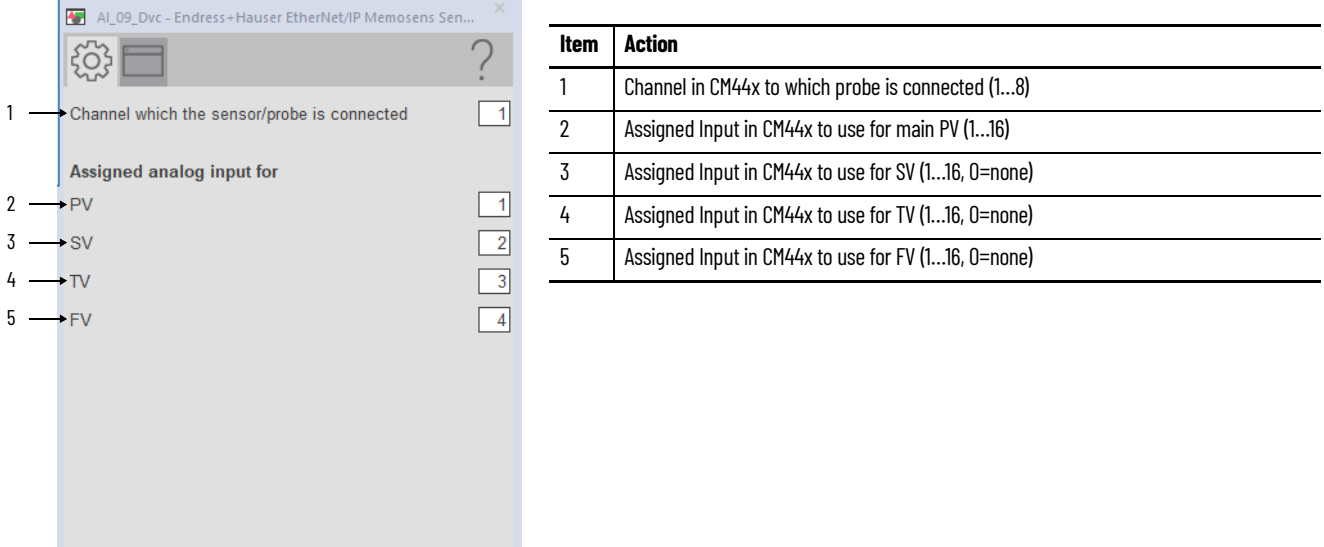

#### **HMI Configuration Tab**

The HMI configuration tab provides access to displayed text, and faceplate-to-faceplate navigation settings. The tab consists of two pages.

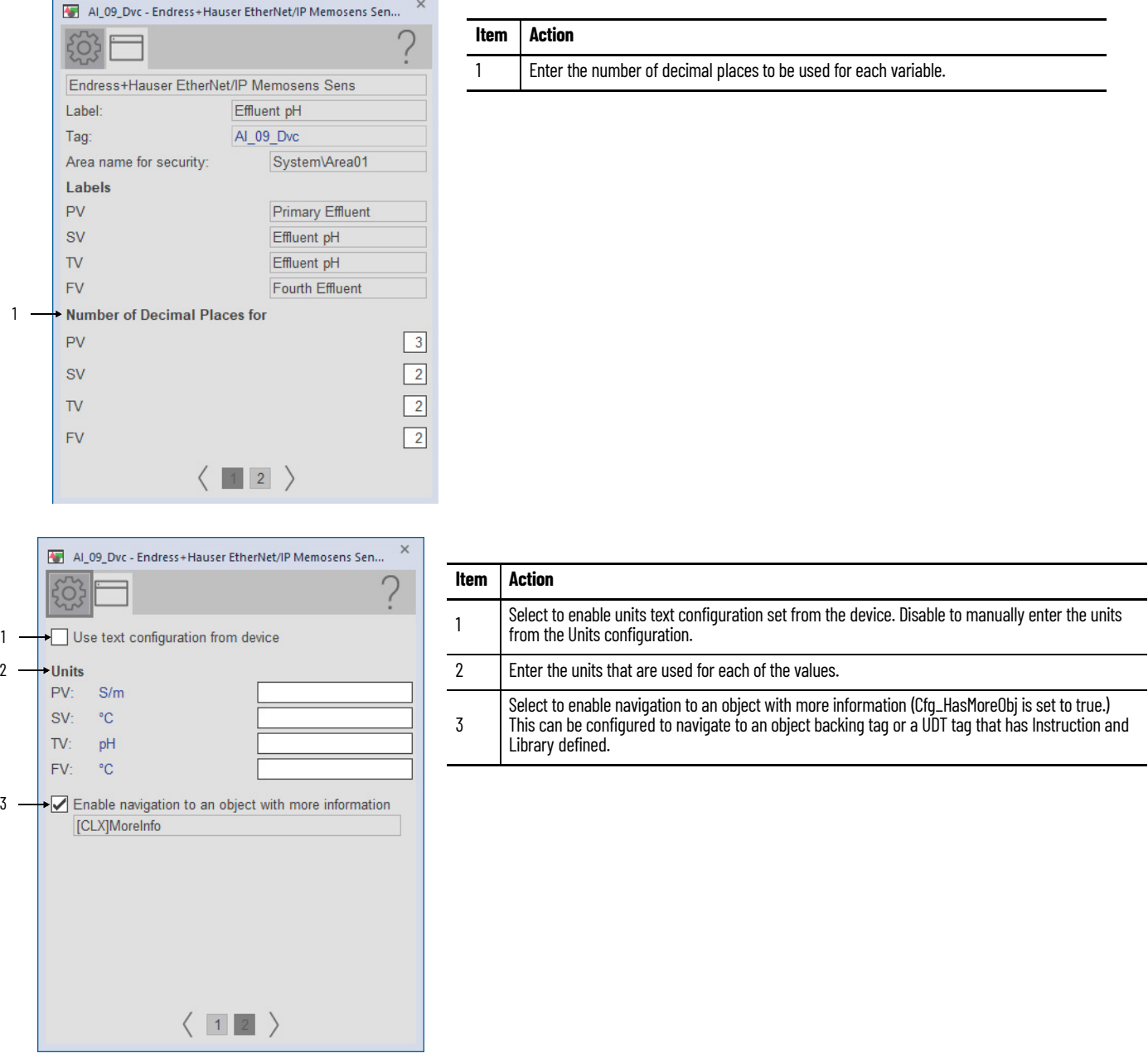

#### **Diagnostics Tab**

The Diagnostic tab provides indications that help diagnose or help prevent device problems, which can include device warnings and faults, warning and fault history, and predictive/preventive maintenance data.

The Diagnostics tab displays messages that contain the diagnostic codes from the device. Codes differ depending on the device used.

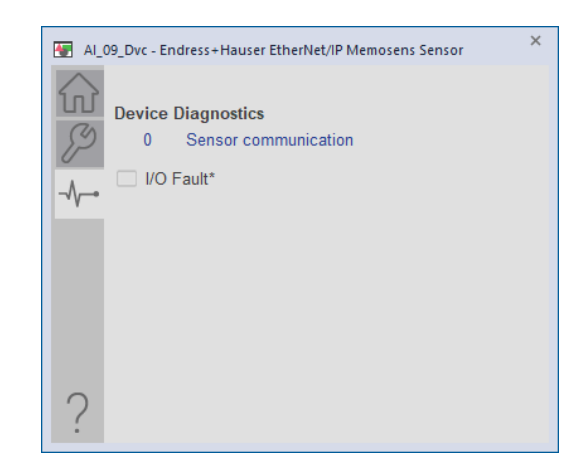

## **Faceplate Help**

Press the help button  $\|\cdot\|$  on the faceplates to access help specific to that faceplate. The help file is in .pdf format and opens in a separate window.

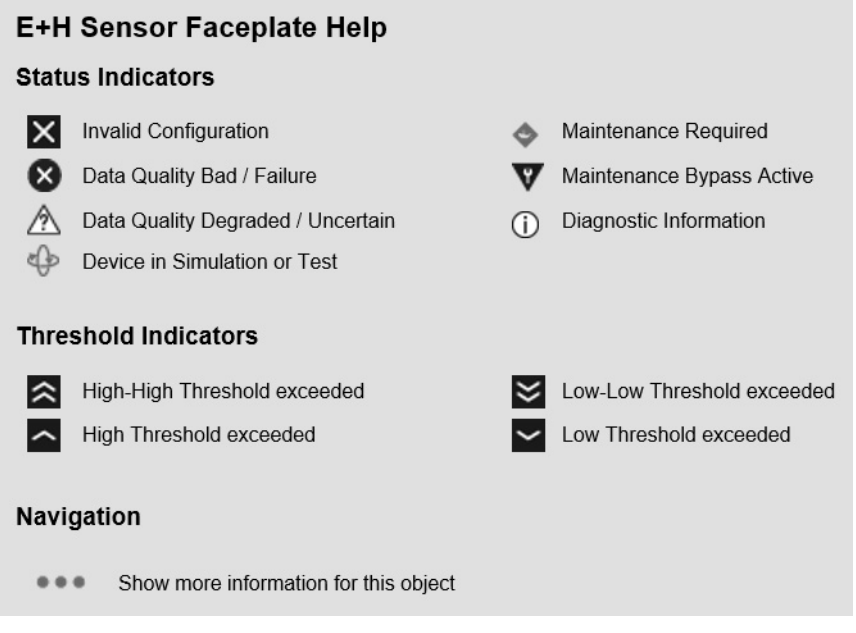

# <span id="page-60-0"></span>**Studio 5000 View Designer Faceplates**

The faceplate provides the means for operators, maintenance workers, engineers, and others to interact with the instruction instance, which includes a view of its status and values. They can also manipulate it through its commands and settings.

The faceplate consists of tabs, and each tab consists of one or more pages.

The Operator tab is displayed when the faceplate is initially opened. Click the appropriate icon to access a specific tab.

### **Operator Tab**

The faceplate initially opens to the Operator ('Home') tab. An operator can monitor the device status from here.

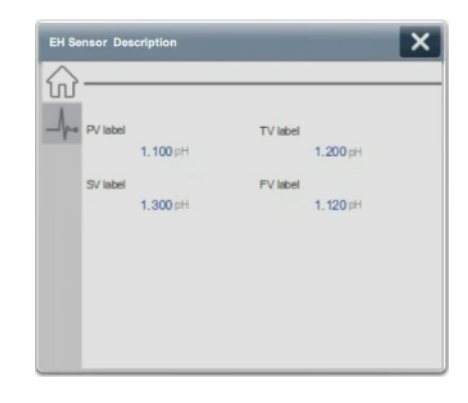

## **Diagnostics Tab**

The Diagnostic tab provides indications that help diagnose or help prevent device problems, which can include device warnings and faults, warning and fault history, and predictive/preventive maintenance data.

The Diagnostics tab displays messages that contain the diagnostic codes from the device. Codes differ depending on the device used

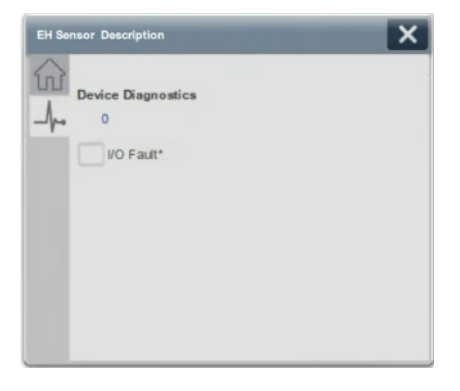

# **Endress+Hauser EtherNet/IP Heartbeat (raP\_Dvc\_EH\_Heartbeat) Reference**

The Endress+Hauser EtherNet/IP™ Heartbeat (raP\_Dvc\_EH\_Heartbeat) Add-on Instruction is used to execute a heartbeat verification sequence on an Endress+Hauser instrument that supports Heartbeat Technology. Heartbeat Technology allows an instrument to execute a sophisticated selfdiagnostic sequence to help ensure that it is working properly and that measurement accuracy is within the manufacturer's specification.

To use this instruction with a particular instrument requires that the instrument has firmware that supports remote execution of the Heartbeat sequence and that the instrument is configured to permit such execution.

PlantPAx® system integration of Endress+Hauser EtherNet/IP Heartbeat requires the following:

- Updated Firmware compatible firmware versions:
	- Promass 100 (Firmware 1.02.02 or later)
	- Promag 100 (Firmware 1.01.03 or later)
	- Promass 300/500 (Firmware 1.00.04 or later)
	- Promag 300/500 (Firmware 1.00.04 or later)
	- Promag 400 (Firmware 2.00.00 or later)
- Meter configured for use with Heartbeat
- Heartbeat Verification and Monitoring option is activated within the instrument.

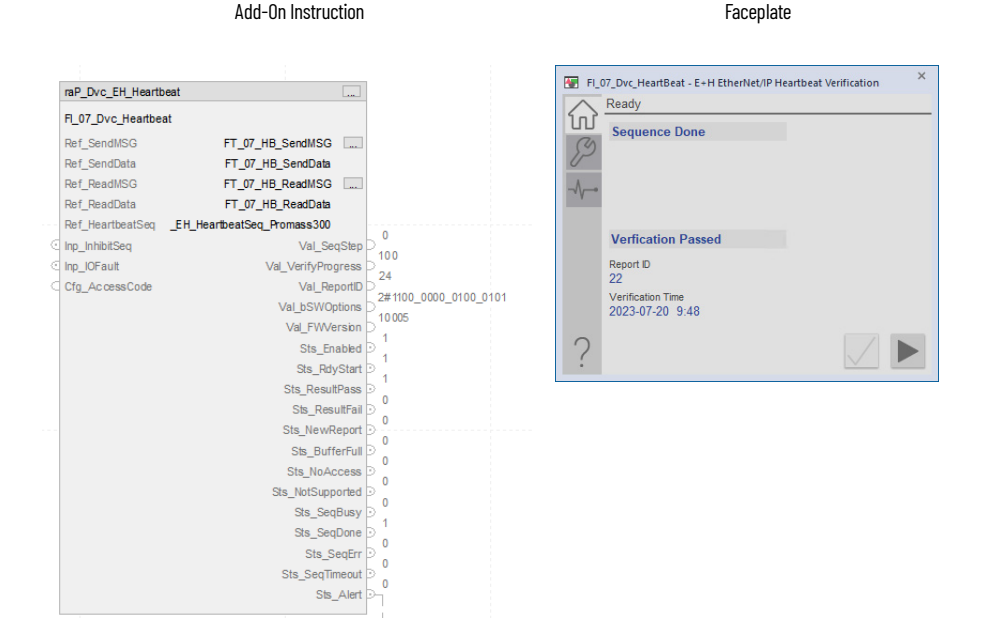

**Controller Code** This section describes the parameter references for this Add-On Instruction.

See EtherNet/IP Instrumentation Process Object Parameters, publication [PROCES-RD212](https://literature.rockwellautomation.com/idc/groups/literature/documents/rd/proces-rd212_-en-p.xlsx), for parameter names and descriptions.

#### **InOut Structure for raP\_Dvc\_EH\_Heartbeat**

InOut parameters (Ref\_) are used to link the Add-On Instruction to external tags that contain necessary data for the instruction to operate. These external tags must be of the data type shown.

The MESSAGE tag that is referenced by Ref\_SendMSG must be configured as a Set Attribute Single message and its Path must point to the instrument. The MESSAGE tag that is referenced by Ref\_ReadMSG must be configured as a Get Attribute Single message and its Path must point to the instrument. The remaining MESSAGE parameters (class, attribute, and so on) and the data in the Ref\_SendData tag are set by the raP\_Dvc\_EH\_Heartbeat instruction.

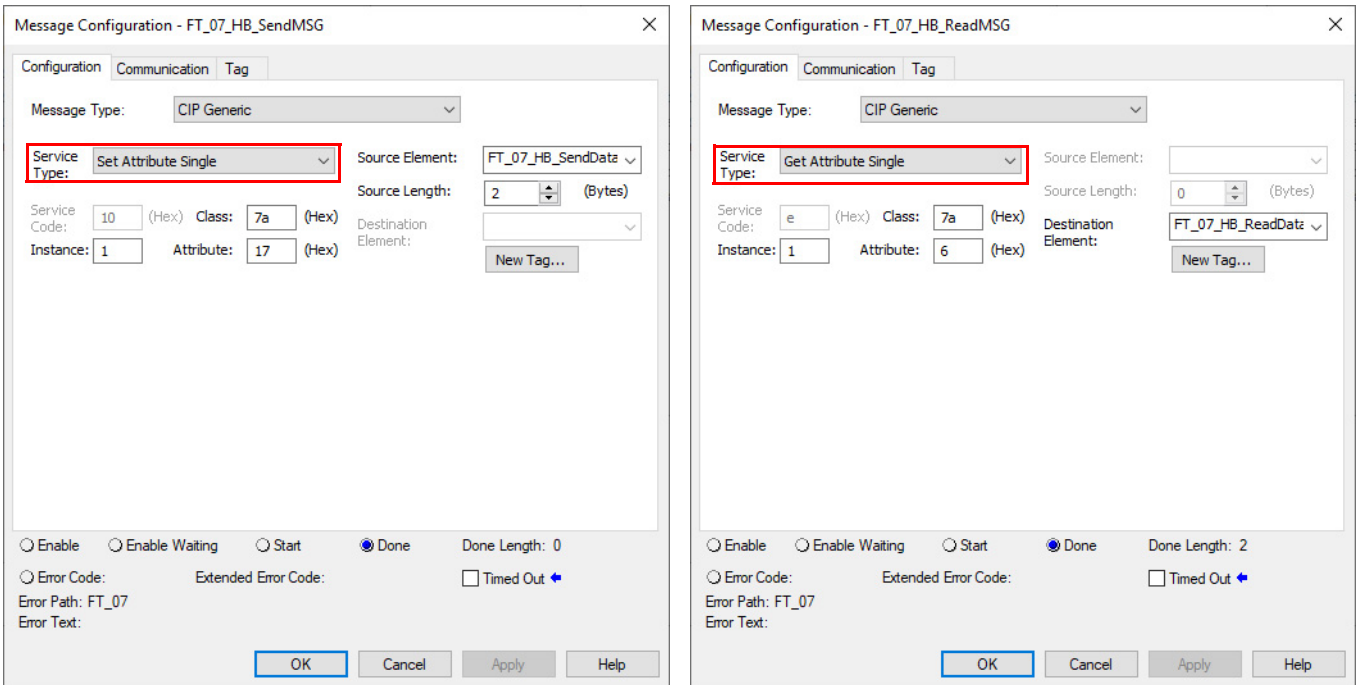

#### **Input Structure for raP\_Dvc\_EH\_Heartbeat**

Input parameters include the following:

- Input data elements (Inp\_) are typically used to connect field inputs from I/O modules or signals from other objects.
- Configuration data elements (Cfg\_) are used to set configurable capabilities and features of the instruction.
- Program Commands (PCmd\_) are used by program logic to request instruction actions.

#### **Output Structure for raP\_Dvc\_EH\_Heartbeat**

Output parameters include the following:

- Value data elements (Val.) are numeric outputs of the instruction for use by the HMI. Values can also be used by other application logic or software packages.
- Status data elements (Sts\_) are bit outputs of the instruction for use by the HMI. Status bits can also be used by other application logic.

## **Local Tags Read/write Structure for raP\_Dvc\_EH\_Heartbeat**

Read/write tags include the following:

- Configuration data elements (Cfg\_) are used to set configurable capabilities and features of the instruction.
- Commands (OCmd\_, MCmd\_) are used by operators, and maintenance personnel to request instruction actions.

### **Read-only Structure for raP\_Dvc\_EH\_Heartbeat**

Read-only tags include the following:

• Ready data elements (MRdy\_, ORdy) are used to enable the HMI button.

**Enable Heartbeat** The raP\_Dvc\_EH\_Heartbeat instruction does not have any icons (global objects for use on user displays). The raP\_Dvc\_EH\_Heartbeat instruction is accessed from the raP\_Dvc\_EH\_Flowmeter faceplate. The following steps explain how to enable access to the Heartbeat faceplate and to enable the Heartbeat sequence.

> **IMPORTANT** You must be logged in as a user with engineering access to complete the following steps.

#### **Enable Heartbeat Preparation**

1. The raP\_Dvc\_EH\_Flowmeter Add-On Instruction must be entered into the code to enable the use of the Heartbeat function. The following is an example of a typical routine.

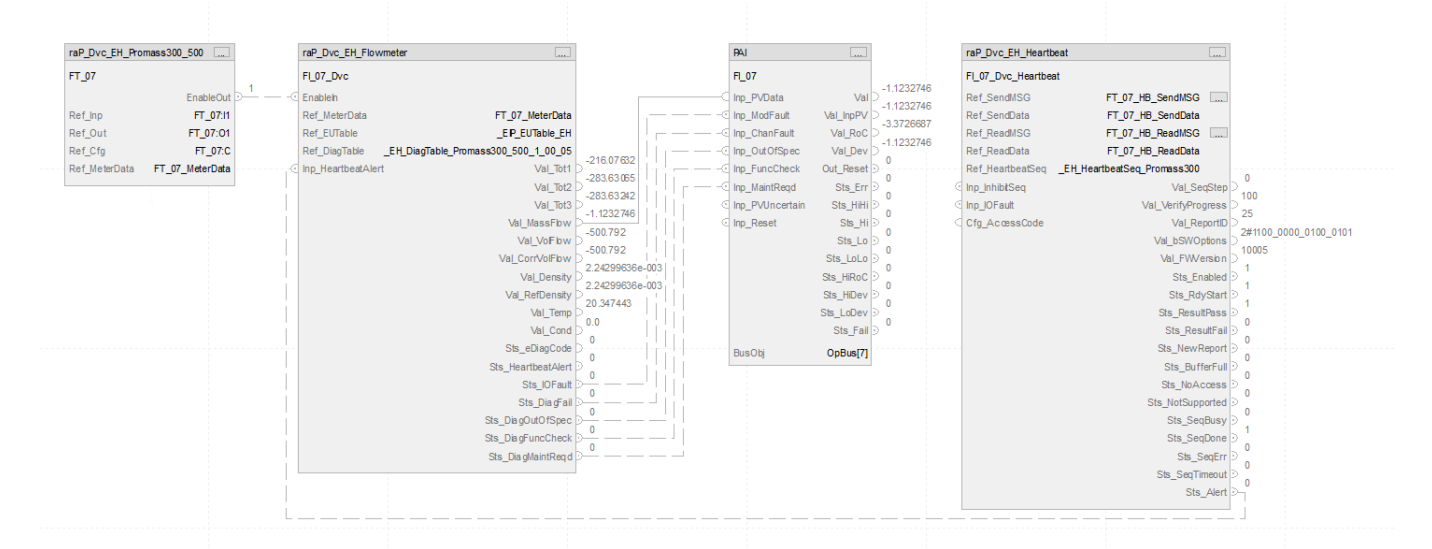

The Ref\_HeartbeatSeq InOut parameter tag, \_EH\_HeartbeatSeq\_Promass300 in the preceding example, must match the meter. Heartbeat Sequence tags for Promag 100, Promag 300, Promag 400, Promag 500, Promass 100, Promass 300, and Promass 500 are available.

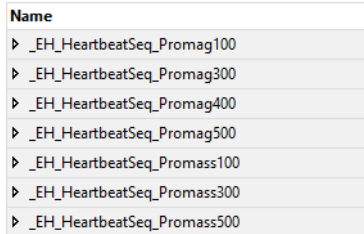

#### **Navigation to Heartbeat Faceplate**

1. Click the PAI icon to bring up the PAI faceplate. Navigate to the Maintenance tab and Click the SMART device button to access the raP\_Dvc\_EH\_Flowmeter faceplate.

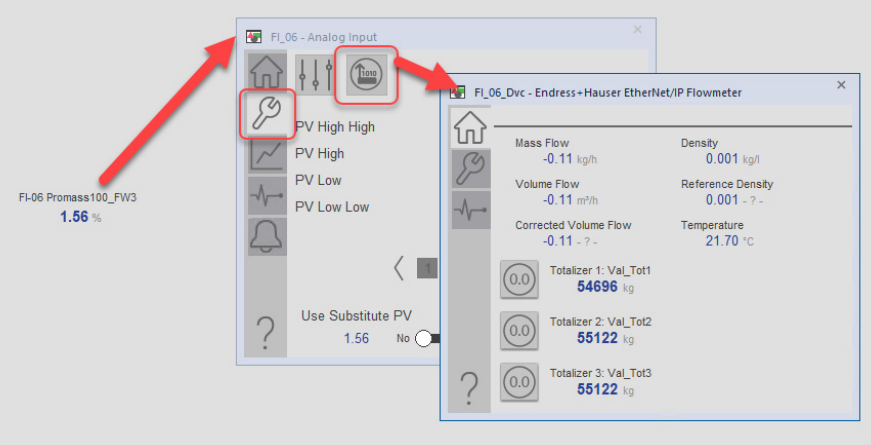

2. On the raP\_Dvc\_EH\_Flowmeter faceplate, click the Maintenance tab.

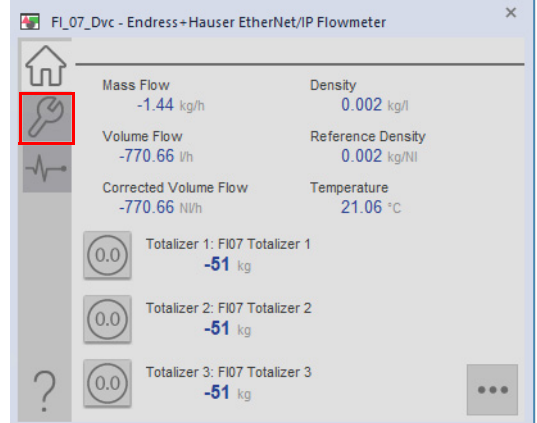

3. On the Maintenance tab, select the Display Advanced Properties icon to call up the raP\_Dvc\_EH\_Flowmeter advanced properties faceplate.

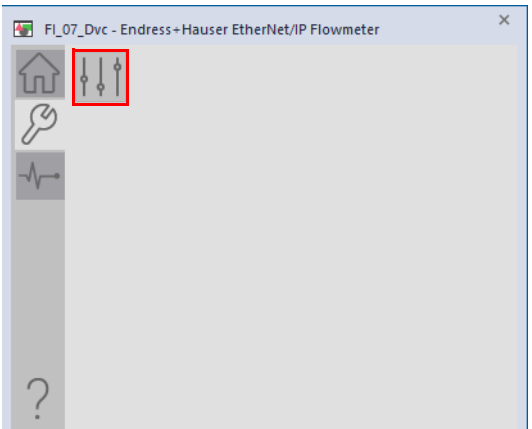

4. Select the box to enable navigation to the Heartbeat faceplate.

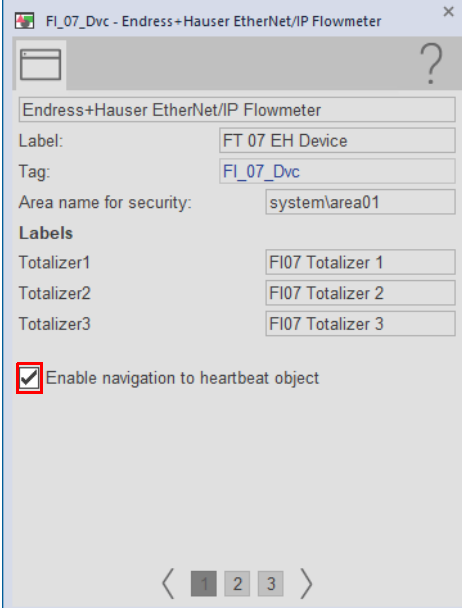

The Heartbeat icon becomes visible on the Maintenance tab of the raP\_Dvc\_EH\_Flowmeter faceplate.

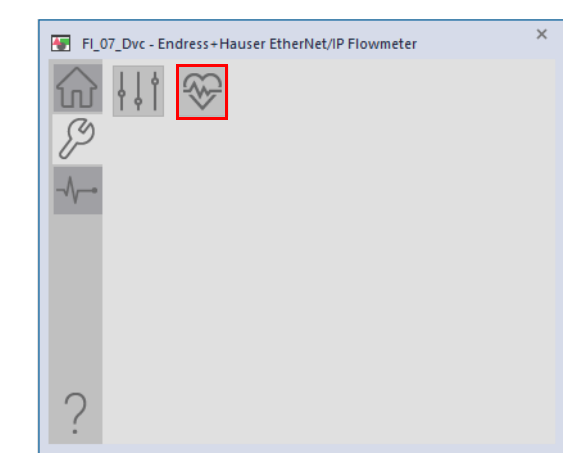

5. On the Maintenance tab, click the Heartbeat icon. The Heartbeat faceplate is displayed in a disabled state.

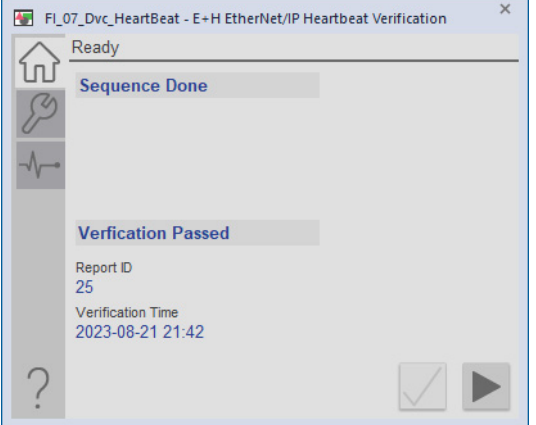

### **Enable and Configure Heartbeat**

- 1. On the Heartbeat faceplate, click the Maintenance tab and open the Advanced configuration settings.
- 2. On the Engineering tab, enter the Device Access Code. This is the same code that you use with the flowmeter's built-in webpage to configure the meter.

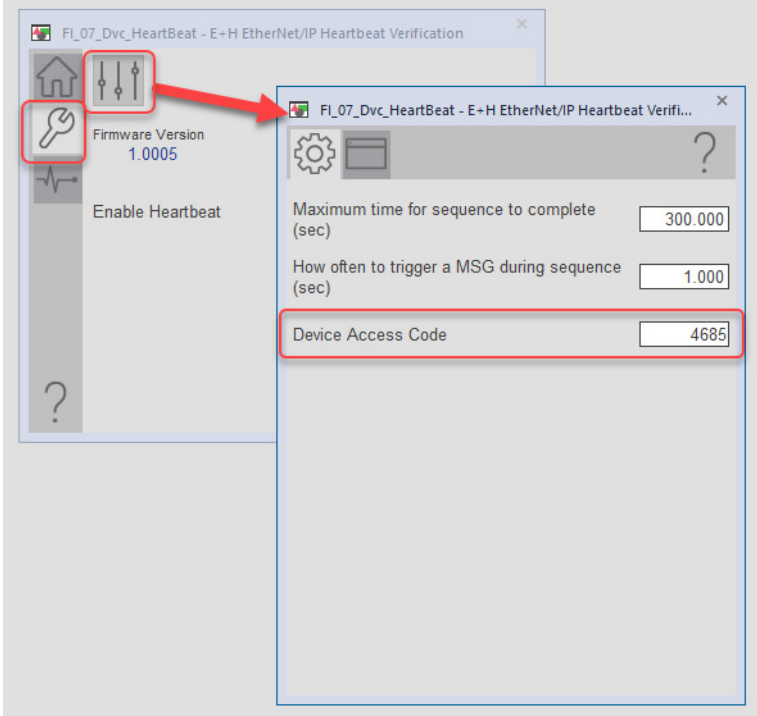

3. On the HMI Configuration tab, from the Advanced Configuration faceplate, enter the required information for Customer, and Location.

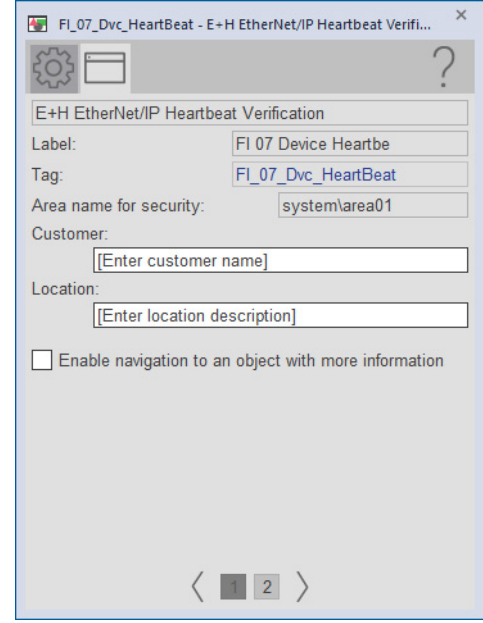

4. Close the Advanced Configuration faceplate.

5. Click the Maintenance tab of the Heartbeat faceplate, select yes to enable heartbeat verification.

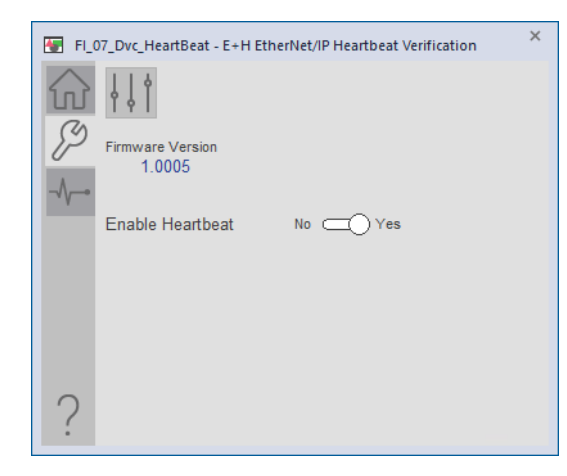

- 6. On the Heartbeat faceplate, click the Home tab. The status now shows 'Ready' on the Home tab.
- 7. Verify that the process is not actively using the flowmeter.
- 8. Click the Start icon to start the heartbeat verification.

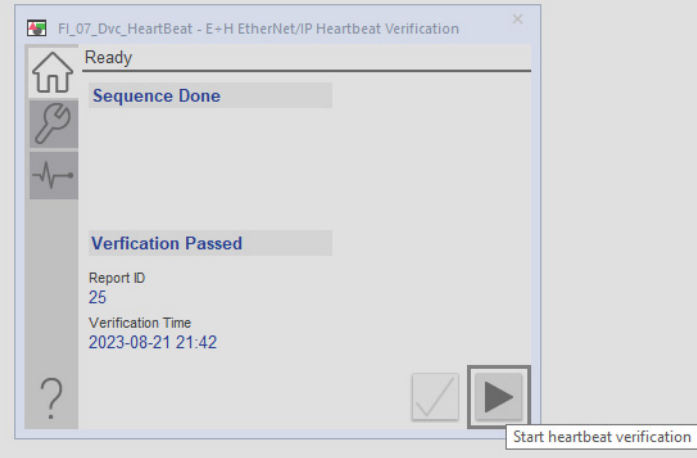

The heartbeat verification sequence runs through its steps to configure, initiate, monitor, and complete the heartbeat verification sequence.

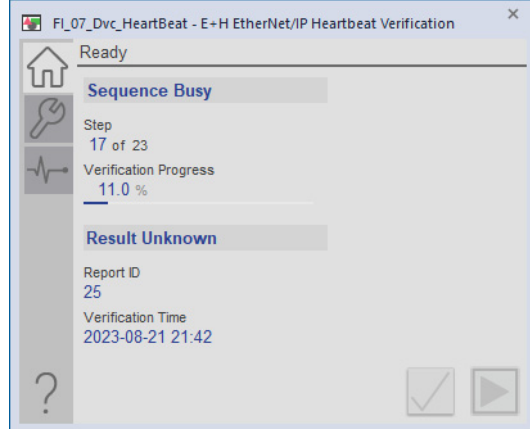

When the heartbeat verification sequence is complete, a Pass or Fail result is displayed. Verification Time and Report ID are also shown.

9. Use the flowmeter's webpage to access the verification report.

10. Once you have read the report, click the check icon to acknowledge the report.

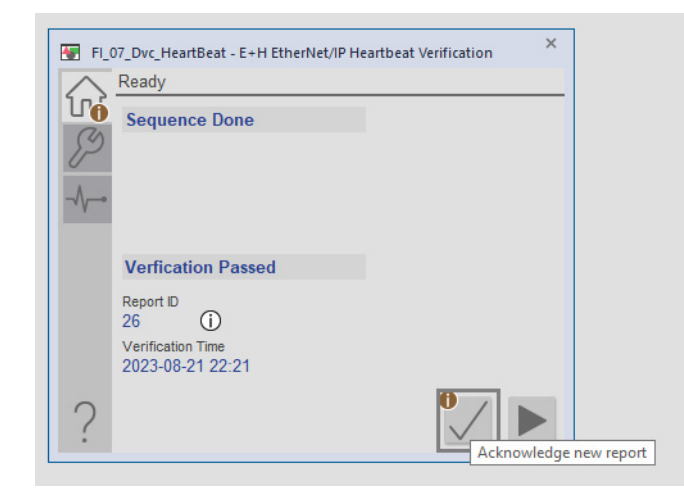

- 11. If the heartbeat verification sequence fails, check the Diagnostic tab of the faceplate; it may help you diagnose the failure. The sequence can fail for various reasons:
- The Access Code is incorrect.
- The sequence does not complete in the allotted time. The default time allowed for the sequence to complete is 5 minutes.
- The flowmeter's firmware must be updated to a version that supports remote control of the heartbeat verification.
- The flowmeter does not have the correct software options enabled.
- The flowmeter does not have heartbeat verification that is enabled on the device webpage.
- The Logix controller clock has not been set (The controller date and time are sent to the meter for the verification report.)
- The MESSAGE tags associated with the sequence have not been configured correctly, such as with an incorrect Path to the flowmeter.
	- If the process is in a critical stage where the flowmeter is needed and the process cannot be interrupted to perform the verification, the logic may assert the sequence inhibit input. The inhibit input sequence helps prevent the sequence from being started.

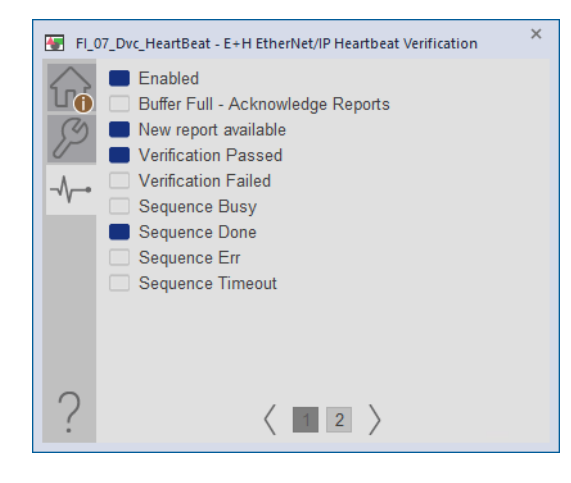

# **FactoryTalk View SE Faceplates**

This section discusses FactoryTalk® View SE faceplates. For information on Studio 5000 View Designer<sup>®</sup> faceplates, See Studio 5000 View Designer Faceplates on page 75.

### **Operator Tab**

The following image shows the Operator tab with the verification sequence in progress.

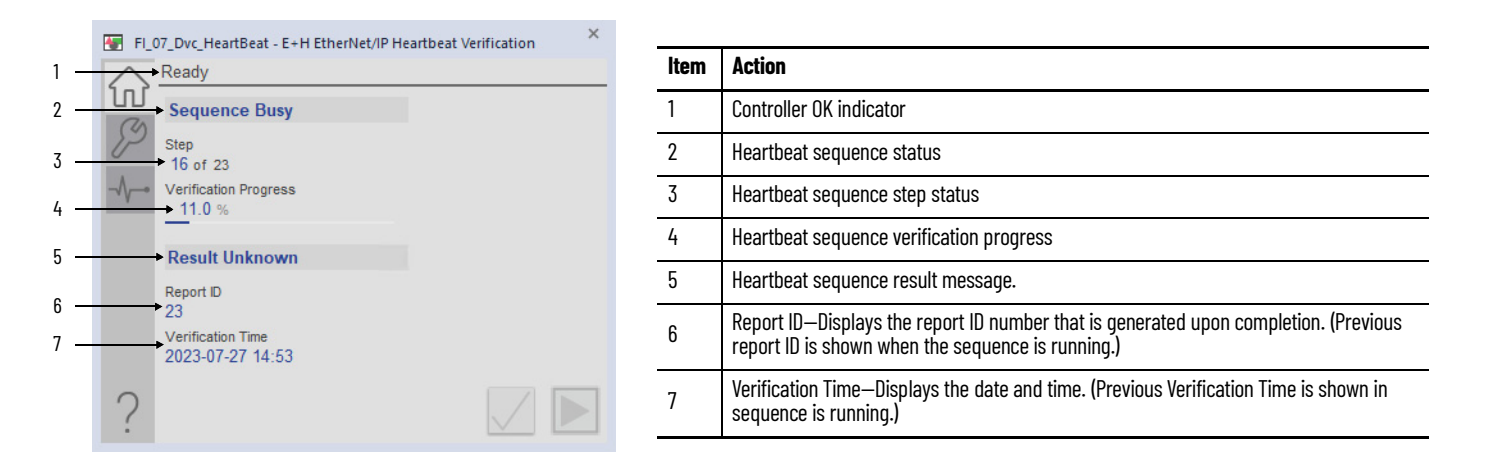

The following image shows the Operator tab with the verification sequence completed.

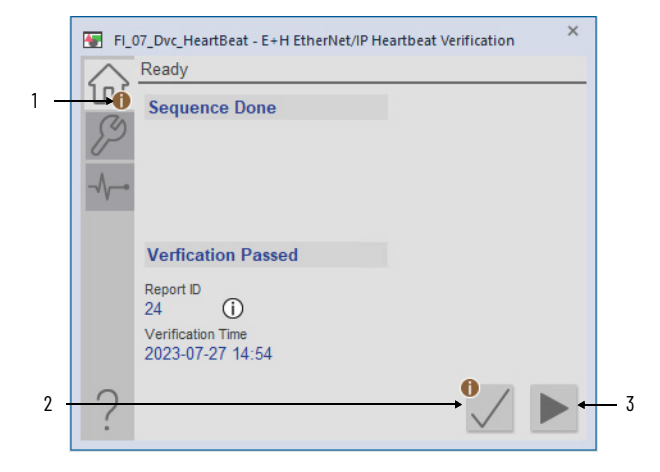

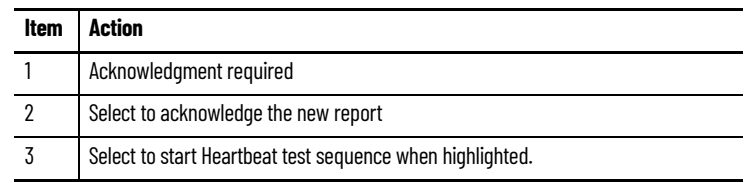

# **Maintenance Tab**

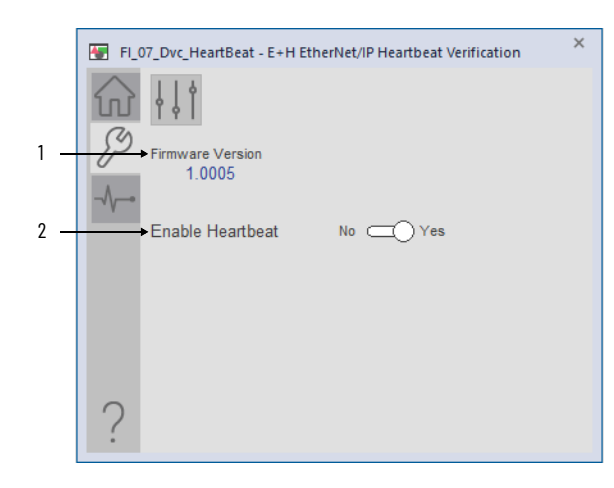

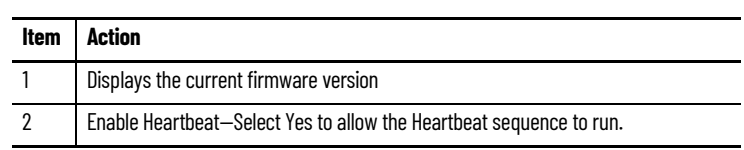

# **Engineering Tab**

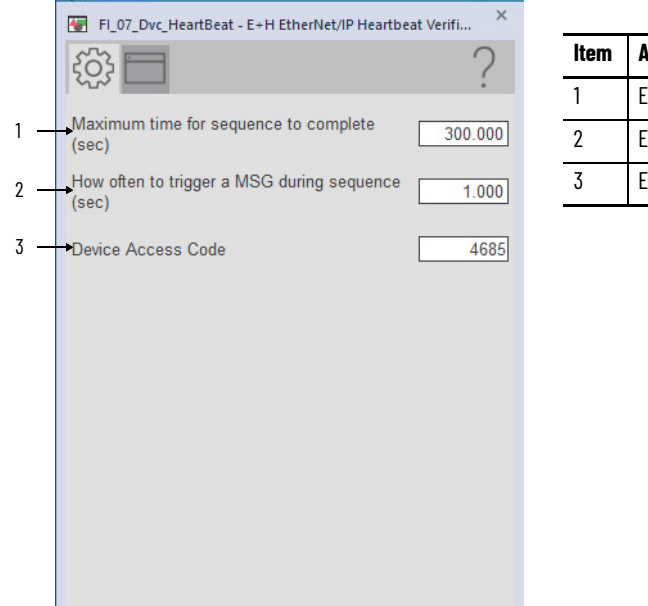

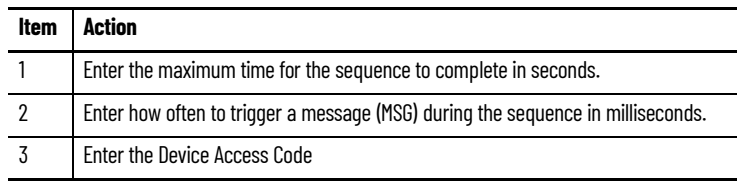

# **HMI Configuration Tab**

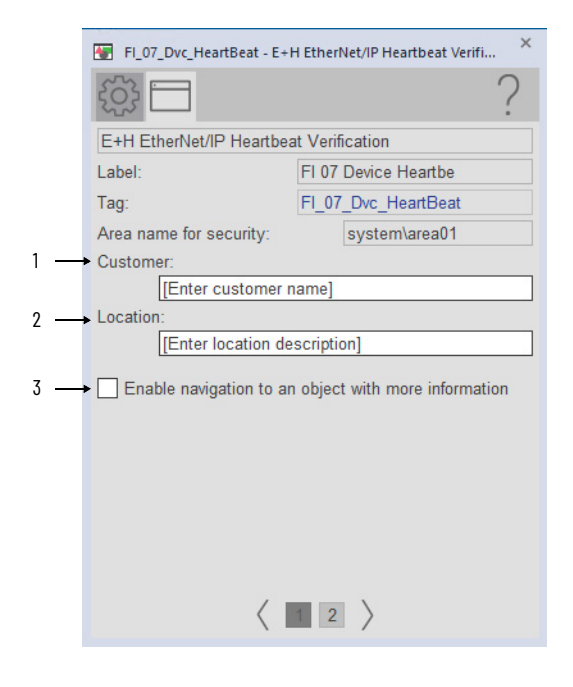

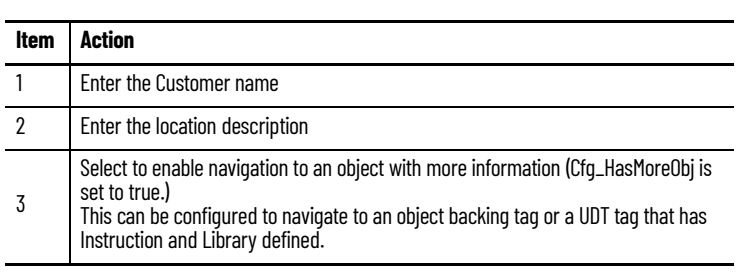
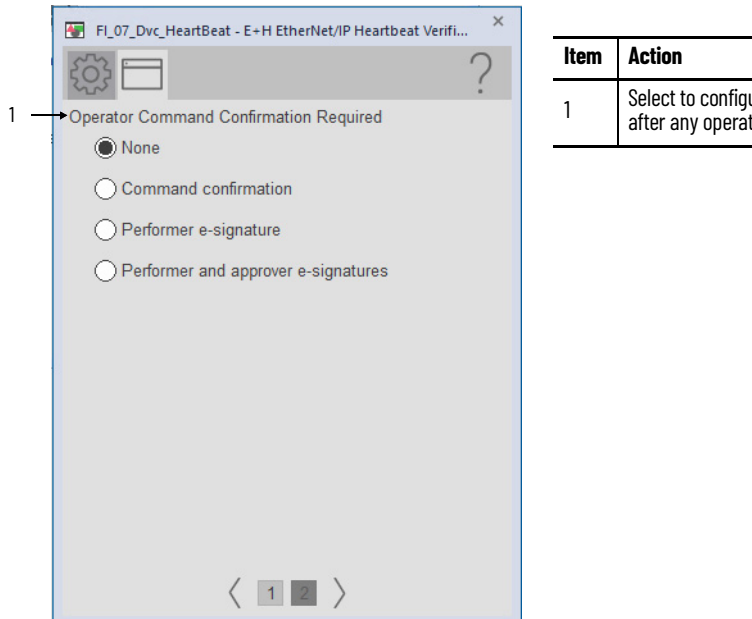

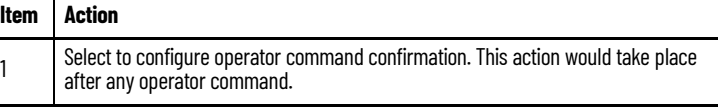

## **Diagnostic Tab**

The Diagnostics tab displays the status of the Heartbeat Test. A highlight block indicates the status.

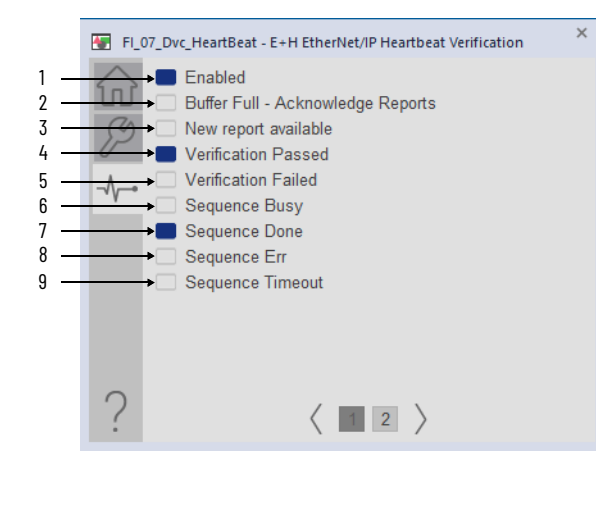

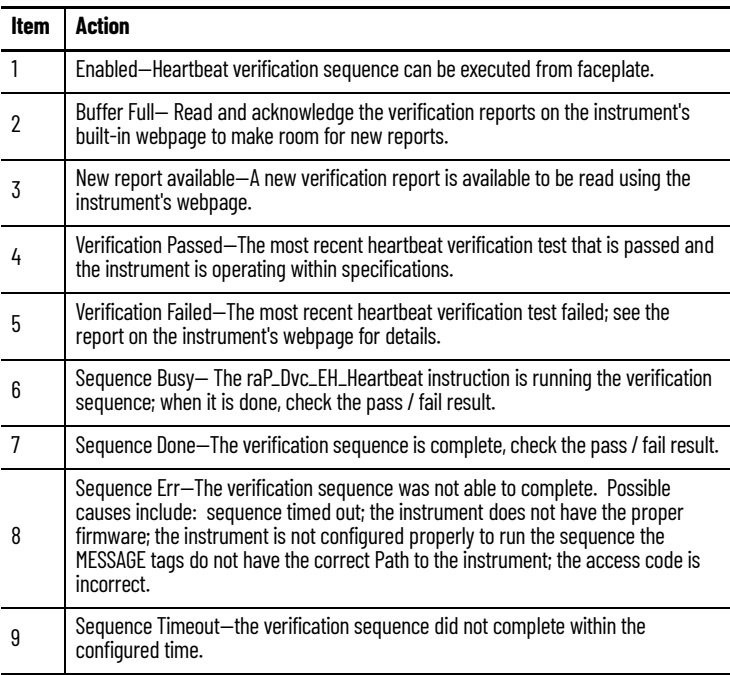

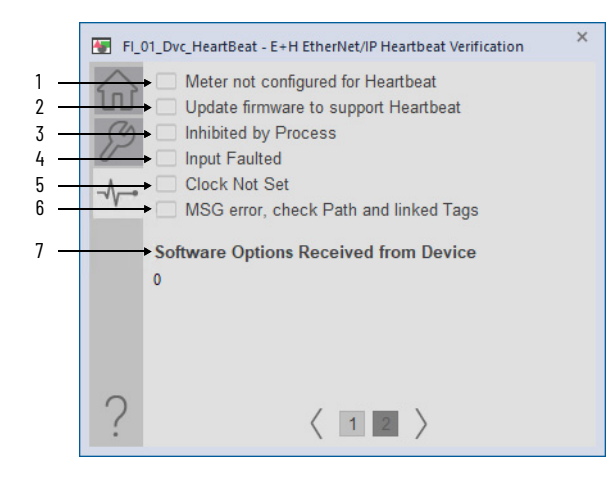

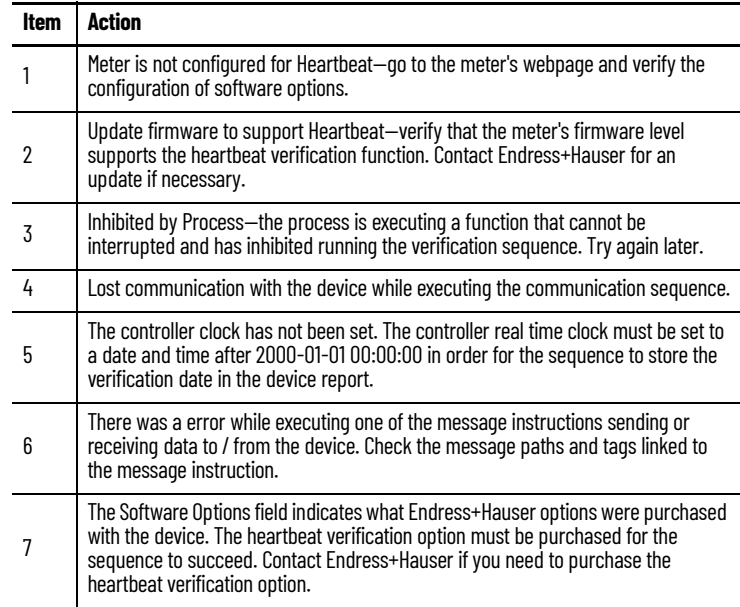

## **Faceplate Help**

Press the help button **the faceplates to access help specific to that faceplate.** The help file is in .pdf format and opens in a separate window.

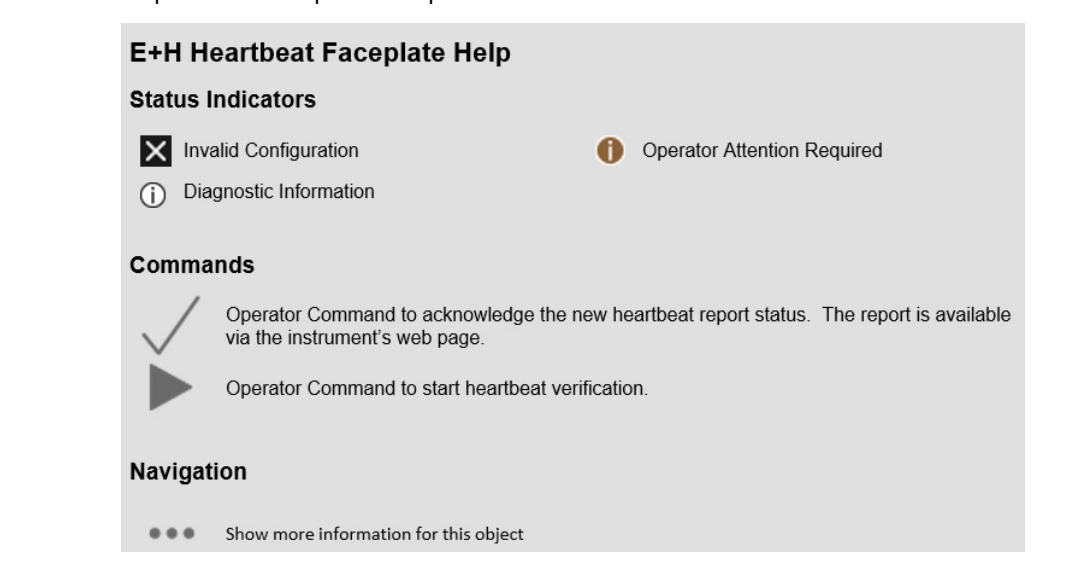

# **Studio 5000 View Designer Faceplates**

The faceplate provides the means for operators, maintenance workers, engineers, and others to interact with the instruction instance, which includes a view of its status and values. They can also manipulate it through its commands and settings.

The faceplate consists of tabs, and each tab consists of one or more pages.

The Operator tab is displayed when the faceplate is initially opened. Click the appropriate icon to access a specific tab.

## **Operator Tab**

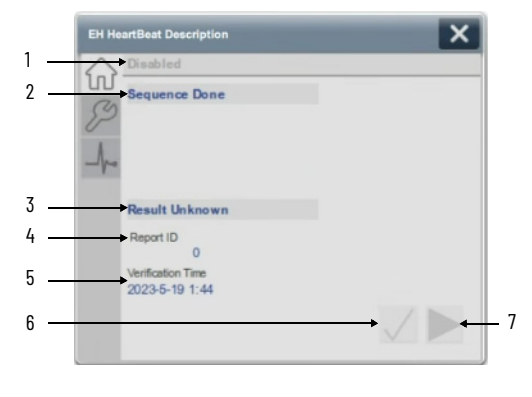

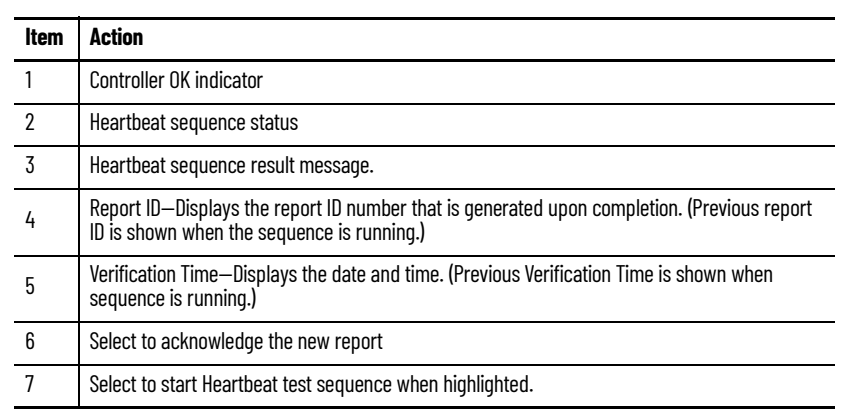

## **Maintenance Tab**

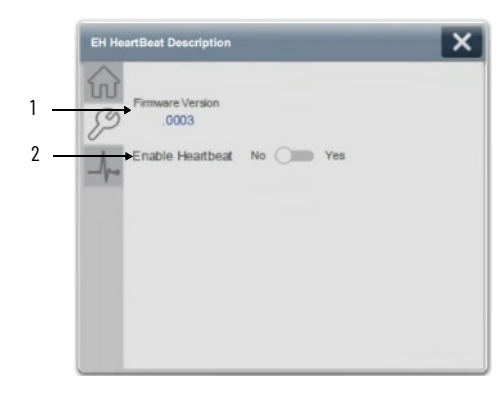

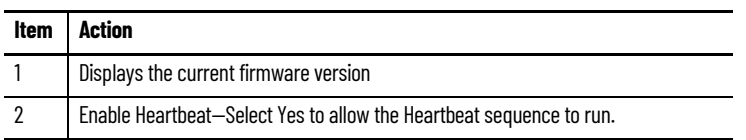

### **Diagnostics Tab**

The Diagnostic tab provides indications that help diagnose or help prevent device problems, which can include device warnings and faults, warning and fault history, and predictive/preventive maintenance data.

The Diagnostics tab displays messages that contain the diagnostic codes from the device. Codes differ depending on the device used.

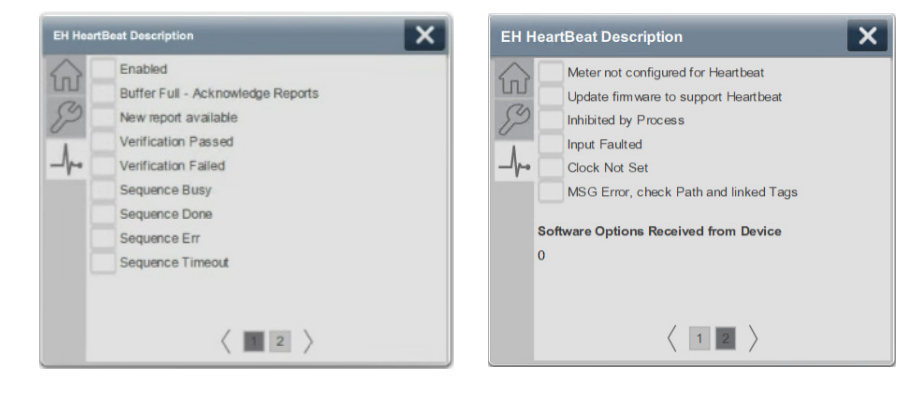

# **Rockwell Automation Support**

Use these resources to access support information.

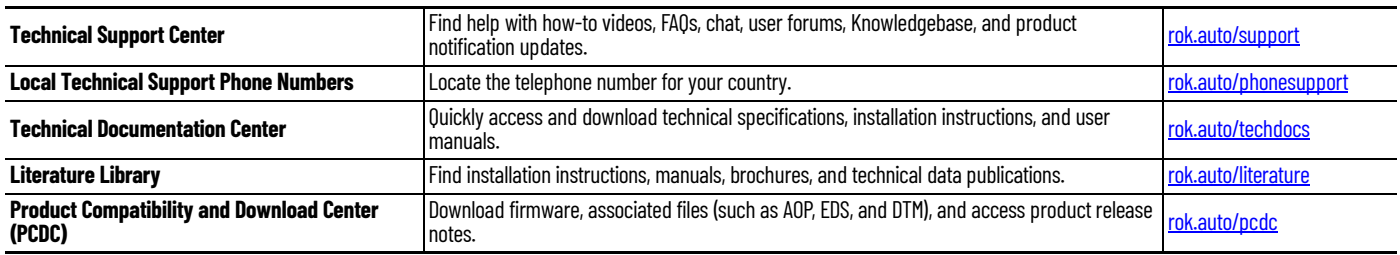

## **Documentation Feedback**

Your comments help us serve your documentation needs better. If you have any suggestions on how to improve our content, complete the form at [rok.auto/docfeedback](https://rok.auto/docfeedback).

# **Waste Electrical and Electronic Equipment (WEEE)**

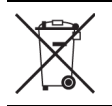

At the end of life, this equipment should be collected separately from any unsorted municipal waste.

Rockwell Automation maintains current product environmental compliance information on its website at [rok.auto/pec](https://rok.auto/pec)

Allen-Bradley, ControlLogix, Dynamix, expanding human possibility, FactoryTalk, Logix 5000, PlantPAx, PowerMonitor, Rockwell Automation, Stratix, Studio 5000 Logix Designer, and Studio 5000 View Designer are trademarks of Rockwell Automation, Inc.

EtherNet/IP is a trademark of ODVA, Inc.

Trademarks not belonging to Rockwell Automation are property of their respective companies.

Rockwell Otomasyon Ticaret A.Ş. Kar Plaza İş Merkezi E Blok Kat:6 34752, İçerenköy, İstanbul, Tel: +90 (216) 5698400 EEE Yönetmeliğine Uygundur

Connect with us. ( **O** in

#### rockwellautomation.com -

expanding human possibility®

AMERICAS: Rockwell Automation, 1201 South Second Street, Milwaukee, WI 53204-2496 USA, Tel: (1) 414.382.2000, Fax: (1) 414.382.4444 EUROPE/MIDDLE EAST/AFRICA: Rockwell Automation NV, Pegasus Park, De Kleetlaan 12a, 1831 Diegem, Belgium, Tel: (32) 2 663 0600, Fax: (32) 2 663 0600, Fax: (32) 2 663 0640 ASIA PACIFIC: Rockwell Automation, Level 14, Core F, Cyberport 3, 100 Cyberport Road, Hong Kong, Tel: (852) 2887 4788, Fax: (852) 2508 1846 UNITED KINGDOM: Rockwell Automation Ltd. Pitfield, Kiln Farm Milton Keynes, MK113DR, United Kingdom, Tel: (44)(1908) 838-800, Fax: (44)(1908) 261-917

### Publication PROCES-RM212A-EN-P - December 2023